# $\frac{d\ln\ln}{d}$

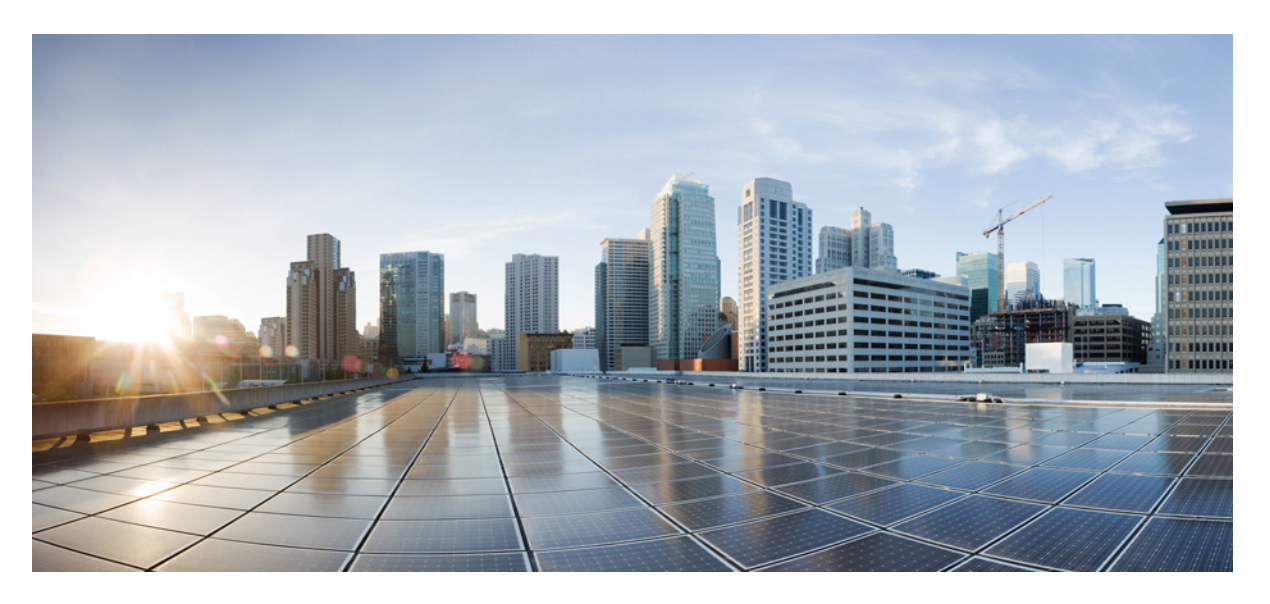

### **Cisco Nexus 3600 Switch NX-OS Layer 2 Switching Configuration Guide, Release 10.4(x)**

**First Published:** 2023-08-18

#### **Americas Headquarters**

Cisco Systems, Inc. 170 West Tasman Drive San Jose, CA 95134-1706 USA http://www.cisco.com Tel: 408 526-4000 800 553-NETS (6387) Fax: 408 527-0883

THE SPECIFICATIONS AND INFORMATION REGARDING THE PRODUCTS REFERENCED IN THIS DOCUMENTATION ARE SUBJECT TO CHANGE WITHOUT NOTICE. EXCEPT AS MAY OTHERWISE BE AGREED BY CISCO IN WRITING, ALL STATEMENTS, INFORMATION, AND RECOMMENDATIONS IN THIS DOCUMENTATION ARE PRESENTED WITHOUT WARRANTY OF ANY KIND, EXPRESS OR IMPLIED.

The Cisco End User License Agreement and any supplemental license terms govern your use of any Cisco software, including this product documentation, and are located at: [http://www.cisco.com/go/softwareterms.](http://www.cisco.com/go/softwareterms)Cisco product warranty information is available at [http://www.cisco.com/go/warranty.](http://www.cisco.com/go/warranty) US Federal Communications Commission Notices are found here [http://www.cisco.com/c/en/us/products/us-fcc-notice.html.](http://www.cisco.com/c/en/us/products/us-fcc-notice.html)

IN NO EVENT SHALL CISCO OR ITS SUPPLIERS BE LIABLE FOR ANY INDIRECT, SPECIAL, CONSEQUENTIAL, OR INCIDENTAL DAMAGES, INCLUDING, WITHOUT LIMITATION, LOST PROFITS OR LOSS OR DAMAGE TO DATA ARISING OUT OF THE USE OR INABILITY TO USE THIS MANUAL, EVEN IF CISCO OR ITS SUPPLIERS HAVE BEEN ADVISED OF THE POSSIBILITY OF SUCH DAMAGES.

Any products and features described herein as in development or available at a future date remain in varying stages of development and will be offered on a when-and if-available basis. Any such product or feature roadmaps are subject to change at the sole discretion of Cisco and Cisco will have no liability for delay in the delivery or failure to deliver any products or feature roadmap items that may be set forth in this document.

Any Internet Protocol (IP) addresses and phone numbers used in this document are not intended to be actual addresses and phone numbers. Any examples, command display output, network topology diagrams, and other figures included in the document are shown for illustrative purposes only. Any use of actual IP addresses or phone numbers in illustrative content is unintentional and coincidental.

The documentation set for this product strives to use bias-free language. For the purposes of this documentation set, bias-free is defined as language that does not imply discrimination based on age, disability, gender, racial identity, ethnic identity, sexual orientation, socioeconomic status, and intersectionality. Exceptions may be present in the documentation due to language that is hardcoded in the user interfaces of the product software, language used based on RFP documentation, or language that is used by a referenced third-party product.

Cisco and the Cisco logo are trademarks or registered trademarks of Cisco and/or its affiliatesin the U.S. and other countries. To view a list of Cisco trademarks, go to this URL: [www.cisco.com](https://www.cisco.com/c/en/us/about/legal/trademarks.html) go [trademarks.](https://www.cisco.com/c/en/us/about/legal/trademarks.html) Third-party trademarks mentioned are the property of their respective owners. The use of the word partner does not imply a partnership relationship between Cisco and any other company. (1721R)

© 2023 Cisco Systems, Inc. All rights reserved.

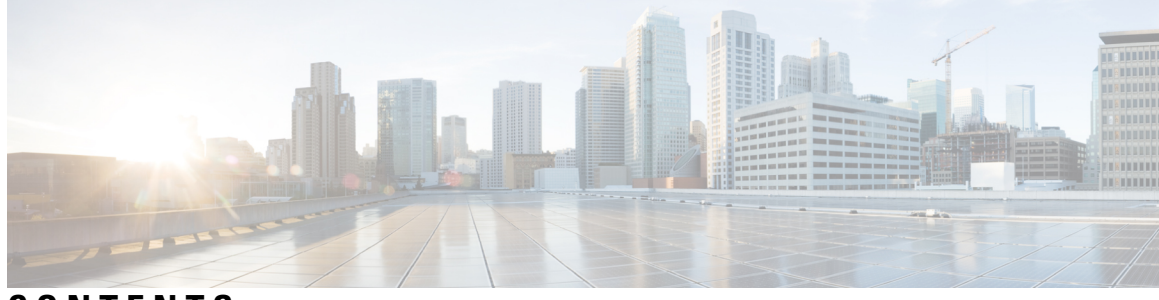

### **CONTENTS**

#### **Trademarks ?**

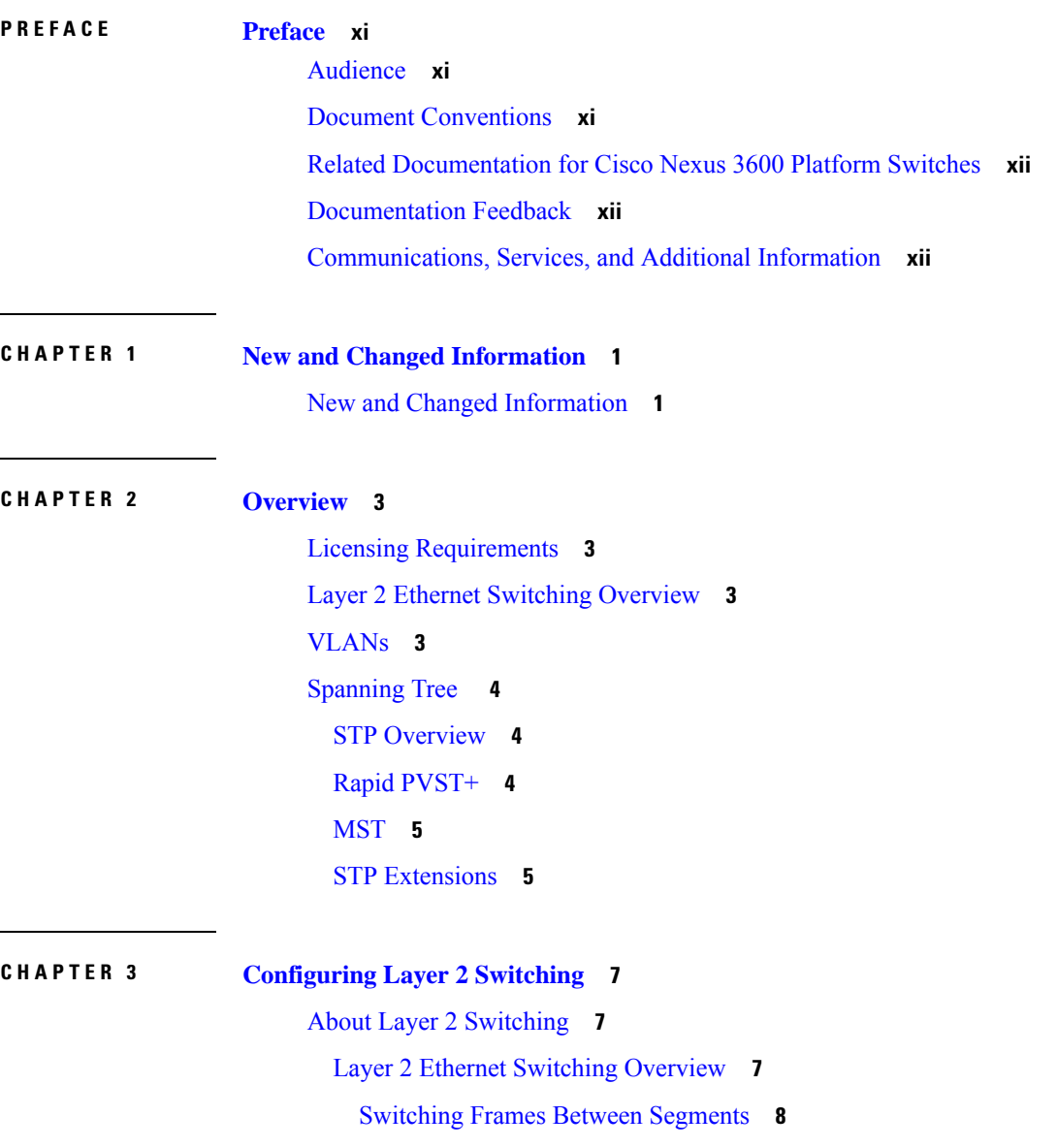

[Building](#page-21-1) the Address Table and Address Table Changes **8** Consistent MAC Address Tables on the [Supervisor](#page-21-2) and on the Modules **8** Layer 3 Static MAC [Addresses](#page-21-3) **8** High [Availability](#page-22-0) for Switching **9** [Prerequisites](#page-22-1) for Configuring MAC Addresses **9** Default Settings for Layer 2 [Switching](#page-22-2) **9** MAC Move Loop [Detection](#page-22-3) **9** [Generating](#page-23-0) Syslog Error Messages **10** [Configuring](#page-24-0) Layer 2 Switching by Steps **11** [Configuring](#page-24-1) a Static MAC Address **11** [Configuring](#page-25-0) a Static MAC Address on a Layer 3 Interface **12** [Configuring](#page-27-0) the Aging Time for the MAC Table **14** Checking [Consistency](#page-28-0) of MAC Address Tables **15** Clearing Dynamic [Addresses](#page-29-0) from the MAC Table **16** [Configuring](#page-30-0) MAC Address Limits **17** Verifying the Layer 2 Switching [Configuration](#page-30-1) **17** [Configuration](#page-31-0) Example for Layer 2 Switching **18** Additional [References](#page-31-1) for Layer 2 Switching -- CLI Version **18**

#### **CHAPTER 4 [Configuring](#page-32-0) VLANs 19**

[Information](#page-32-1) About VLANs **19** [Understanding](#page-32-2) VLANs **19** VLAN [Ranges](#page-33-0) **20** Creating, Deleting, and [Modifying](#page-34-0) VLANs **21** [Configuring](#page-35-0) a VLAN **22** Creating and [Deleting](#page-35-1) a VLAN **22** [Configuring](#page-36-0) a VLAN **23** [Adding](#page-37-0) Ports to a VLAN **24** Triggering the VLAN [Membership](#page-38-0) Consistency Checker **25** [Configuring](#page-38-1) a VLAN as a Routed SVI **25** Configuring a VLAN as a [Management](#page-39-0) SVI **26** Verifying the VLAN [Configuration](#page-40-0) **27**

**CHAPTER 5 [Configuring](#page-42-0) Access and Trunk Interfaces 29**

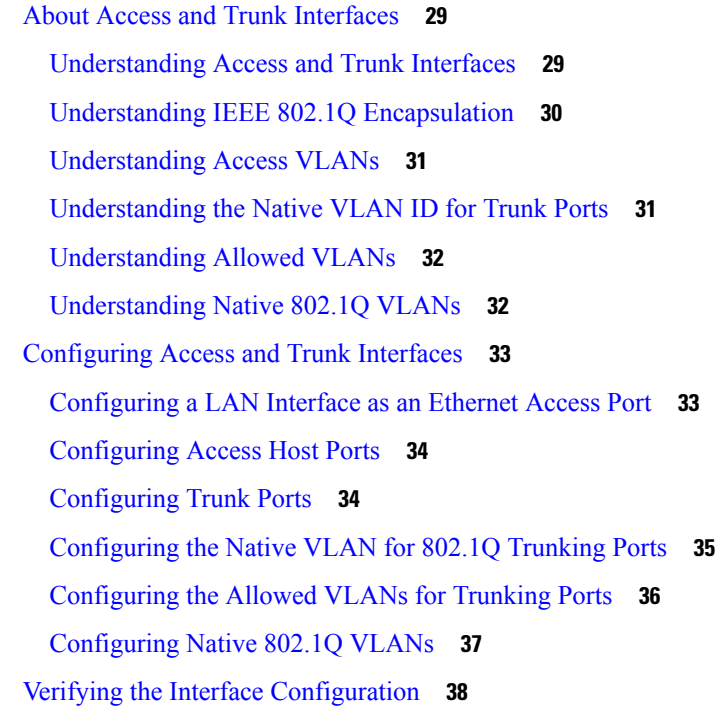

### **CHAPTER 6 [Configuring](#page-52-0) Rapid PVST+ 39**

 $\blacksquare$ 

 $\mathbf{l}$ 

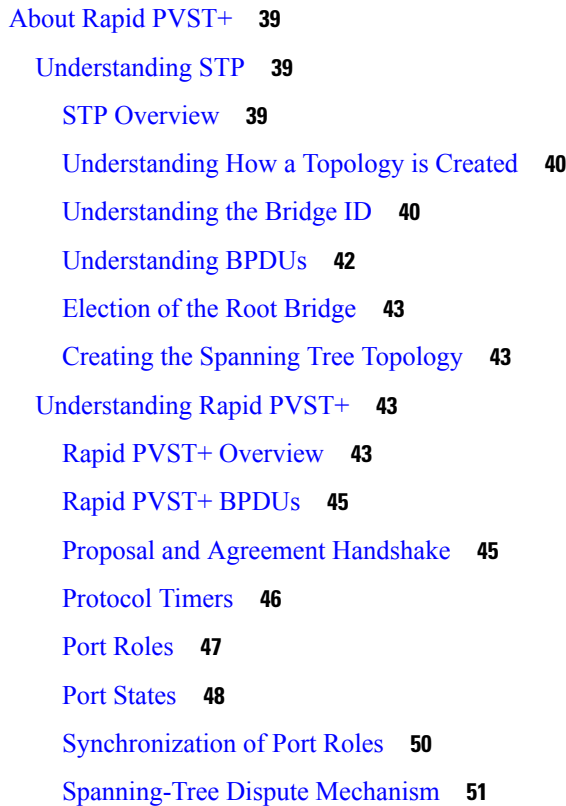

Port [Cost](#page-65-0) **52** Port [Priority](#page-66-0) **53** Rapid [PVST+](#page-66-1) and IEEE 802.1Q Trunks **53** Rapid PVST+ [Interoperation](#page-66-2) with Legacy 802.1D STP **53** Rapid PVST+ [Interoperation](#page-67-0) with 802.1s MST **54** [Configuring](#page-67-1) Rapid PVST+ **54** Guidelines and [Limitations](#page-67-2) for Rapid PVST+ **54** [Enabling](#page-67-3) Rapid PVST+ **54** [Enabling](#page-68-0) Rapid PVST+ per VLAN **55** [Configuring](#page-69-0) the Root Bridge ID **56** [Configuring](#page-70-0) a Secondary Root Bridge **57** [Configuring](#page-71-0) the Rapid PVST+ Port Priority **58** [Configuring](#page-72-0) the Rapid PVST+ Path-Cost Method and Port Cost **59** [Configuring](#page-73-0) the Rapid PVST+ Bridge Priority of a VLAN **60** [Configuring](#page-74-0) the Rapid PVST+ Hello Time for a VLAN **61** [Configuring](#page-74-1) the Rapid PVST+ Forward Delay Time for a VLAN **61** [Configuring](#page-75-0) the Rapid PVST+ Maximum Age Time for a VLAN **62** [Specifying](#page-76-0) the Link Type **63** [Restarting](#page-76-1) the Protocol **63** Verifying the Rapid PVST+ [Configuration](#page-77-0) **64** Triggering the VLAN STP State [Consistency](#page-77-1) Checker **64 CHAPTER 7 [Configuring](#page-80-0) Multiple Spanning Tree 67**

[About](#page-80-1) MST **67** MST [Overview](#page-80-2) **67** MST [Regions](#page-81-0) **68** MST [BPDUs](#page-81-1) **68** About the MST [Configuration](#page-82-0) **69** IST, [CIST,](#page-82-1) and CST **69** IST, CIST, and CST [Overview](#page-82-2) **69** Spanning Tree [Operation](#page-83-0) Within an MST Region **70** Spanning Tree [Operations](#page-83-1) Between MST Regions **70** MST [Terminology](#page-84-0) **71** Hop [Count](#page-85-0) **72**

[Boundary](#page-85-1) Ports **72** [Spanning-Tree](#page-86-0) Dispute Mechanism **73** Port Cost and Port [Priority](#page-86-1) **73** [Interoperability](#page-87-0) with IEEE 802.1D **74** [Interoperability](#page-87-1) with Rapid PVST+: Understanding PVST Simulation **74** MST [Configuration](#page-88-0) **75** MST [Configuration](#page-88-1) Guidelines **75** [Enabling](#page-88-2) MST **75** Entering MST [Configuration](#page-89-0) Mode **76** [Specifying](#page-90-0) the MST Name **77** Specifying the MST [Configuration](#page-90-1) Revision Number **77** Specifying the [Configuration](#page-91-0) on an MST Region **78** Mapping and [Unmapping](#page-93-0) VLANs to MST Instances **80** [Configuring](#page-94-0) the Root Bridge **81** [Configuring](#page-95-0) a Secondary Root Bridge **82** [Configuring](#page-96-0) the Port Priority **83** [Configuring](#page-97-0) the Port Cost **84** [Configuring](#page-98-0) the Switch Priority **85** [Configuring](#page-99-0) the Hello Time **86** Configuring the [Forwarding-Delay](#page-100-0) Time **87** Configuring the [Maximum-Aging](#page-100-1) Time **87** Configuring the [Maximum-Hop](#page-101-0) Count **88** [Configuring](#page-102-0) PVST Simulation Globally **89** [Configuring](#page-102-1) PVST Simulation Per Port **89** [Specifying](#page-103-0) the Link Type **90** [Restarting](#page-104-0) the Protocol **91** Verifying the MST [Configuration](#page-105-0) **92**

#### **CHAPTER 8 [Configuring](#page-106-0) STP Extensions 93**

[Information](#page-106-1) About STP Extensions **93** About STP [Extensions](#page-106-2) **93** [Understanding](#page-106-3) STP Port Types **93** [Spanning](#page-106-4) Tree Edge Ports **93** [Spanning](#page-107-0) Tree Network Ports **94**

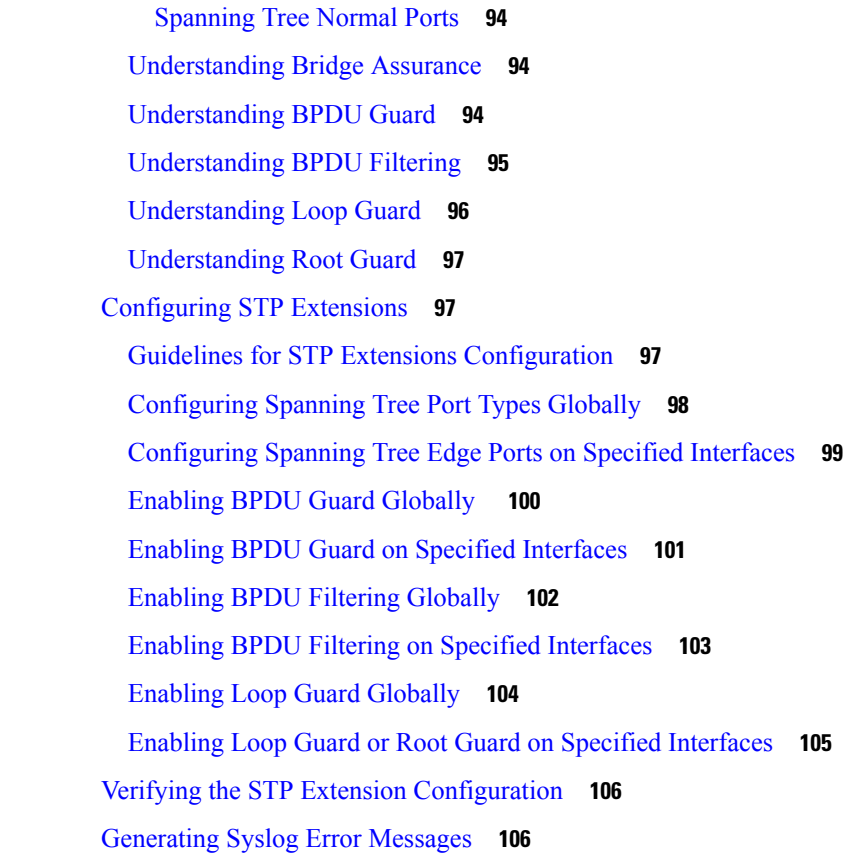

### **CHAPTER 9 [Configuring](#page-122-0) LLDP 109**

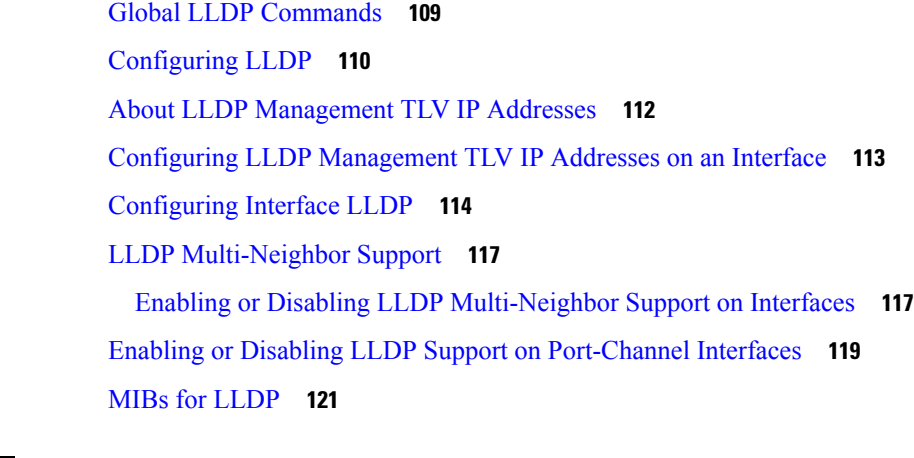

### **CHAPTER 1 0 [Configuring](#page-136-0) Traffic Storm Control 123** About Traffic Storm [Control](#page-136-1) **123** Guidelines and [Limitations](#page-137-0) for Traffic Storm Control **124** Default [Settings](#page-138-0) for Traffic Storm Control **125**

[Configuring](#page-138-1) Traffic Storm Control **125** Verifying the Traffic Storm Control [Configuration](#page-139-0) **126** [Configuration](#page-139-1) Examples for Traffic Storm Control **126**

 $\overline{\phantom{a}}$ 

#### **Contents**

Г

I

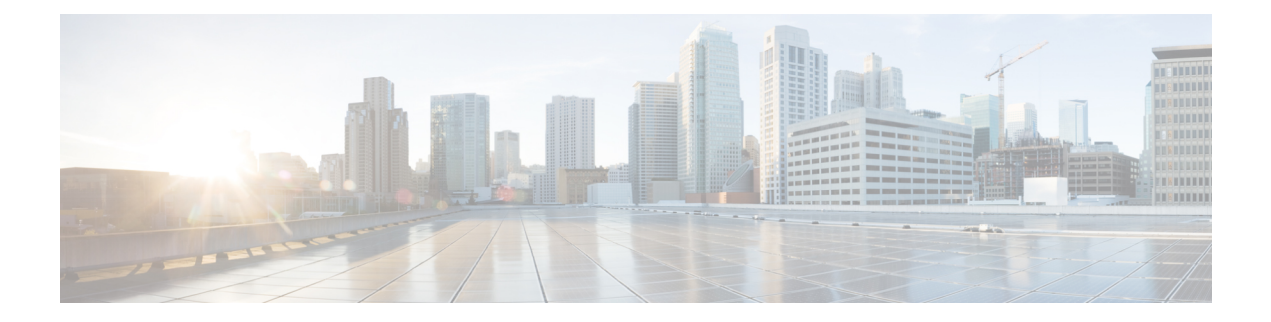

## <span id="page-10-0"></span>**Preface**

This preface includes the following sections:

- [Audience,](#page-10-1) on page xi
- Document [Conventions,](#page-10-2) on page xi
- Related [Documentation](#page-11-0) for Cisco Nexus 3600 Platform Switches, on page xii
- [Documentation](#page-11-1) Feedback, on page xii
- [Communications,](#page-11-2) Services, and Additional Information, on page xii

### <span id="page-10-2"></span><span id="page-10-1"></span>**Audience**

This publication is for network administrators who install, configure, and maintain Cisco Nexus switches.

### **Document Conventions**

Command descriptions use the following conventions:

 $\mathbf{I}$ 

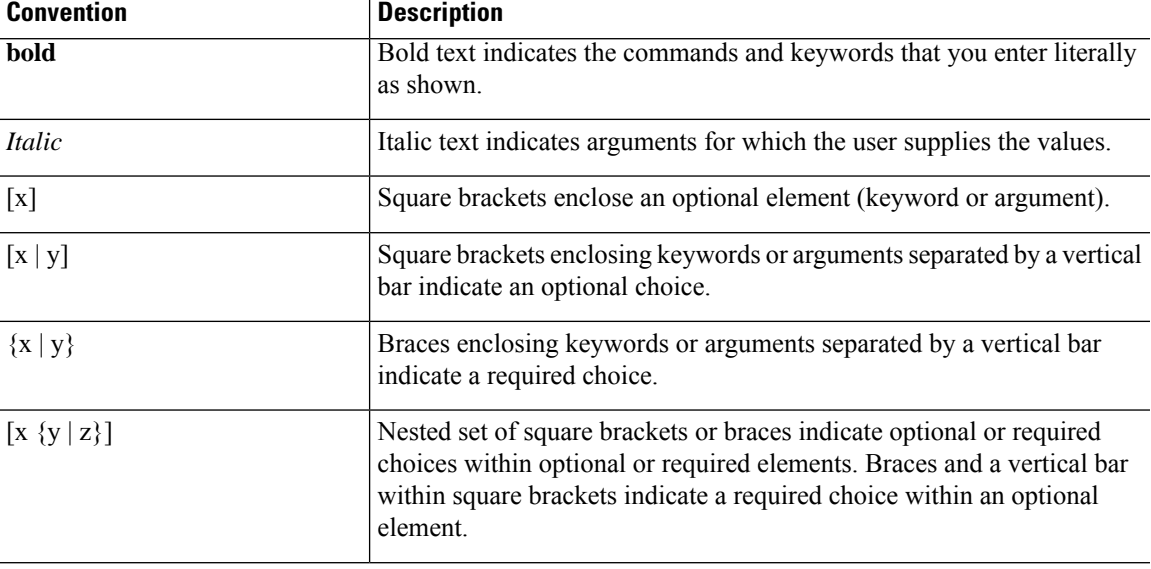

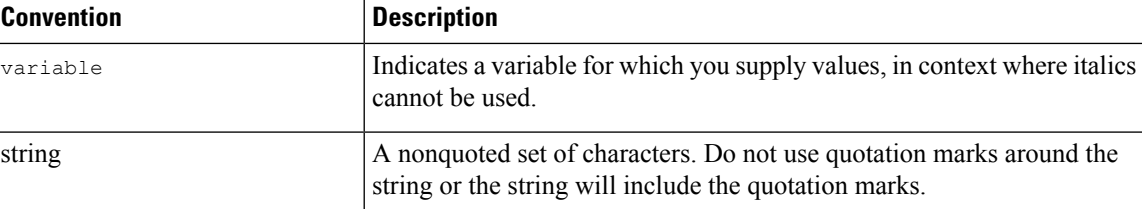

Examples use the following conventions:

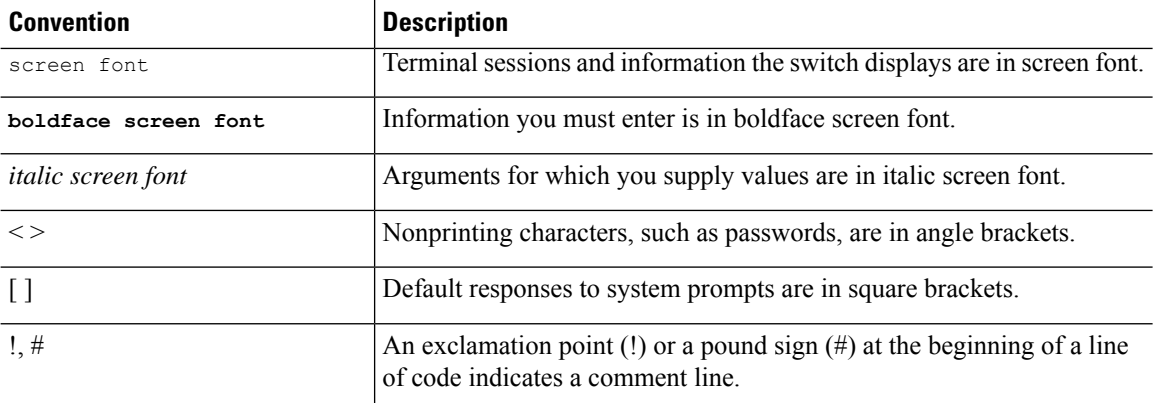

### <span id="page-11-0"></span>**Related Documentation for Cisco Nexus 3600 Platform Switches**

The entire Cisco Nexus 3600 platform switch documentation set is available at the following URL:

[http://www.cisco.com/c/en/us/support/switches/nexus-3000-series-switches/](http://www.cisco.com/c/en/us/support/switches/nexus-3000-series-switches/tsd-products-support-series-home.html) [tsd-products-support-series-home.html](http://www.cisco.com/c/en/us/support/switches/nexus-3000-series-switches/tsd-products-support-series-home.html)

### <span id="page-11-2"></span><span id="page-11-1"></span>**Documentation Feedback**

To provide technical feedback on this document, or to report an error or omission, please send your comments to nexus3k-docfeedback@cisco.com. We appreciate your feedback.

### **Communications, Services, and Additional Information**

- To receive timely, relevant information from Cisco, sign up at Cisco Profile [Manager](https://www.cisco.com/offer/subscribe).
- To get the business impact you're looking for with the technologies that matter, visit Cisco [Services.](https://www.cisco.com/go/services)
- To submit a service request, visit Cisco [Support](https://www.cisco.com/c/en/us/support/index.html).
- To discover and browse secure, validated enterprise-class apps, products, solutions and services, visit Cisco [Marketplace.](https://developer.cisco.com/site/marketplace/)
- To obtain general networking, training, and certification titles, visit [Cisco](http://www.ciscopress.com) Press.
- To find warranty information for a specific product or product family, access Cisco [Warranty](http://www.cisco-warrantyfinder.com) Finder.

#### **Cisco Bug Search Tool**

Cisco Bug [Search](https://www.cisco.com/c/en/us/support/web/tools/bst/bsthelp/index.html) Tool (BST) is a web-based tool that acts as a gateway to the Cisco bug tracking system that maintains a comprehensive list of defects and vulnerabilitiesin Cisco products and software. BST provides you with detailed defect information about your products and software.

**Preface**

 $\mathbf I$ 

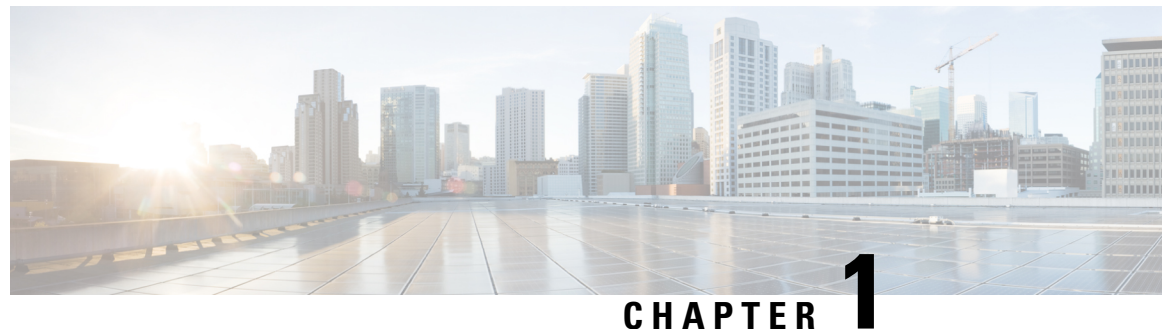

## <span id="page-14-0"></span>**New and Changed Information**

• New and Changed [Information,](#page-14-1) on page 1

## <span id="page-14-1"></span>**New and Changed Information**

**Table 1: New and Changed Features**

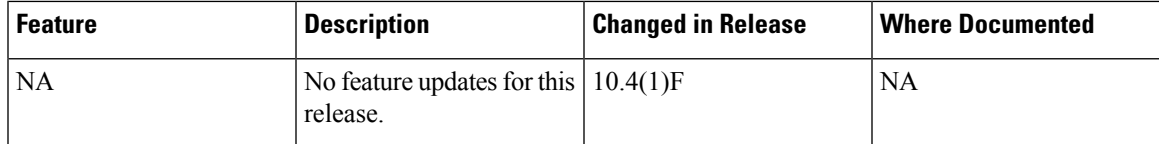

 $\mathbf I$ 

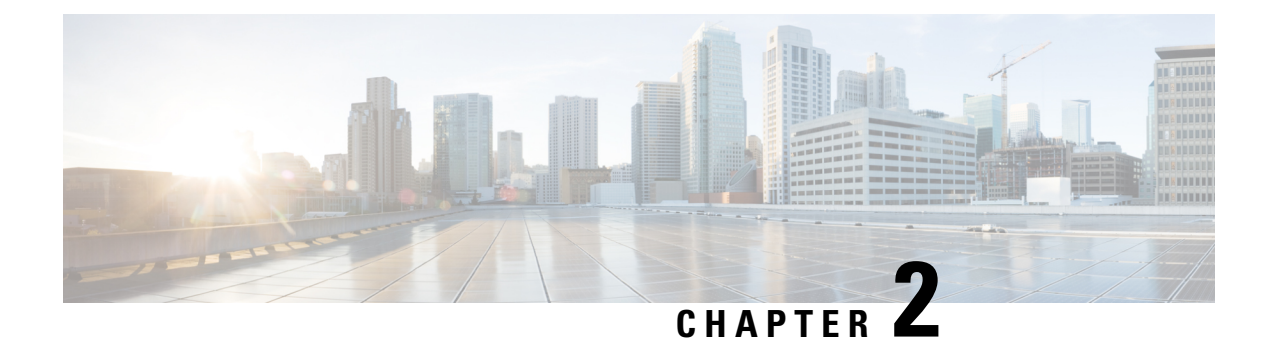

### <span id="page-16-0"></span>**Overview**

- Licensing [Requirements,](#page-16-1) on page 3
- Layer 2 Ethernet Switching [Overview,](#page-16-2) on page 3
- [VLANs,](#page-16-3) on page 3
- [Spanning](#page-17-0) Tree , on page 4

### <span id="page-16-2"></span><span id="page-16-1"></span>**Licensing Requirements**

For a complete explanation of Cisco NX-OS licensing recommendations and how to obtain and apply licenses, see the *Cisco NX-OS [Licensing](https://www.cisco.com/c/en/us/td/docs/switches/datacenter/sw/nx-os/licensing/guide/b_Cisco_NX-OS_Licensing_Guide.html) Guide* and the *Cisco NX-OS [Licensing](https://www.cisco.com/c/en/us/td/docs/switches/datacenter/licensing-options/cisco-nexus-licensing-options-guide.html) Options Guide*.

### **Layer 2 Ethernet Switching Overview**

The device supports simultaneous, parallel connections between Layer 2 Ethernet segments. Switched connections between Ethernet segments last only for the duration of the packet. New connections can be made between different segments for the next packet.

The device assigns a domain (for example, a server) to each device to solve traffic congestion caused by high-bandwidth devices and large number of users.

Because collisions cause significant congestion in Ethernet networks, an effective solution is full-duplex communication. Typically, 10/100-Mbps Ethernet operates in half-duplex mode, which means that stations can either receive or transmit. In full-duplex mode, which is configurable on these interfaces, two stations can transmit and receive at the same time. When packets can flow in both directions simultaneously, the effective Ethernet bandwidth doubles. 1/10-Gigabit Ethernet operates in full-duplex only.

### <span id="page-16-3"></span>**VLANs**

A VLAN is a switched network that is logically segmented by function, project team, or application, without regard to the physical locations of the users. VLANs have the same attributes as physical LANs, but you can group end stations even if they are not physically located on the same LAN segment.

Any switch port can belong to a VLAN, and unicast, broadcast, and multicast packets are forwarded and flooded only to end stations in that VLAN. Each VLAN is considered as a logical network, and packets destined for stations that do not belong to the VLAN must be forwarded through a bridge or a router.

All ports are assigned to the default VLAN (VLAN1) when the device comes up.

The devices support 4094 VLANs in accordance with the IEEE 802.1Q standard. These VLANs are organized into several ranges, and you use each range slightly differently.Some of these VLANs are reserved for internal use by the device and are not available for configuration.

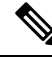

**Note** Inter-Switch Link (ISL) trunking is not supported.

### <span id="page-17-0"></span>**Spanning Tree**

This section discusses the implementation of the Spanning Tree Protocol (STP).

### <span id="page-17-1"></span>**STP Overview**

STP provides a loop-free network at the Layer 2 level. Layer 2 LAN ports send and receive STP frames, which are called Bridge Protocol Data Units (BPDUs), at regular intervals. Network devices do not forward these frames but use the frames to construct a loop-free path.

802.1D is the original standard for STP, and many improvements have enhanced the basic loop-free STP. You can create a separate loop-free path for each VLAN, which is named Per VLAN Spanning Tree (PVST+). Additionally, the entire standard was reworked to make the loop-free convergence process faster to keep up with the faster equipment. This STP standard with faster convergence is the 802.1w standard, which is known as Rapid Spanning Tree (RSTP).

Finally, the 802.1s standard, Multiple Spanning Trees (MST), allows you to map multiple VLANs into a single spanning tree instance. Each instance runs an independent spanning tree topology.

Although the software can interoperate with legacy 802.1D systems, the device runs Rapid PVST+ and MST. You can use either Rapid PVST+ or MST in a given VDC; you cannot mix both in one VDC. Rapid PVST+ is the default STP protocol.

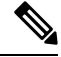

**Note** Cisco NX-OS uses the extended system ID and MAC address reduction; you cannot disable these features.

In addition, Cisco has created some proprietary features to enhance the spanning tree activities.

### <span id="page-17-2"></span>**Rapid PVST+**

Rapid PVST+ is the default spanning tree mode for the software and is enabled by default on the default VLAN and all newly created VLANs.

A single instance, or topology, of RSTP runs on each configured VLAN, and each Rapid PVST+ instance on a VLAN has a single root device. You can enable and disable STP on a per-VLAN basis when you are running Rapid PVST+.

### <span id="page-18-0"></span>**MST**

The software also supports MST. The multiple independent spanning tree topologies enabled by MST provide multiple forwarding paths for data traffic, enable load balancing, and reduce the number of STP instances required to support a large number of VLANs.

MST incorporates RSTP, so it also allows rapid convergence. MST improves the fault tolerance of the network because a failure in one instance (forwarding path) does not affect other instances (forwarding paths).

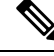

Changing the spanning tree mode disrupts the traffic because all spanning tree instances are stopped for the previous mode and started for the new mode. **Note**

### <span id="page-18-1"></span>**STP Extensions**

The software supports the following Cisco proprietary features:

- Spanning tree port types—The default spanning tree port type is normal. You can configure interfaces connected to Layer 2 hosts as edge ports and interfaces connected to Layer 2 switches or bridges as network ports.
- Bridge Assurance—Once you configure a port as a network port, Bridge Assurance sends BPDUs on all ports and moves a port into the blocking state if it no longer receives BPDUs. This enhancement is available only when you are running Rapid PVST+ or MST.
- BPDU Guard—BPDU Guard shuts down the port if that port receives a BPDU.
- BPDU Filter—BPDU Filter suppresses sending and receiving BPDUs on the port.
- Loop Guard— Loop guard prevents the occurrence of loop bridging because of unidirectional link failure in a point-to-point link.
- Root Guard— Root guard prevents a port from becoming a root port or a blocked port. If you configure a port with root guard then the port receives a superior BPDU and it immediately goesto root-inconsistent (blocked) state.

 $\mathbf I$ 

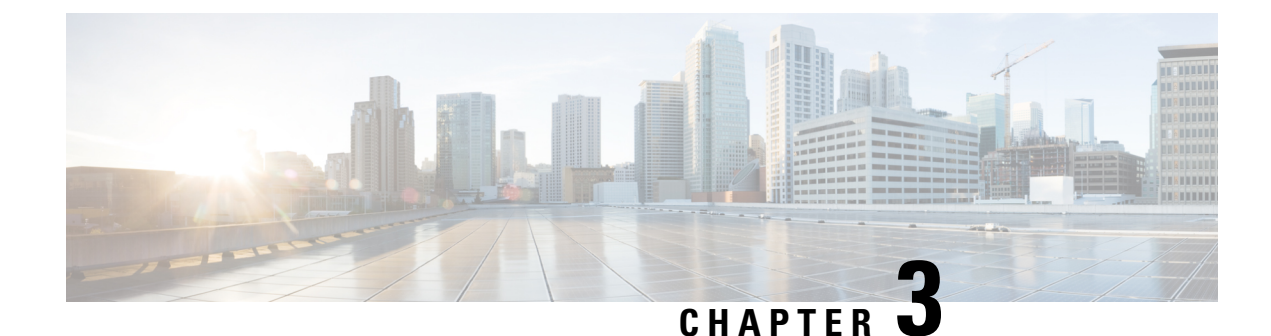

## <span id="page-20-0"></span>**Configuring Layer 2 Switching**

- About Layer 2 [Switching,](#page-20-1) on page 7
- [Prerequisites](#page-22-1) for Configuring MAC Addresses, on page 9
- Default Settings for Layer 2 [Switching,](#page-22-2) on page 9
- MAC Move Loop [Detection,](#page-22-3) on page 9
- [Generating](#page-23-0) Syslog Error Messages, on page 10
- [Configuring](#page-24-0) Layer 2 Switching by Steps, on page 11
- Verifying the Layer 2 Switching [Configuration,](#page-30-1) on page 17
- [Configuration](#page-31-0) Example for Layer 2 Switching, on page 18
- Additional [References](#page-31-1) for Layer 2 Switching -- CLI Version, on page 18

### <span id="page-20-1"></span>**About Layer 2 Switching**

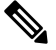

**Note** See the Cisco Nexus 3600 Series NX-OS Interfaces Configuration Guide, for information on creating interfaces.

You can configure Layer 2 switching ports as access or trunk ports. Trunks carry the traffic of multiple VLANs over a single link and allow you to extend VLANs across an entire network. All Layer 2 switching ports maintain MAC address tables.

### <span id="page-20-2"></span>**Layer 2 Ethernet Switching Overview**

The device supports simultaneous, parallel connections between Layer 2 Ethernet segments. Switched connections between Ethernet segments last only for the duration of the packet. New connections can be made between different segments for the next packet.

The device solves congestion problems caused by high-bandwidth devices and a large number of users by assigning each device (for example, a server) to its own collision domain. Because each LAN port connects to a separate Ethernet collision domain, servers in a switched environment achieve full access to the bandwidth.

Because collisions cause significant congestion in Ethernet networks, an effective solution is full-duplex communication. Typically, 10/100-Mbps Ethernet operates in half-duplex mode, which means that stations can either receive or transmit. In full-duplex mode, which is configurable on these interfaces, two stations can transmit and receive at the same time. When packets can flow in both directions simultaneously, the effective Ethernet bandwidth doubles.

#### <span id="page-21-0"></span>**Switching Frames Between Segments**

Each LAN port on a device can connect to a single workstation, server, or to another device through which workstations or servers connect to the network.

To reduce signal degradation, the device considers each LAN port to be an individual segment. When stations connected to different LAN ports need to communicate, the device forwards frames from one LAN port to the other at wire speed to ensure that each session receives full bandwidth.

To switch frames between LAN ports efficiently, the device maintains an address table. When a frame enters the device, it associates the media access control (MAC) address of the sending network device with the LAN port on which it was received.

#### <span id="page-21-1"></span>**Building the Address Table and Address Table Changes**

The device dynamically builds the address table by using the MAC source address of the frames received. When the device receives a frame for a MAC destination address not listed in its address table, it floods the frame to all LAN ports of the same VLAN except the port that received the frame. When the destination station replies, the device adds its relevant MAC source address and port ID to the address table. The device then forwards subsequent frames to a single LAN port without flooding all LAN ports.

You can configure MAC addresses, which are called static MAC addresses, to statically point to specified interfaces on the device. These static MAC addresses override any dynamically learned MAC addresses on those interfaces. You cannot configure broadcast addresses as static MAC addresses. The static MAC entries are retained across a reboot of the device.

You must manually configure identical static MAC addresses on both devices connected by a virtual port channel (vPC) peer link. The MAC addresstable display is enhanced to display information on MAC addresses when you are using vPCs.

See the Cisco Nexus 3600 Series NX-OS Interfaces [Configuration](https://www.cisco.com/c/en/us/td/docs/switches/datacenter/nexus3600/sw/7x/interfaces/configuration/guide/b_Cisco_Nexus_3600_NX-OS_Interfaces_Configuration_Guide_7x.html) Guide for information about vPCs.

The address table can store a number of MAC address entries depending on the hardware I/O module. The device uses an aging mechanism, defined by a configurable aging timer, so if an address remains inactive for a specified number of seconds, it is removed from the address table.

#### <span id="page-21-3"></span><span id="page-21-2"></span>**Consistent MAC Address Tables on the Supervisor and on the Modules**

Optimally, all the MAC addresstables on each module exactly match the MAC addresstable on the supervisor. When you enter the **show forwarding consistency l2** command or the **show consistency-checker l2** command, the device displays discrepant, missing, and extra MAC address entries.

#### **Layer 3 Static MAC Addresses**

You can configure a static MAC address for the following Layer 3 interfaces:

- Layer 3 interfaces
- Layer 3 subinterfaces
- Layer 3 port channels
- VLAN network interface

**Note** You cannot configure static MAC address on tunnel interfaces.

See the Cisco Nexus 3600 Series NX-OS Interfaces Configuration Guide for information on configuring Layer 3 interfaces.

### <span id="page-22-0"></span>**High Availability for Switching**

You can upgrade or downgrade the software seamlessly, with respect to classical Ethernet switching. If you have configured static MAC addresses on Layer 3 interfaces, you must unconfigure those ports in order to downgrade the software.

### <span id="page-22-1"></span>**Prerequisites for Configuring MAC Addresses**

MAC addresses have the following prerequisites:

- You must be logged onto the device.
- If necessary, install the Advanced Services license.

### <span id="page-22-2"></span>**Default Settings for Layer 2 Switching**

This table lists the default setting for Layer 2 switching parameters.

#### **Table 2: Default Layer 2 Switching Parameters**

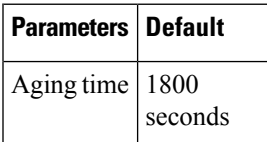

### <span id="page-22-3"></span>**MAC Move Loop Detection**

Cisco Nexus 3600 Series switches leverage L2FM for software MAC learning (and, subsequently, loop detection). If a host (MAC address) moves between two interfaces within the same VLAN, it would trigger a MAC move. If there are a large number of such MAC moves in a short duration of time, the control plane of the switch and the CPU performance could get impacted. L2FM protects the switch from such scenarios by disabling MAC learning on the specific VLAN once the number of MAC moves for the corresponding MAC address exceeds a threshold.

For Cisco Nexus 3600 switches, the MAC move learn disable threshold criteria is when a single MAC addresses moves 10 or more times in a duration of one second within the same VLAN. Once threshold limit is hit, all new MAC learning on the corresponding VLAN is disabled for a period between 120 seconds to 240 seconds within the same VLAN. After that, new MAC learning is re-enabled on that VLAN. There is no impact of this on rest of the VLANs on the switch.

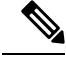

If Cisco Nexus 3600 Series switches is operated in N9K mode, the generated syslog messages will be similar to Cisco Nexus 9000 Series switches. **Note**

### <span id="page-23-0"></span>**Generating Syslog Error Messages**

To see MAC move notifications in syslogs, follow the below steps:

#### **SUMMARY STEPS**

- **1. config t**
- **2. logging level l2fm 5**
- **3.** (Optional) **mac address-table notification mac-move**

#### **DETAILED STEPS**

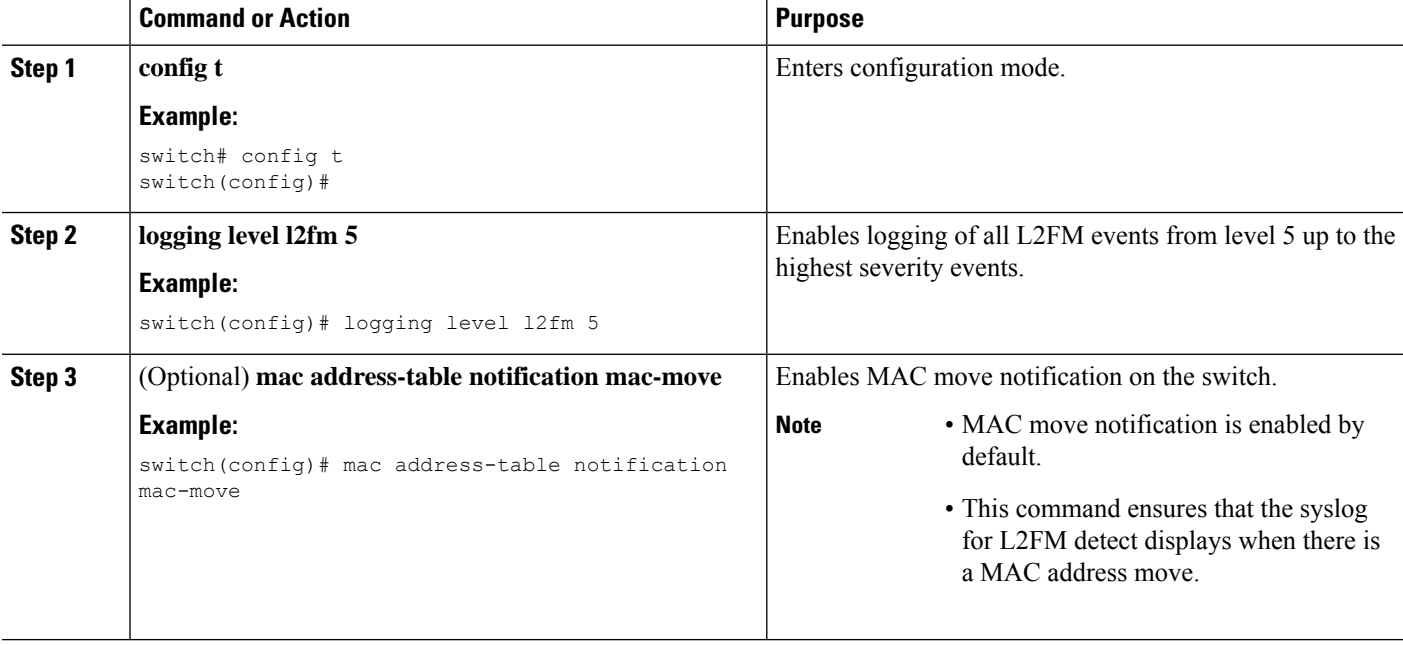

Following are the sample generated syslog messages:

• When MAC move is detected:

2018 Nov 14 16:04:23.881 N9K %L2FM-4-L2FM\_MAC\_MOVE2: Mac XXXX.XXXX.XXXX in vlan 741 has moved between Po6 to Eth1/3

• When MAC learning on VLAN is disabled:

```
2016 Apr 11 18:00:18 %L2FM-2-L2FM_MAC_FLAP_DISABLE_LEARN_N3K: Loops detected in the
network for mac XXXX.XXXX.XXXX among ports Eth1/48 and Eth1/50/3 on vlan 4 - Disabling
dynamic learning notifications for a period between 120 and 240 second
```
• When MAC learning on VLAN is re-enabled:

2023 Nov 29 21:23:19 N-3164Q-40G %L2FM-2-L2FM\_MAC\_FLAP\_RE\_ENABLE\_LEARN: Re-enabling learning in vlan 500

#### **Example**

In order to check if the MAC addresses move, enter the command:

```
switch# show mac address-table notification mac-move
MAC Move Notify Triggers: 1206
Number of MAC Addresses added: 944088
Number of MAC Addresses moved: 265
Number of MAC Addresses removed: 943920
```
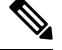

**Note**

The following are the possible causes for MAC moves:

- MAC addresses move because of server NIC teaming and moving between Active-Active, Active-Standby states, etc.
- MAC addresses move because the source of the data is physically moved across all switches while STP states are converged and in correct states.
- Due to loops in the network.

### <span id="page-24-1"></span><span id="page-24-0"></span>**Configuring Layer 2 Switching by Steps**

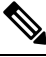

**Note**

If you are familiar with the Cisco IOS CLI, be aware that the Cisco NX-OS commands for this feature might differ from the Cisco IOS commands that you would use.

### **Configuring a Static MAC Address**

You can configure MAC addresses, which are called static MAC addresses, to statically point to specified interfaces on the device. These static MAC addresses override any dynamically learned MAC addresses on those interfaces. You cannot configure broadcast or multicast addresses as static MAC addresses.

#### **SUMMARY STEPS**

- **1. config t**
- **2. mac address-table static** *mac-address* **vlan** *vlan-id* {[**drop** | **interface** {*type slot/port*} | **port-channel** *number*]}
- **3. exit**
- **4.** (Optional) **show mac address-table static**
- **5.** (Optional) **copy running-config startup-config**

#### **DETAILED STEPS**

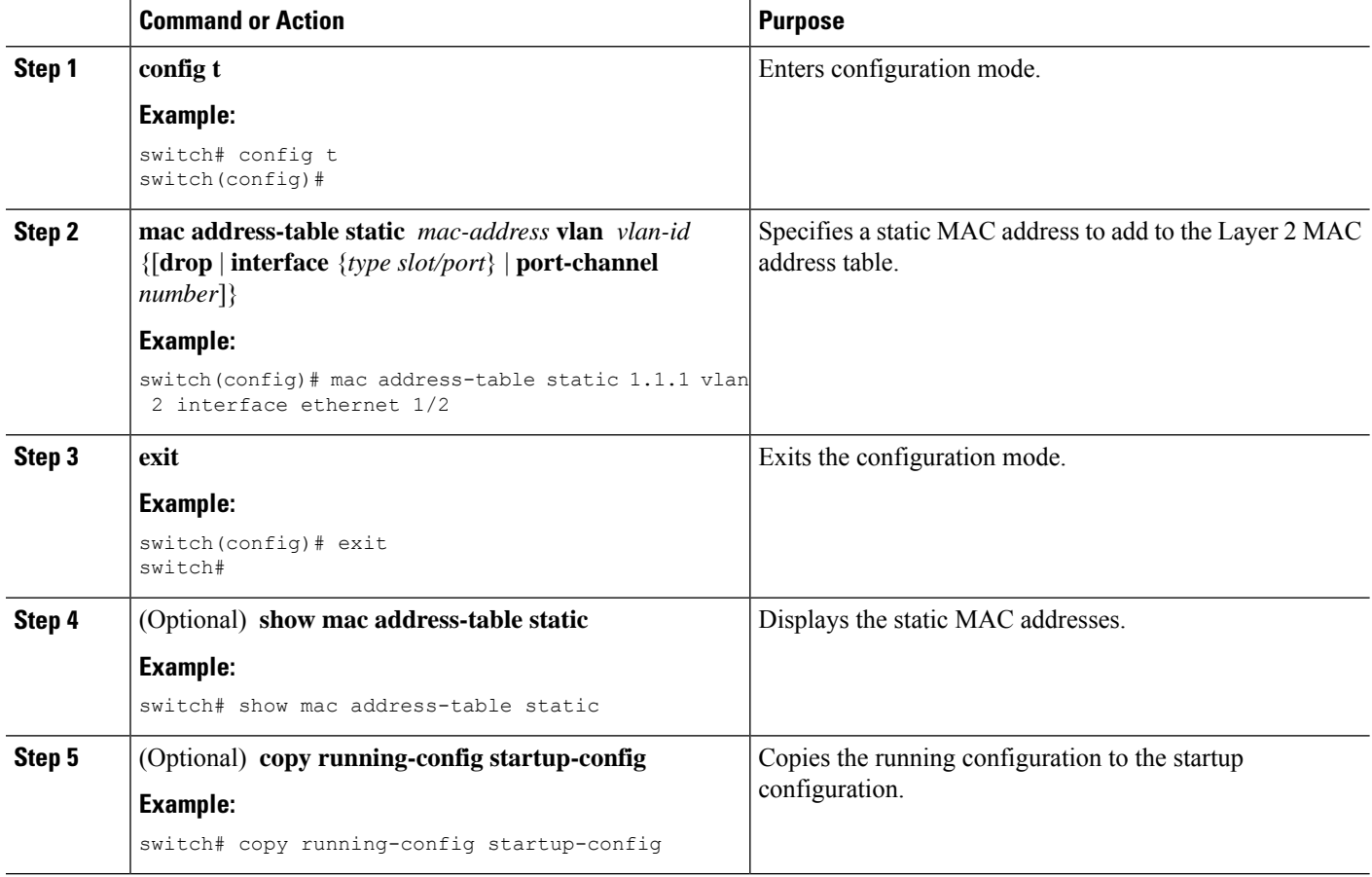

#### **Example**

This example shows how to put a static entry in the Layer 2 MAC address table:

```
switch# config t
switch(config)# mac address-table static 1.1.1 vlan 2 interface ethernet 1/2
switch(config)#
```
### <span id="page-25-0"></span>**Configuring a Static MAC Address on a Layer 3 Interface**

You can configure static MAC addresses on Layer 3 interfaces. You cannot configure broadcast or multicast addresses as static MAC addresses.

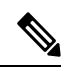

**Note** You cannot configure static MAC addresses on tunnel interfaces.

This configuration islimited to 16 VLAN interfaces. Applying the configuration to additional VLAN interfaces results in a down state for the interface with a Hardware prog failed. status. **Note**

See the Cisco Nexus 3600 Series NX-OS Interfaces [Configuration](https://www.cisco.com/c/en/us/td/docs/switches/datacenter/nexus3600/sw/7x/interfaces/configuration/guide/b_Cisco_Nexus_3600_NX-OS_Interfaces_Configuration_Guide_7x.html) Guide, for information on configuring Layer 3 interfaces.

#### **SUMMARY STEPS**

- **1. config t**
- **2. interface** [**ethernet** *slot/port* | **ethernet** *slot/port.number* | **port-channel** *number* | **vlan** *vlan-id*]
- **3. mac-address** *mac-address*
- **4. exit**
- **5.** (Optional) **show interface** [**ethernet** *slot/port* | **ethernet** *slot/port.number* | **port-channel** *number* | **vlan** *vlan-id*]
- **6.** (Optional) **copy running-config startup-config**

#### **DETAILED STEPS**

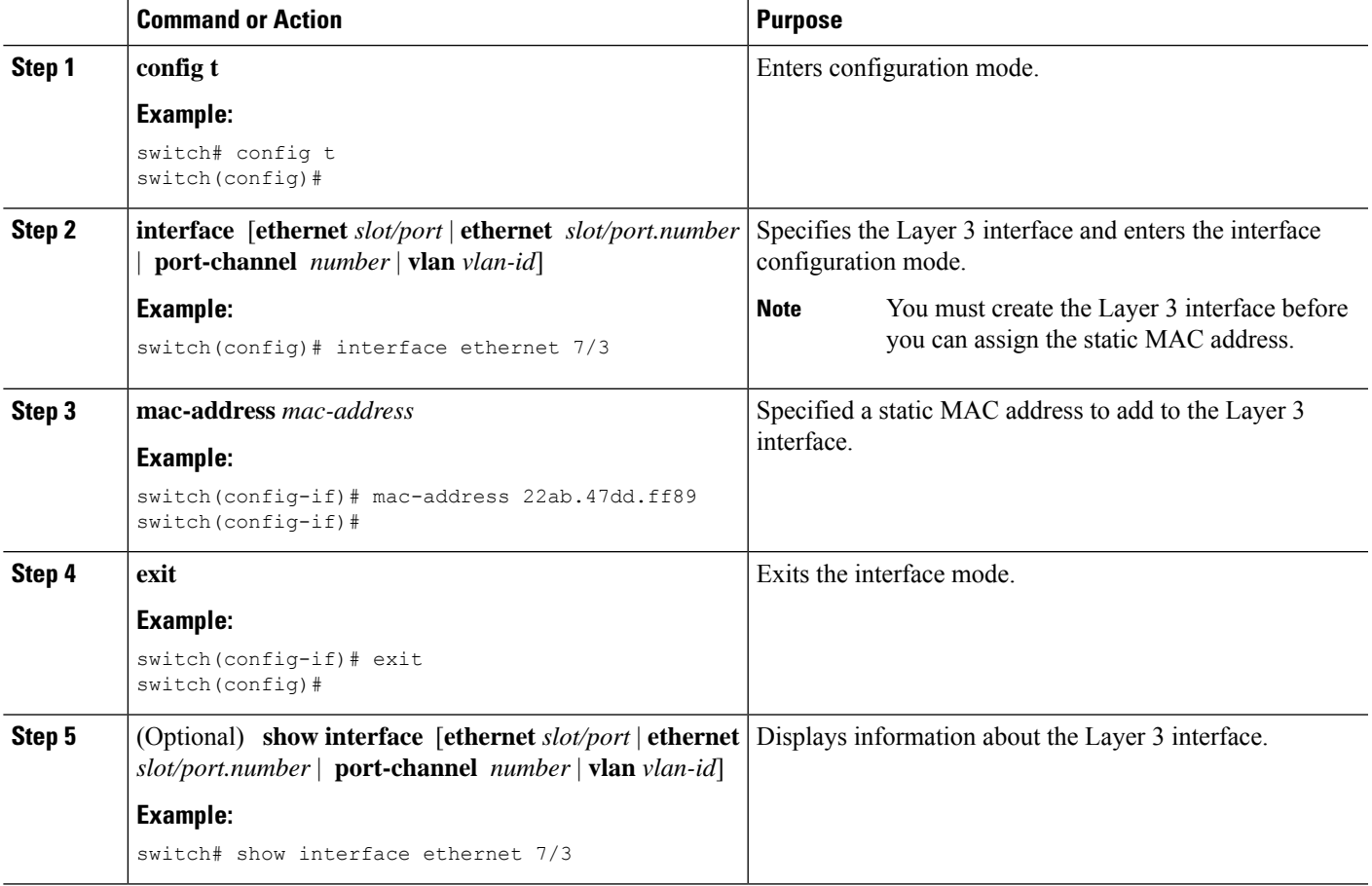

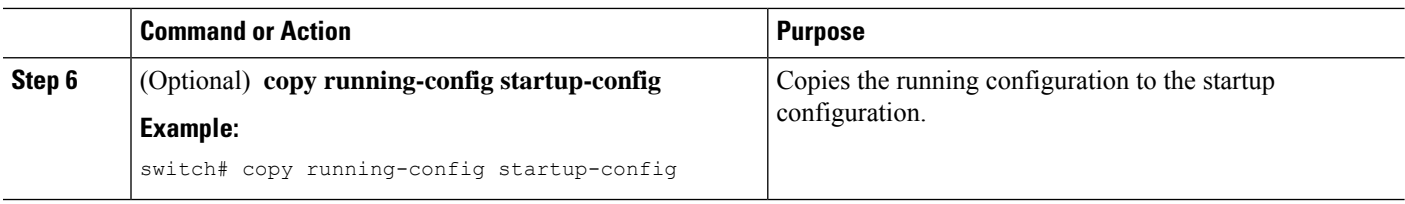

#### **Example**

This example shows how to configure the Layer 3 interface on slot 7, port 3 with a static MAC address:

```
switch# config t
switch(config)# interface ethernet 7/3
switch(config-if)# mac-address 22ab.47dd.ff89
switch(config-if)#
```
### <span id="page-27-0"></span>**Configuring the Aging Time for the MAC Table**

You can configure the amount of time that a MAC address entry (the packet source MAC address and port on which that packet was learned) remains in the MAC table, which contains the Layer 2 information.

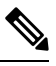

**Note** MAC addresses are aged out up to two times the configured MAC address table aging timeout.

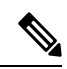

**Note** You can also configure the MAC aging time in interface configuration mode or VLAN configuration mode.

#### **SUMMARY STEPS**

- **1. config t**
- **2. mac address-table aging-time** *seconds*
- **3. exit**
- **4.** (Optional) **show mac address-table aging-time**
- **5.** (Optional) **copy running-config startup-config**

#### **DETAILED STEPS**

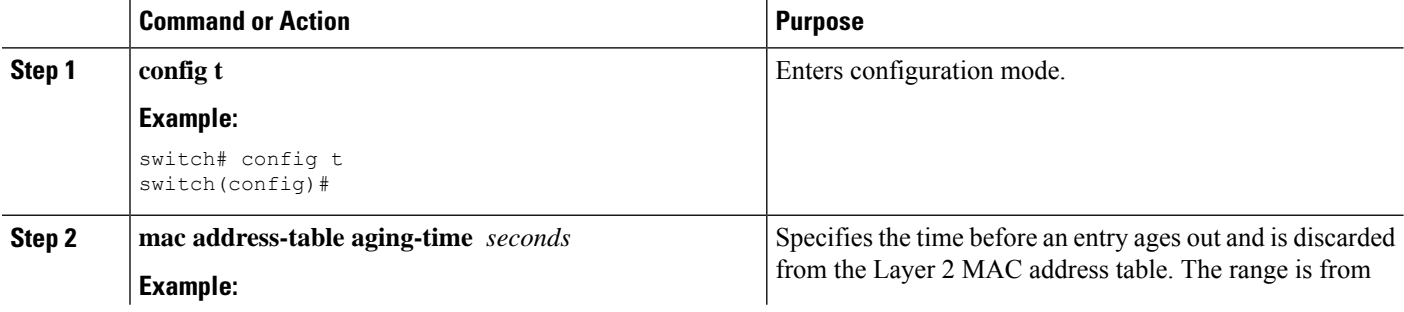

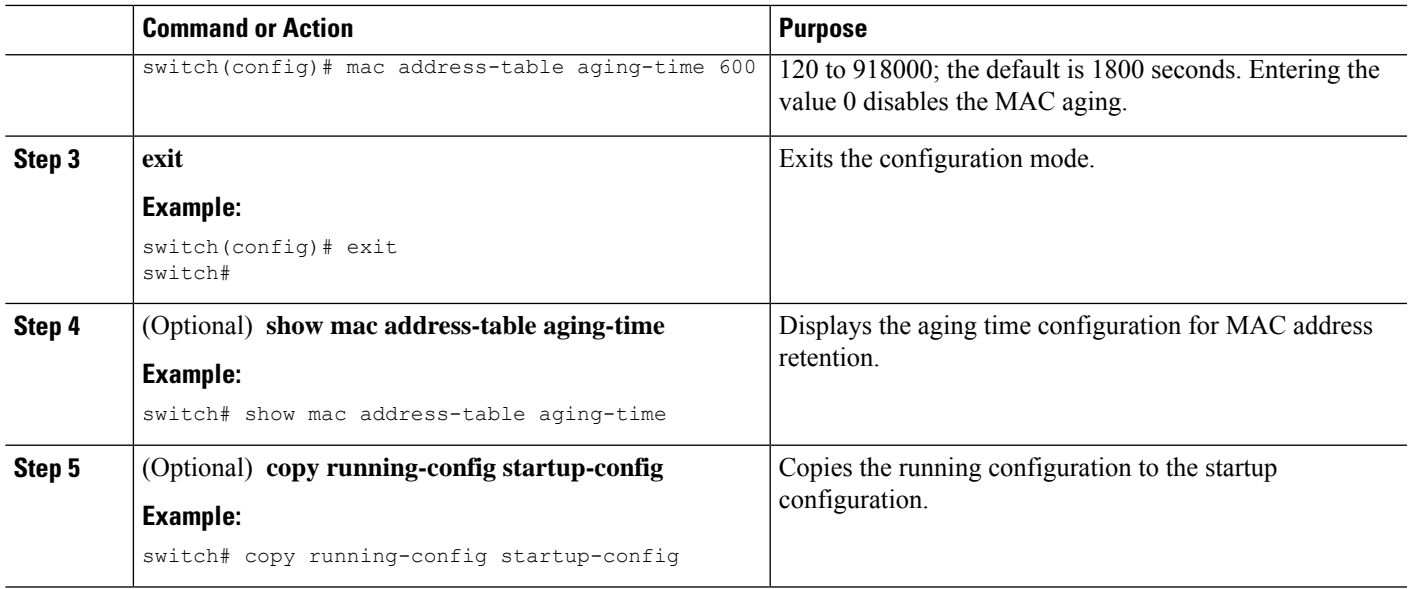

#### **Example**

This example shows how to set the ageout time for entries in the Layer 2 MAC address table to 600 seconds (10 minutes):

```
switch# config t
switch(config)# mac address-table aging-time 600
switch(config)#
```
### <span id="page-28-0"></span>**Checking Consistency of MAC Address Tables**

You can check the match between the MAC address table on the supervisor and all the modules.

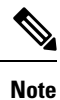

Alternatively, you can also use the **show consistency-checker l2** {*module\_number*} command to check the consistency of the MAC address table.

Example:

```
switch# show consistency-checker l2 module 1
switch#
```
#### **SUMMARY STEPS**

**1. show forwarding consistency l2** {*module\_number*}

#### **DETAILED STEPS**

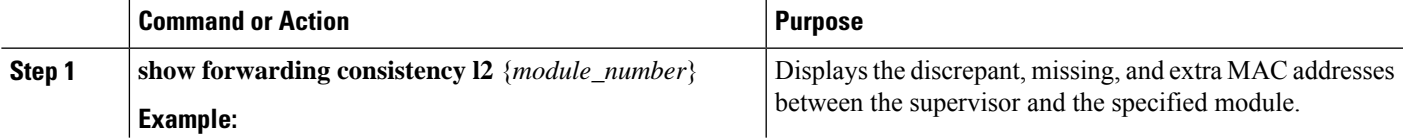

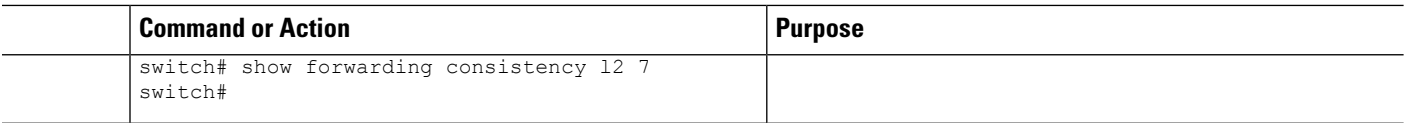

#### **Example**

This example shows how to display discrepant, missing, and extra entries in the MAC address tables between the supervisor and the specified module:

```
switch# show forwarding consistency l2 7
switch#
```
### <span id="page-29-0"></span>**Clearing Dynamic Addresses from the MAC Table**

You can clear all dynamic Layer 2 entries in the MAC address table. (You can also clear entries by designated interface or VLAN.)

#### **SUMMARY STEPS**

- **1. clear mac address-table dynamic** {**address** *mac\_addr*} {**interface** [**ethernet** *slot/port* | **port-channel** *channel-number*]} {**vlan** *vlan\_id*}
- **2.** (Optional) **show mac address-table**

#### **DETAILED STEPS**

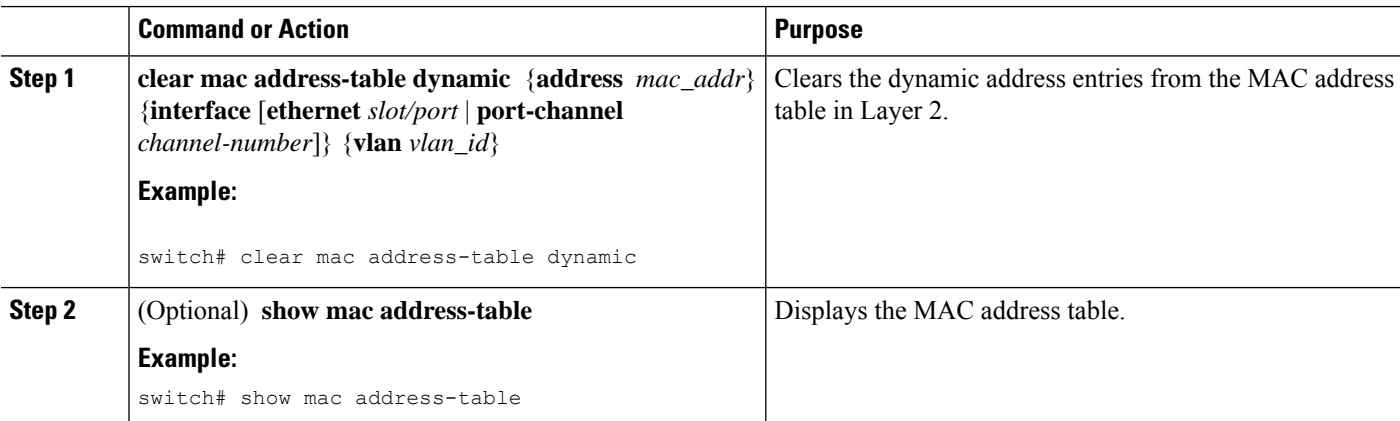

#### **Example**

This example shows how to clear the dynamic entries in the Layer 2 MAC address table:

switch# **clear mac address-table dynamic** switch#

### <span id="page-30-0"></span>**Configuring MAC Address Limits**

#### **SUMMARY STEPS**

- **1. config t**
- **2. mac address-table limit vlan** *vlan-id limit -value*
- **3. exit**
- **4.** (Optional) **copy running-config startup-config**

#### **DETAILED STEPS**

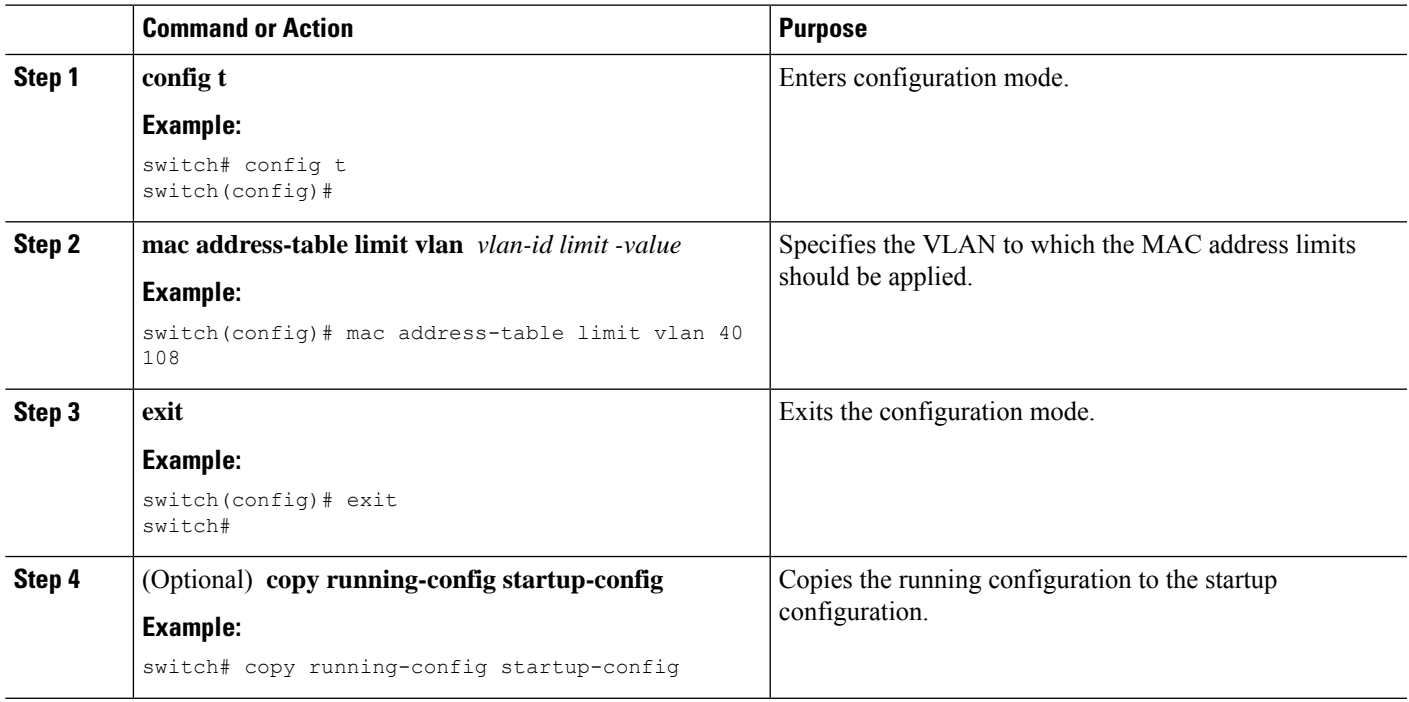

### <span id="page-30-1"></span>**Verifying the Layer 2 Switching Configuration**

To display Layer 2 switching configuration information, perform one of the following tasks:

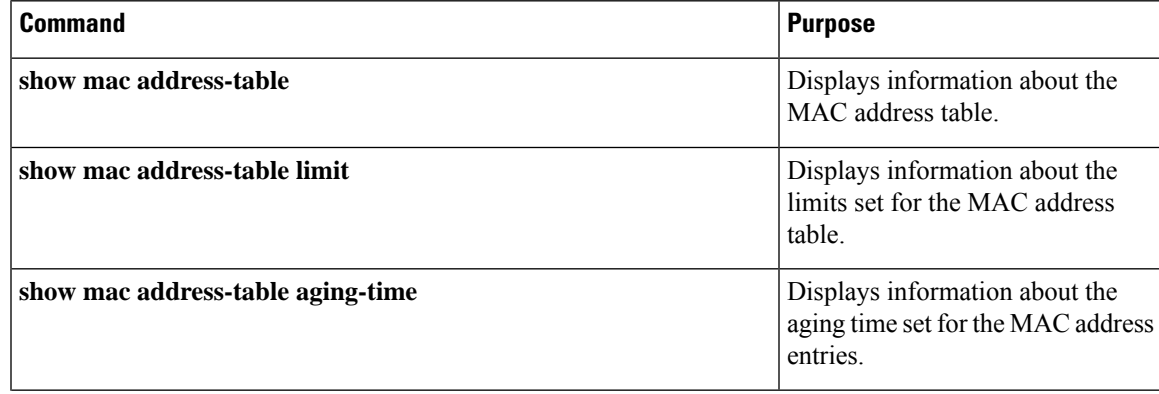

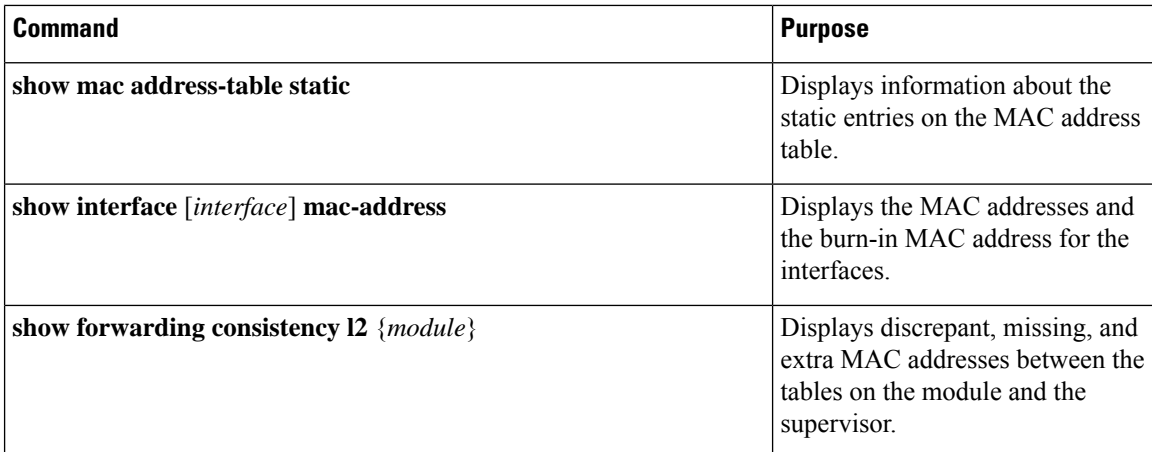

### <span id="page-31-0"></span>**Configuration Example for Layer 2 Switching**

The following example shows how to add a static MAC address and how to modify the default global aging time for MAC addresses:

```
switch# configure terminal
switch(config)# mac address-table static 0000.0000.1234 vlan 10 interface ethernet 2/15
switch(config)# mac address-table aging-time 120
```
### <span id="page-31-1"></span>**Additional References for Layer 2 Switching -- CLI Version**

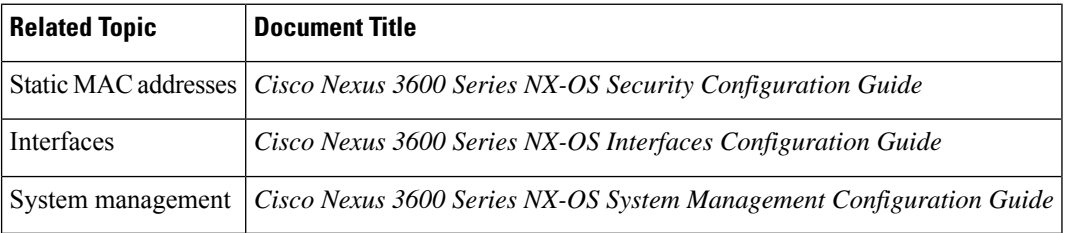

#### **Related Documents**

#### **Standards**

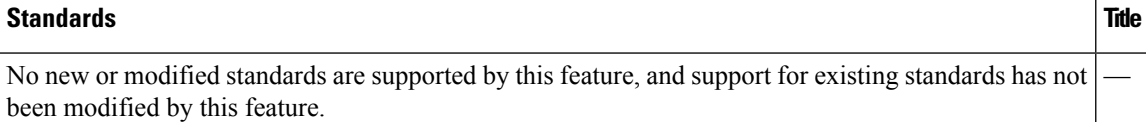

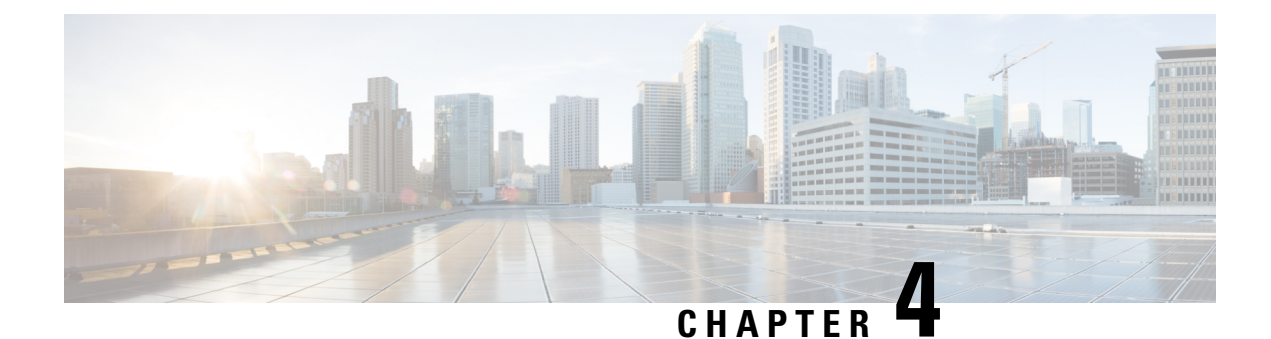

## <span id="page-32-0"></span>**Configuring VLANs**

- [Information](#page-32-1) About VLANs, on page 19
- [Configuring](#page-35-0) a VLAN, on page 22
- Verifying the VLAN [Configuration,](#page-40-0) on page 27

### <span id="page-32-2"></span><span id="page-32-1"></span>**Information About VLANs**

### **Understanding VLANs**

A VLAN is a group of end stationsin a switched network that islogically segmented by function or application, without regard to the physical locations of the users. VLANs have the same attributes as physical LANs, but you can group end stations even if they are not physically located on the same LAN segment.

Any switch port can belong to a VLAN, and unicast, broadcast, and multicast packets are forwarded and flooded only to end stations in that VLAN. Each VLAN is considered as a logical network, and packets destined for stations that do not belong to the VLAN must be forwarded through a router. The following figure shows VLANs as logical networks. The stations in the engineering department are assigned to one VLAN, the stations in the marketing department are assigned to another VLAN, and the stations in the accounting department are assigned to another VLAN.

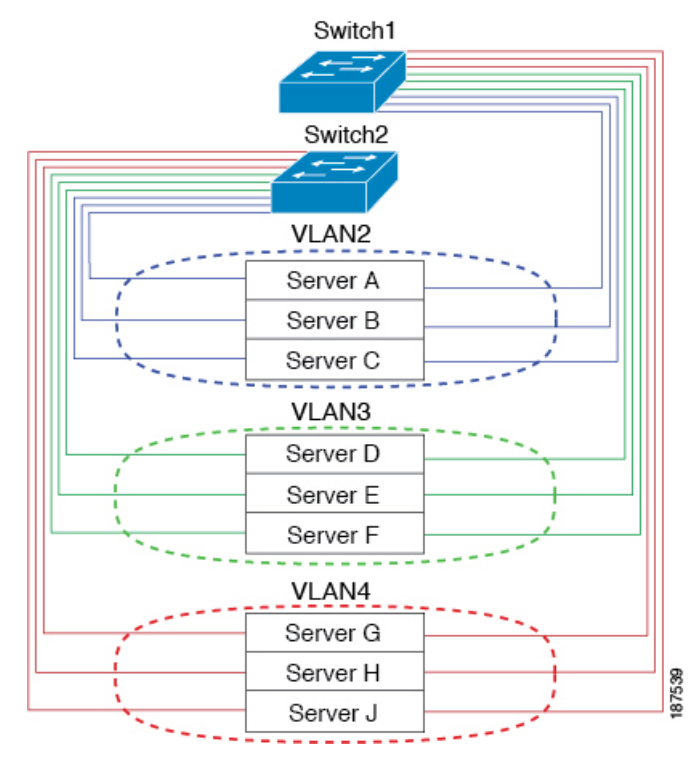

#### **Figure 1: VLANs as Logically Defined Networks**

VLANs are usually associated with IP subnetworks. For example, all the end stations in a particular IP subnet belong to the same VLAN. To communicate between VLANs, you must route the traffic.

By default, a newly created VLAN is operational; that is, the newly created VLAN is in the no shutdown condition. Additionally, you can configure VLANs to be in the active state, which is passing traffic, or the suspended state, in which the VLANs are not passing packets. By default, the VLANs are in the active state and pass traffic.

### <span id="page-33-0"></span>**VLAN Ranges**

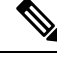

**Note** The extended system ID is always automatically enabled in Cisco NX-OS devices.

The device supports up to 4094 VLANs in accordance with the IEEE 802.1Q standard. The software organizes these VLANs into ranges, and you use each range slightly differently.

For information about configuration limits, see the configuration limits documentation for the Cisco Nexus 3600 platform switches.

This table describes the VLAN ranges.

#### **Table 3: VLAN Ranges**

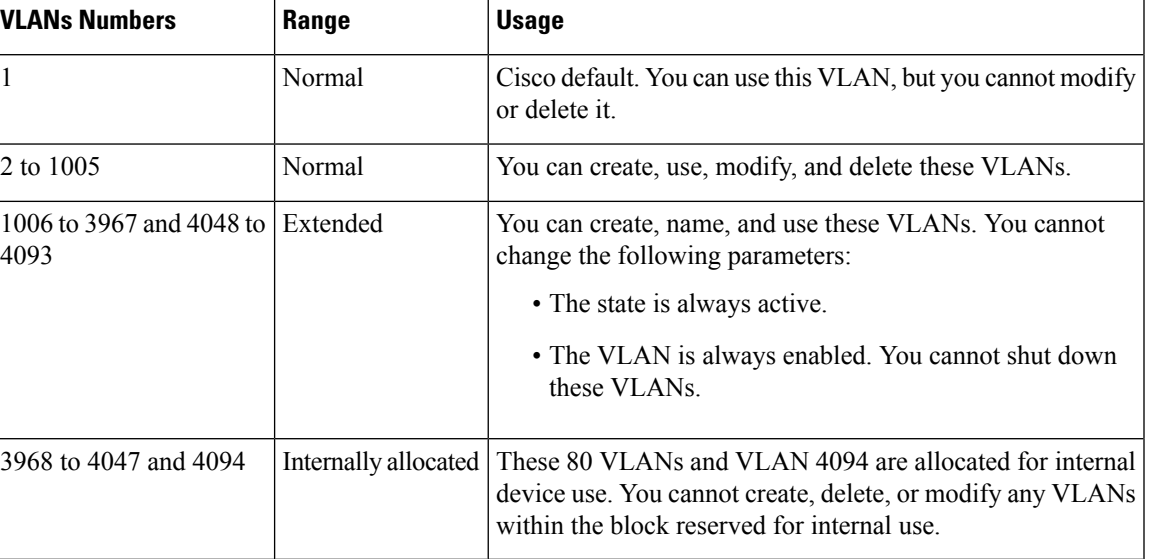

The software allocates a group of VLAN numbers for features such as multicast and diagnostics that need to use internal VLANs for their operation. You cannot use, modify, or delete any of the VLANs in the reserved group. You can display the VLANs that are allocated internally and their associated use.

### <span id="page-34-0"></span>**Creating, Deleting, and Modifying VLANs**

VLANs are numbered from 1 to 4094. All configured ports belong to the default VLAN when you first bring up the switch. The default VLAN (VLAN1) uses only default values. You cannot create, delete, or suspend activity in the default VLAN.

You create a VLAN by assigning a number to it. You can delete VLANs as well as move them from the active operational state to the suspended operational state. If you attempt to create a VLAN with an existing VLAN ID, the switch goes into the VLAN submode but does not create the same VLAN again.

Newly created VLANs remain unused until ports are assigned to the specific VLAN. All the ports are assigned to VLAN1 by default.

Depending on the range of the VLAN, you can configure the following parameters for VLANs (except the default VLAN):

- VLAN name
- Shutdown or not shutdown

When you delete a specified VLAN, the ports associated to that VLAN are shut down and no traffic flows. However, the system retains all the VLAN-to-port mapping for that VLAN, and when you re-enable*,* or recreate, the specified VLAN, the system automatically reinstates all the original ports to that VLAN.

### <span id="page-35-0"></span>**Configuring a VLAN**

### <span id="page-35-1"></span>**Creating and Deleting a VLAN**

You can create or delete all VLANs except the default VLAN and those VLANs that are internally allocated for use by the switch. Once a VLAN is created, it is automatically in the active state.

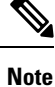

When you delete a VLAN, ports associated to that VLAN shut down. The traffic does not flow and the packets are dropped.

#### **SUMMARY STEPS**

- **1.** switch# **configure terminal**
- **2.** switch(config)# **vlan** {*vlan-id* | *vlan-range*}
- **3.** switch(config-vlan)# **no vlan** {*vlan-id* | *vlan-range*}

#### **DETAILED STEPS**

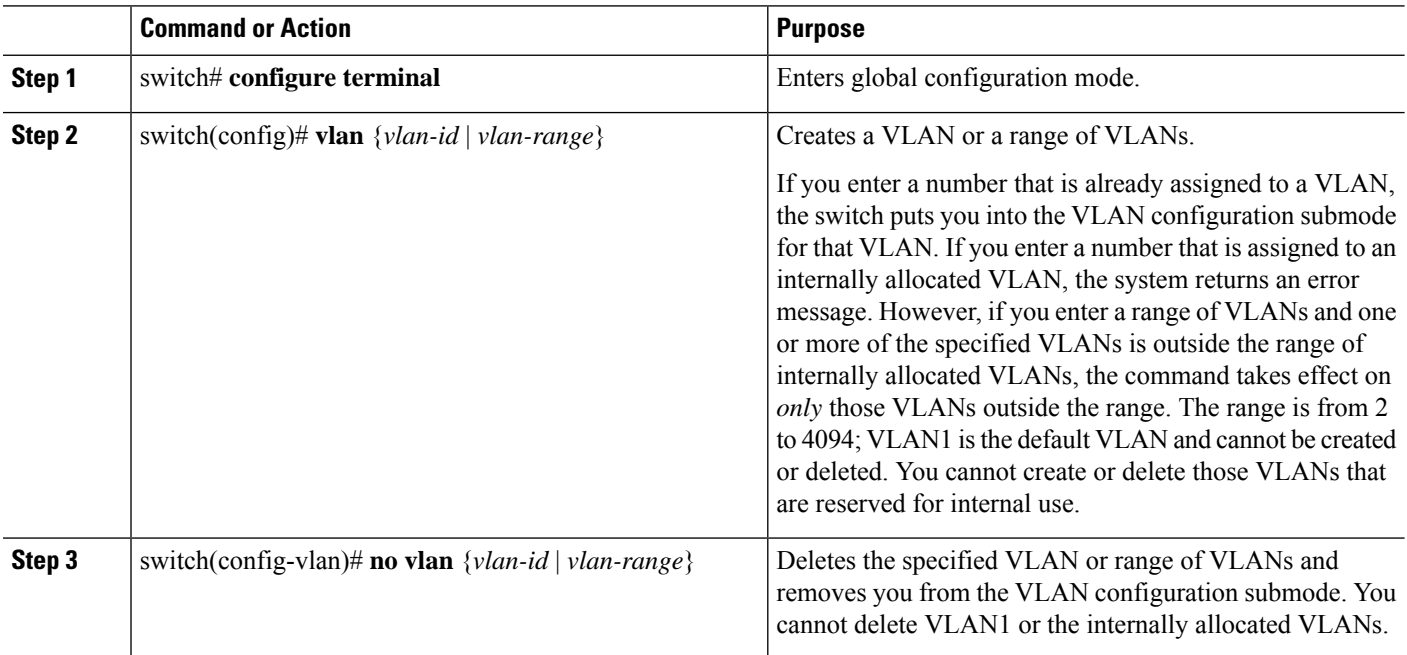

#### **Example**

This example shows how to create a range of VLANs from 15 to 20:

switch# **configure terminal**

switch(config)# **vlan 15-20**
**Note** You can also create and delete VLANs in the VLAN configuration submode.

# **Configuring a VLAN**

To configure or modify the VLAN for the following parameters, you must be in the VLAN configuration submode:

- Name
- Shut down

You cannot create, delete, or modify the default VLAN or the internally allocated VLANs. Additionally, some of these parameters cannot be modified on some VLANs. **Note**

## **SUMMARY STEPS**

- **1.** switch# **configure terminal**
- **2.** switch(config)# **vlan** {*vlan-id* | *vlan-range*}
- **3.** switch(config-vlan)# **name** *vlan-name*
- **4.** switch(config-vlan)# **state** {**active** | **suspend**}
- **5.** (Optional) switch(config-vlan)# **no shutdown**

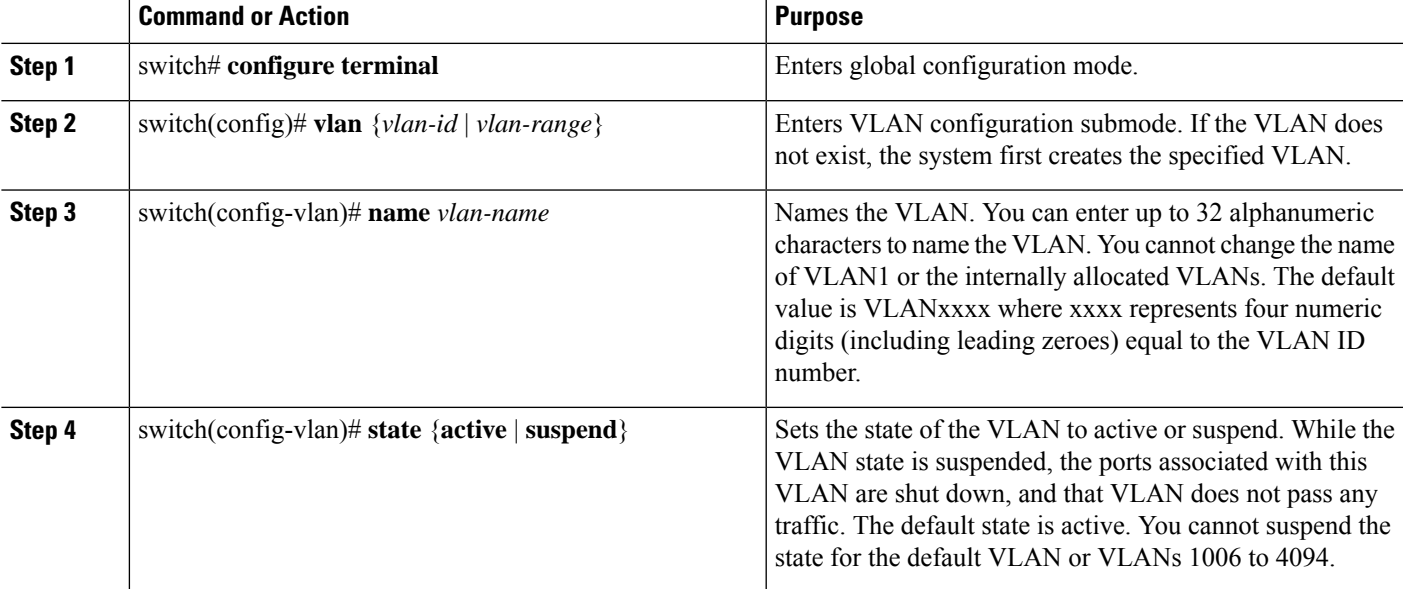

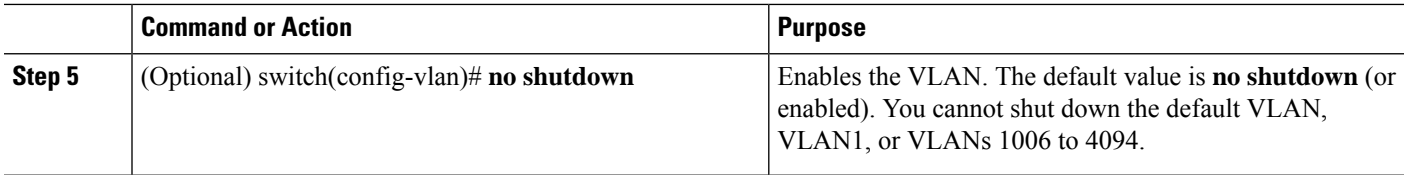

## **Example**

This example shows how to configure optional parameters for VLAN 5:

```
switch# configure terminal
switch(config)# vlan 5
switch(config-vlan)# name accounting
switch(config-vlan)# state active
switch(config-vlan)# no shutdown
```
# **Adding Ports to a VLAN**

After you have completed the configuration of a VLAN, assign ports to it.

## **SUMMARY STEPS**

- **1.** switch# **configure terminal**
- **2.** switch(config)# **interface** {**ethernet** *slot*/*port* | **port-channel** *number*}
- **3.** switch(config-if)# **switchport access vlan** *vlan-id*

## **DETAILED STEPS**

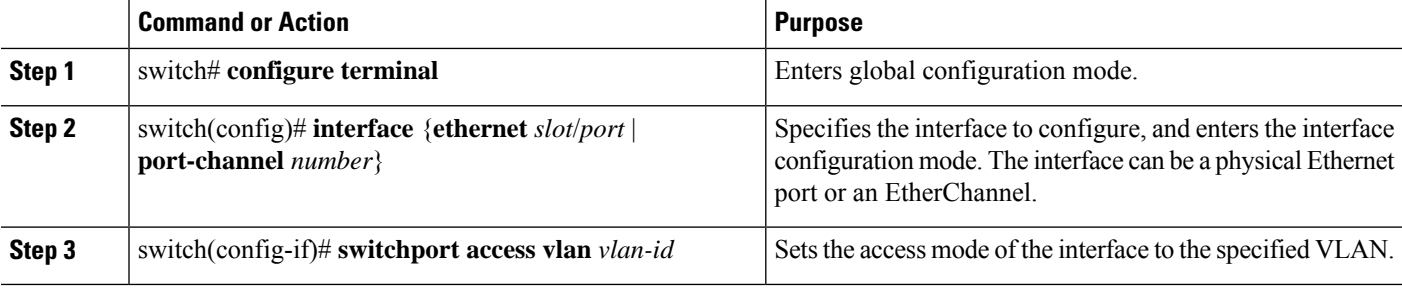

## **Example**

This example shows how to configure an Ethernet interface to join VLAN 5:

```
switch# configure terminal
```

```
switch(config)# interface ethernet 1/13
```

```
switch(config-if)# switchport access vlan 5
```
Ш

# **Triggering the VLAN Membership Consistency Checker**

You can manually trigger the VLAN Membership consistency checker to compare the hardware and software configuration of all ports in a VLAN and display the results. To manually trigger the VLAN Membership consistency checker and display the results, use the following command in any mode:

## **SUMMARY STEPS**

### **1.** switch# **show consistency-checker membership vlan** *vlan-id*

## **DETAILED STEPS**

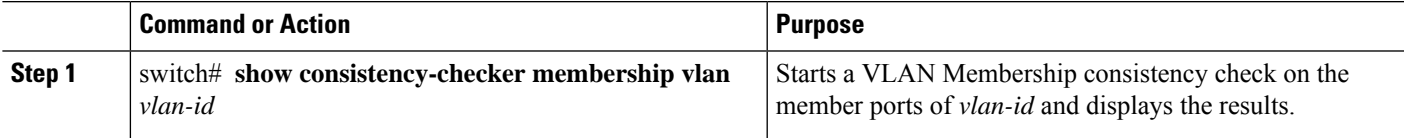

### **Example**

This example shows how to trigger a VLAN Membership consistency check and display the results:

```
switch# show consistency-checker membership vlan 2
Checks: Port membership of Vlan
Vlan 2 :
Consistency Check: PASSED
 Vlan:2, Hardware state consistent for:
   Ethernet1/18
   Ethernet1/20
   Ethernet1/29
   Ethernet1/30
   Ethernet1/31
   Ethernet1/32
   Ethernet1/33
   Ethernet1/34
   Ethernet1/35
   Ethernet1/36
   Ethernet1/37
   Ethernet1/38
   Ethernet1/39
   Ethernet1/4
   Ethernet1/40
   Ethernet1/41
   Ethernet1/42
   Ethernet1/43
   Ethernet1/44
   Ethernet1/45
   Ethernet1/46
   Ethernet1/47
   Ethernet1/48
   Ethernet1/5
   Ethernet1/6
```
# **Configuring a VLAN as a Routed SVI**

You can configure a VLAN to be a routed switch virtual interface (SVI).

### **Before you begin**

- Install the Layer 3 license. For more information, see *License and Copyright Information for Cisco NX-OS Software* available at the following URL: [http://www.cisco.com/en/US/docs/switches/datacenter/sw/4\\_0/nx-os/license\\_agreement/nx-ossw\\_lisns.html](http://www.cisco.com/en/US/docs/switches/datacenter/sw/4_0/nx-os/license_agreement/nx-ossw_lisns.html).
- Make sure you understand the guidelines and limitations of this feature.

#### **SUMMARY STEPS**

- **1.** switch# **configure terminal**
- **2.** switch(config)# **feature interface-vlan**
- **3.** switch(config)# **interface-vlan** *vlan-id*
- **4.** switch(config-if)# **copy running-config startup-config**

### **DETAILED STEPS**

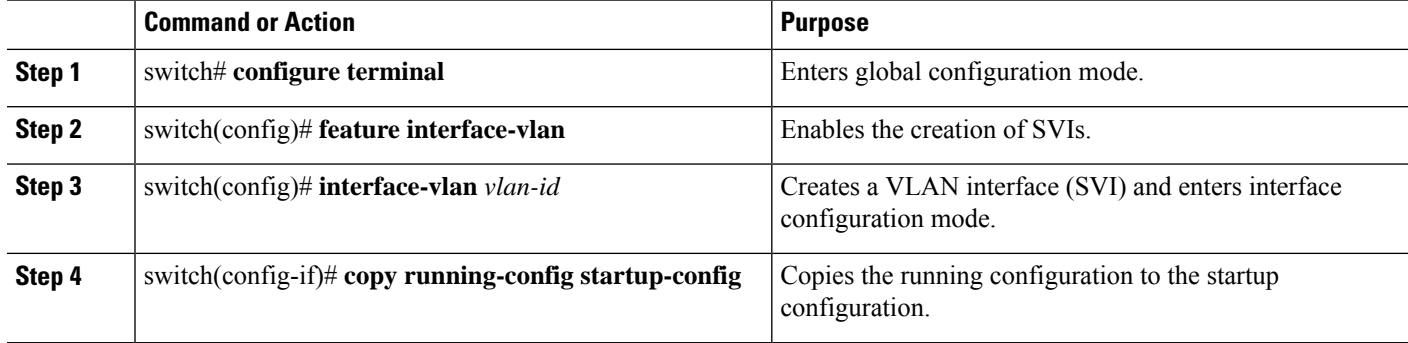

## **Example**

This example shows how to configure a VLAN as a routed SVI:

```
switch# configure terminal
switch(config)# feature interface-vlan
switch(config)# interface vlan 5
switch(config-if)# copy running-config startup-config
switch(config-if)#
```
This example shows how to remove the routed SVI function from a VLAN:

```
switch# configure terminal
switch(config)# no interface vlan 5
switch(config-if)# copy running-config startup-config
switch(config-if)#
```
## **What to do next**

You can configure routing protocols on this interface.

# **Configuring a VLAN as a Management SVI**

You can configure a VLAN to be a management switch virtual interface (SVI).

## **SUMMARY STEPS**

- **1.** switch# **configure terminal**
- **2.** switch(config)# **feature interface-vlan**
- **3.** switch(config)# **interface-vlan** *vlan-id* **management**
- **4.** switch(config-if)# **copy running-config startup-config**

## **DETAILED STEPS**

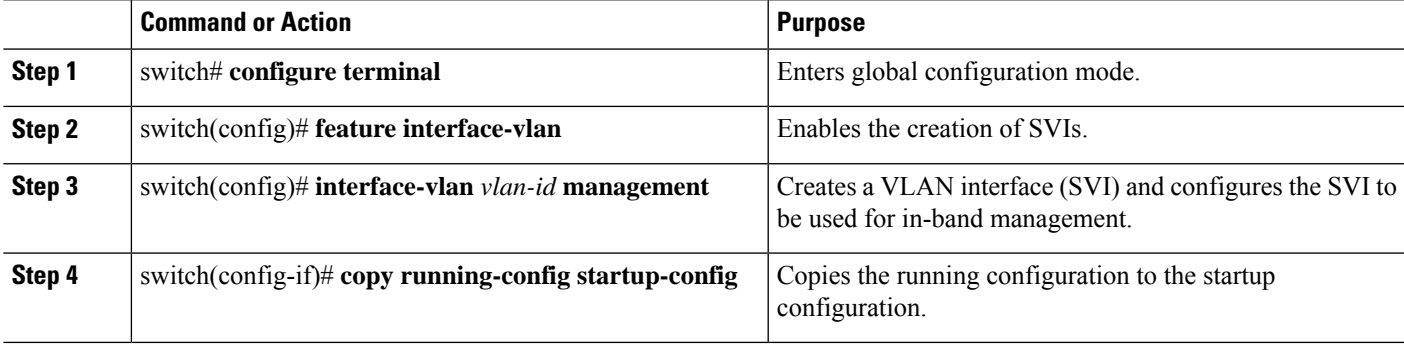

### **Example**

This example shows how to configure a VLAN as a management SVI:

```
switch# configure terminal
switch(config)# feature interface-vlan
switch(config)# interface vlan 5
switch(config-if)# management
switch(config-if)# copy running-config startup-config
switch(config-if)#
```
This example shows how to remove the management function from an SVI:

```
switch# configure terminal
switch(config)# interface vlan 5
switch(config-if)# no management
switch(config-if)# copy running-config startup-config
switch(config-if)#
```
# **Verifying the VLAN Configuration**

Use one of the following commands to verify the configuration:

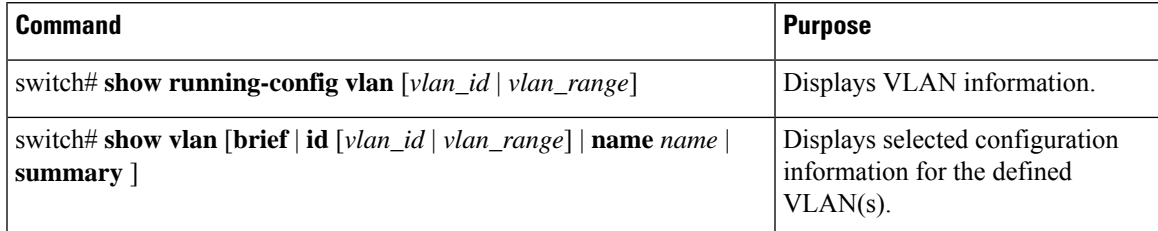

 $\mathbf I$ 

ı

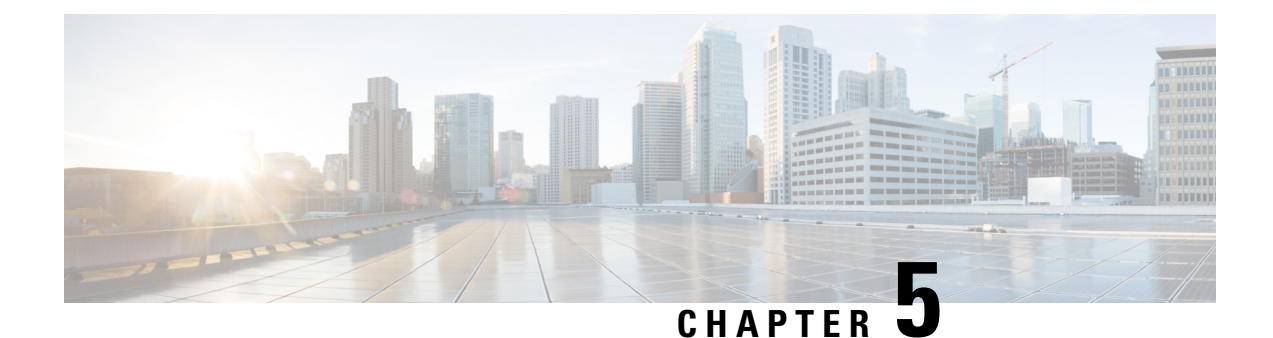

# **Configuring Access and Trunk Interfaces**

- About Access and Trunk [Interfaces,](#page-42-0) on page 29
- [Configuring](#page-46-0) Access and Trunk Interfaces, on page 33
- Verifying the Interface [Configuration,](#page-51-0) on page 38

# <span id="page-42-0"></span>**About Access and Trunk Interfaces**

# **Understanding Access and Trunk Interfaces**

Ethernet interfaces can be configured either as access ports or a trunk ports, as follows:

- An access port can have only one VLAN configured on the interface; it can carry traffic for only one VLAN.
- A trunk port can have two or more VLANs configured on the interface; it can carry traffic for several VLANs simultaneously.

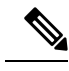

**Note** Cisco NX-OS supports only IEEE 802.1Q-type VLAN trunk encapsulation.

The following figure shows how you can use trunk ports in the network. The trunk port carries traffic for two or more VLANs.

#### **Figure 2: Devices in <sup>a</sup> Trunking Environment**

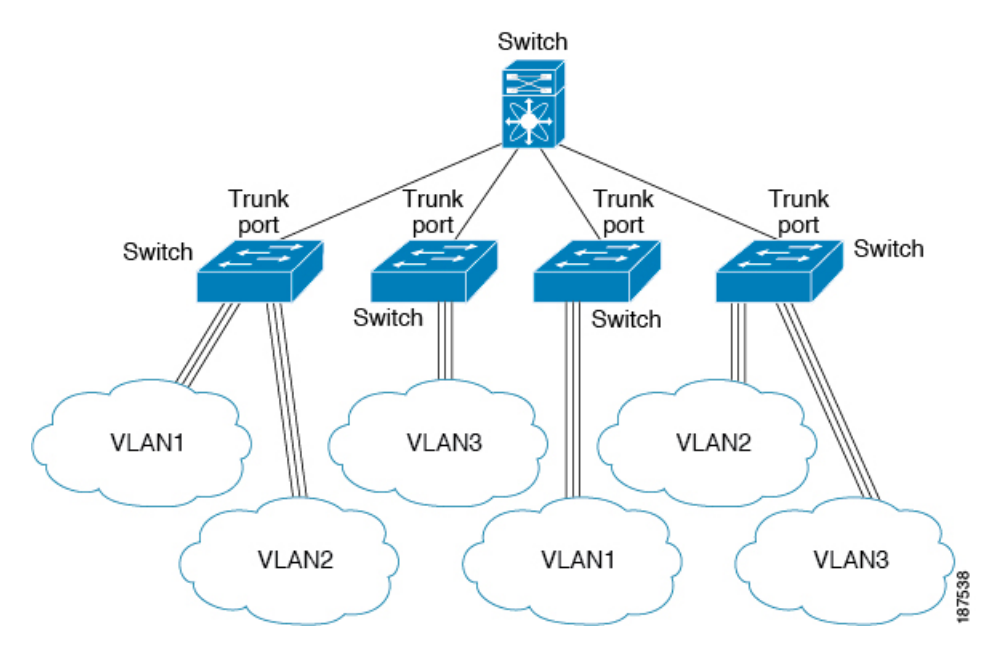

In order to correctly deliver the traffic on a trunk port with several VLANs, the device uses the IEEE 802.1Q encapsulation or tagging method.

To optimize the performance on access ports, you can configure the port as a host port. Once the port is configured as a host port, it is automatically set as an access port, and channel grouping is disabled. Use the host designation to decrease the time it takes the designated port to begin to forward packets.

Only an end station can be set as a host port; you will receive an error message if you attempt to configure other ports as hosts. **Note**

If an access port receives a packet with an 802.1Q tag in the header other than the access VLAN value, that port drops the packet without learning its MAC source address.

An Ethernet interface can function as either an access port or a trunk port; it cannot function as both port types simultaneously. **Note**

## **Understanding IEEE 802.1Q Encapsulation**

A trunk is a point-to-point link between the device and another networking device. Trunks carry the traffic of multiple VLANs over a single link and allow you to extend VLANs across an entire network.

To correctly deliver the traffic on a trunk port with several VLANs, the device uses the IEEE 802.1Q encapsulation (tagging) method. This tag carries information about the specific VLAN to which the frame and packet belong. This method allows packets that are encapsulated for several different VLANs to traverse the same port and maintain traffic separation between the VLANs.

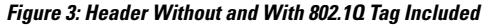

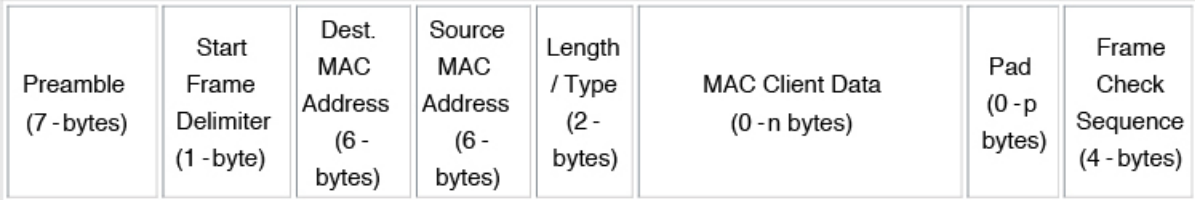

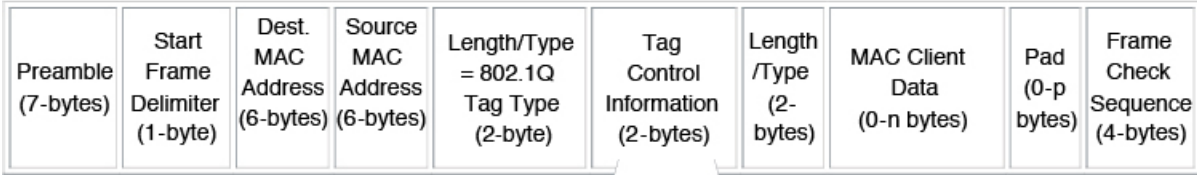

3 bits = User Priority field 1 bit = Canonical Format Identifier (CFI) 12 bits - VLAN Identifier (VLAN ID)

# 8779

## **Understanding Access VLANs**

When you configure a port in access mode, you can specify which VLAN will carry the traffic for that interface. If you do not configure the VLAN for a port in access mode, or an access port, the interface carries traffic for the default VLAN (VLAN1).

You can change the access port membership in a VLAN by specifying the new VLAN. You must create the VLAN before you can assign it as an access VLAN for an access port. If you change the access VLAN on an access port to a VLAN that is not yet created, the system will shut that access port down.

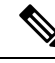

#### **Note**

If you change the VLAN on an access port or a trunk port it will flap the interface. However, if the port is part of a vPC, then first change the native VLAN on the secondary vPC, and then to primary vPC.

If an access port receives a packet with an 802.1Q tag in the header other than the access VLAN value, that port drops the packet without learning its MAC source address.

## **Understanding the Native VLAN ID for Trunk Ports**

A trunk port can carry untagged packets simultaneously with the 802.1Q tagged packets. When you assign a default port VLAN ID to the trunk port, all untagged traffic travels on the default port VLAN ID for the trunk port, and all untagged traffic is assumed to belong to this VLAN. This VLAN is referred to as the native VLAN ID for a trunk port. The native VLAN ID is the VLAN that carries untagged traffic on trunk ports.

The trunk port sends an egressing packet with a VLAN that is equal to the default port VLAN ID as untagged; all the other egressing packets are tagged by the trunk port. If you do not configure a native VLAN ID, the trunk port uses the default VLAN.

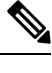

**Note** Native VLAN ID numbers *must* match on both ends of the trunk.

# **Understanding Allowed VLANs**

By default, a trunk port sends traffic to and receives traffic from all VLANs. All VLAN IDs are allowed on each trunk. However, you can remove VLANs from this inclusive list to prevent traffic from the specified VLANs from passing over the trunk. You can add any specific VLANs later that you may want the trunk to carry traffic for back to the list.

To partition the Spanning Tree Protocol (STP) topology for the default VLAN, you can remove VLAN1 from the list of allowed VLANs. Otherwise, VLAN1, which is enabled on all ports by default, will have a very big STP topology, which can result in problems during STP convergence. When you remove VLAN1, all data traffic for VLAN1 on this port is blocked, but the control traffic continues to move on the port.

## **Understanding Native 802.1Q VLANs**

To provide additional security for traffic passing through an 802.1Q trunk port, the **vlan dot1q tag native** command was introduced. This feature provides a means to ensure that all packets going out of a 802.1Q trunk port are tagged and to prevent reception of untagged packets on the 802.1Q trunk port.

Without this feature, all tagged ingress frames received on a 802.1Q trunk port are accepted as long as they fall inside the allowed VLAN list and their tags are preserved. Untagged frames are tagged with the native VLAN ID of the trunk port before further processing. Only those egress frames whose VLAN tags are inside the allowed range for that 802.1Q trunk port are received. If the VLAN tag on a frame happens to match that of the native VLAN on the trunk port, the tag is stripped off and the frame is sent untagged.

This behavior could potentially be exploited to introduce "VLAN hopping" in which a hacker could try and have a frame jump to a different VLAN. It is also possible for traffic to become part of the native VLAN by sending untagged packets into an 802.1Q trunk port.

To address the above issues, the **vlan dot1q tag native** command performs the following functions:

- On the ingress side, all untagged data traffic is dropped.
- On the egress side, all traffic is tagged. If traffic belongs to native VLAN it is tagged with the native VLAN ID.

This feature is supported on all the directly connected Ethernet and Port Channel interfaces.

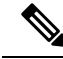

You can enable the **vlan dot1q tag native** command by entering the command in the global configuration mode. **Note**

Ш

# <span id="page-46-0"></span>**Configuring Access and Trunk Interfaces**

# **Configuring a LAN Interface as an Ethernet Access Port**

You can configure an Ethernet interface as an access port. An access port transmits packets on only one, untagged VLAN. You specify which VLAN traffic that the interface carries. If you do not specify a VLAN for an access port, the interface carries traffic only on the default VLAN. The default VLAN is VLAN1.

The VLAN must exist before you can specify that VLAN as an access VLAN. The system shuts down an access port that is assigned to an access VLAN that does not exist.

## **SUMMARY STEPS**

- **1.** switch# **configure terminal**
- **2.** switch(config)# **interface** {{*type slot*/*port*} | {**port-channel** *number*}}
- **3.** switch(config-if)# **switchport mode** {**access** | **trunk**}
- **4.** switch(config-if)# **switchport access vlan** *vlan-id*

## **DETAILED STEPS**

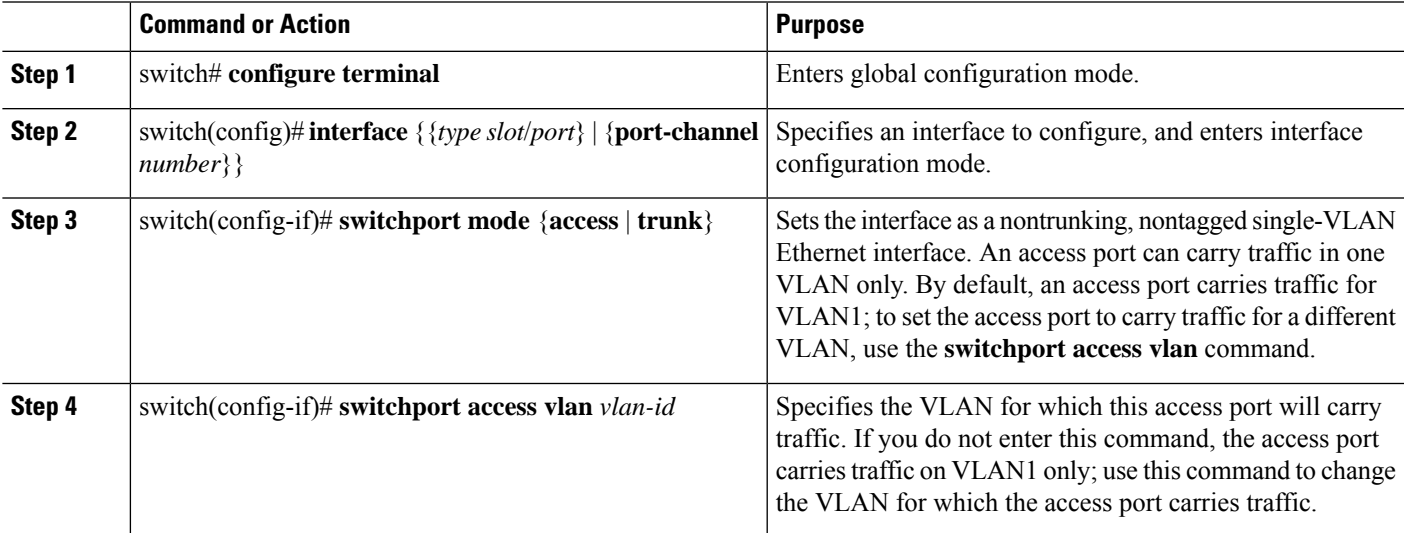

#### **Example**

This example shows how to set an interface as an Ethernet access port that carries traffic for a specific VLAN only:

```
switch# configure terminal
switch(config)# interface ethernet 1/10
switch(config-if)# switchport mode access
switch(config-if)# switchport access vlan 5
```
# **Configuring Access Host Ports**

By using a switchport host, you can make an access port a spanning-tree edge port, and enable BPDU Filtering and BPDU Guard at the same time.

### **Before you begin**

Ensure that you are configuring the correct interface; it must be an interface that is connected to an end station.

## **SUMMARY STEPS**

- **1.** switch# **configure terminal**
- **2.** switch(config)# **interface** *type slot*/*port*
- **3.** switch(config-if)# **switchport host**

## **DETAILED STEPS**

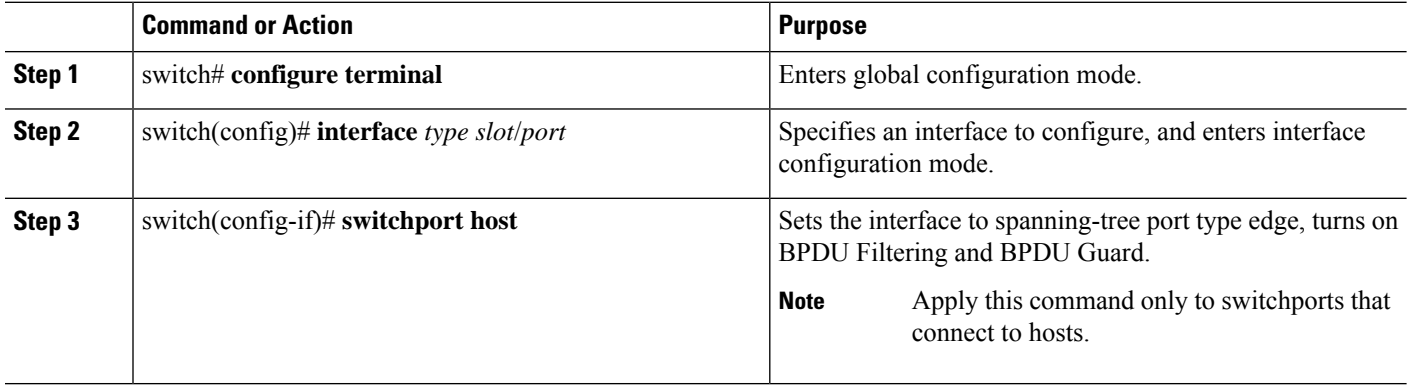

## **Example**

This example shows how to set an interface as an Ethernet access host port with EtherChannel disabled:

```
switch# configure terminal
switch(config)# interface ethernet 1/10
switch(config-if)# switchport host
```
# **Configuring Trunk Ports**

You can configure an Ethernet port as a trunk port; a trunk port transmits untagged packets for the native VLAN plus encapsulated, tagged, packets for multiple VLANs.

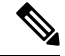

**Note** Cisco NX-OS supports only 802.1Q encapsulation.

## **SUMMARY STEPS**

- **1.** switch# **configure terminal**
- **2.** switch(config)# **interface** {*type slot*/*port* | **port-channel** *number*}
- **3.** switch(config-if)# **switchport mode** {**access** | **trunk**}

## **DETAILED STEPS**

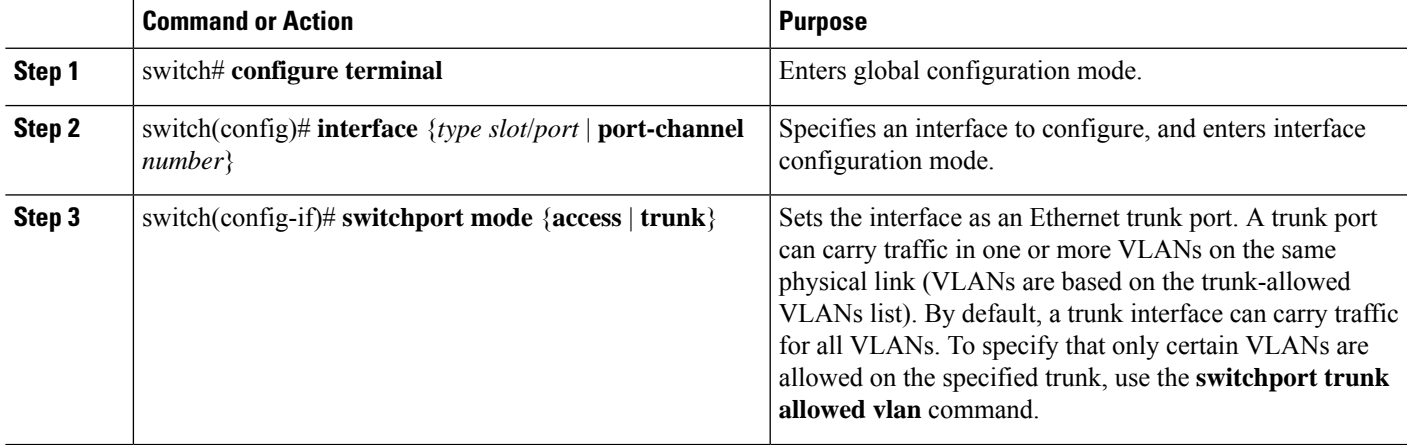

### **Example**

This example shows how to set an interface as an Ethernet trunk port:

```
switch# configure terminal
switch(config)# interface ethernet 1/3
switch(config-if)# switchport mode trunk
```
# **Configuring the Native VLAN for 802.1Q Trunking Ports**

If you do not configure this parameter, the trunk port uses the default VLAN as the native VLAN ID.

## **SUMMARY STEPS**

- **1.** switch# **configure terminal**
- **2.** switch(config)# **interface** {*type slot*/*port* | **port-channel** *number*}
- **3.** switch(config-if)# **switchport trunk native vlan** *vlan-id*

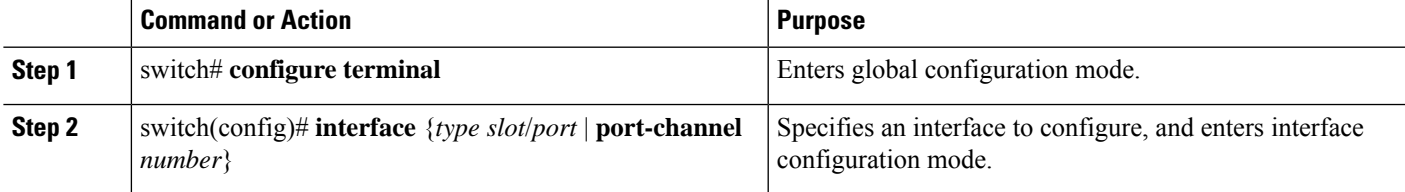

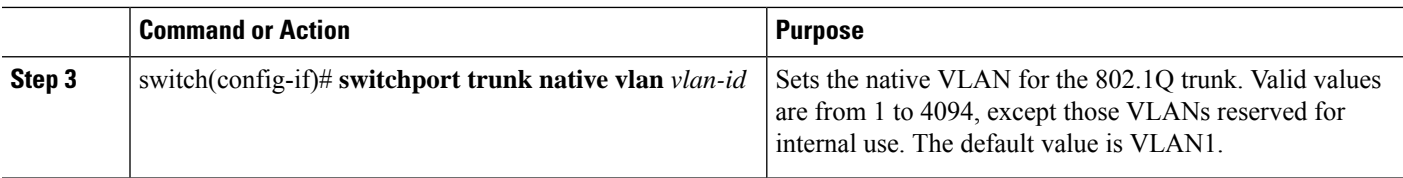

## **Example**

This example shows how to set the native VLAN for an Ethernet trunk port:

```
switch# configure terminal
```

```
switch(config)# interface ethernet 1/3
```

```
switch(config-if)# switchport trunk native vlan 5
```
# **Configuring the Allowed VLANs for Trunking Ports**

You can specify the IDs for the VLANs that are allowed on the specific trunk port.

Before you configure the allowed VLANs for the specified trunk ports, ensure that you are configuring the correct interfaces and that the interfaces are trunks.

## **SUMMARY STEPS**

- **1.** switch# **configure terminal**
- **2.** switch(config)# **interface** {*type slot*/*port* | **port-channel** *number*}
- **3.** switch(config-if)# **switchport trunk allowed vlan** {*vlan-list* **all** | **none** [**add** |except | none | **remove** {*vlan-list*}]}

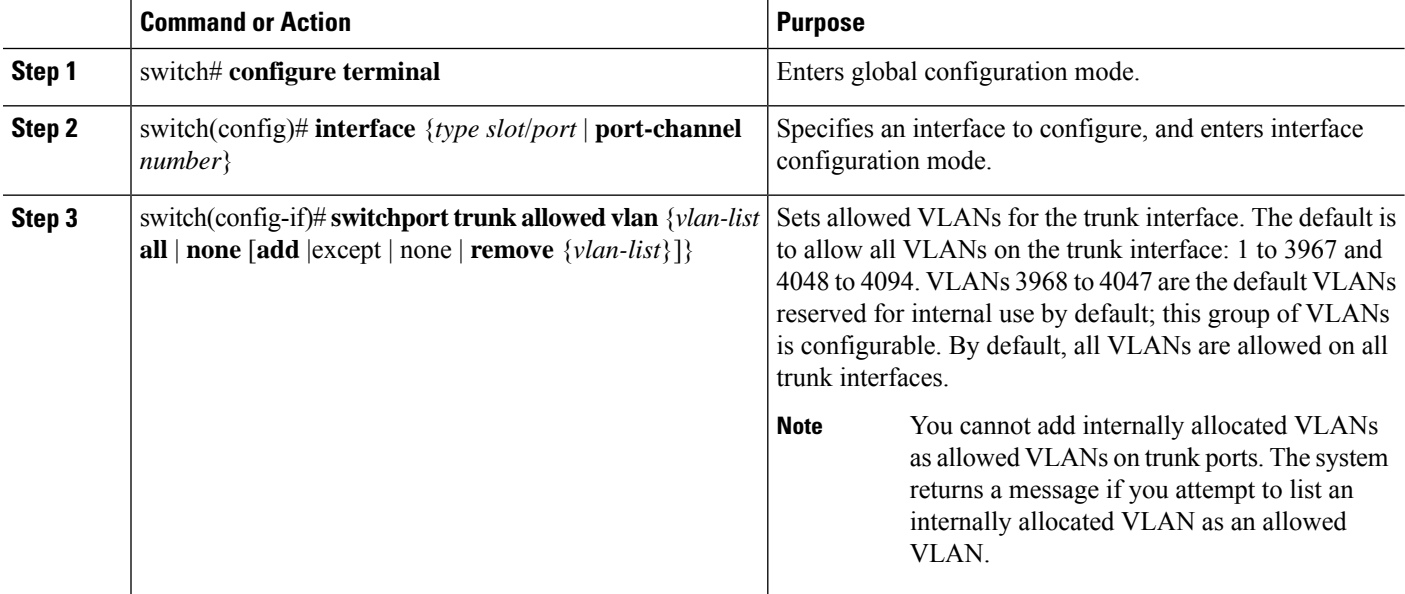

Ш

### **Example**

This example shows how to add VLANs to the list of allowed VLANs on an Ethernet trunk port:

```
switch# configure terminal
```

```
switch(config)# interface ethernet 1/3
switch(config-if)# switchport trunk allow vlan 15-20
```
## **Configuring Native 802.1Q VLANs**

Typically, you configure 802.1Q trunks with a native VLAN ID, which strips tagging from all packets on that VLAN. This configuration allows all untagged traffic and control traffic to transit the Cisco Nexus device. Packets that enter the switch with 802.1Q tags that match the native VLAN ID value are similarly stripped of tagging.

To maintain the tagging on the native VLAN and drop untagged traffic, enter the **vlan dot1q tag native** command. The switch will tag the traffic received on the native VLAN and admit only 802.1Q-tagged frames, dropping any untagged traffic, including untagged traffic in the native VLAN.

To maintain the tagging on the native VLAN and allow both tagged and untagged traffic, use the **vlan dot1q tag native** command.

Control traffic continues to be accepted untagged on the native VLAN on a trunked port, even when the **vlan dot1q tag native** command is enabled.

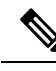

**Note** The **vlan dot1q tag native** command is enabled on global basis.

## **SUMMARY STEPS**

- **1.** switch# **configure terminal**
- **2.** switch(config)# **vlan dot1q tag native**
- **3.** (Optional) switch(config)# **no vlan dot1q tag native**
- **4.** (Optional) switch# **show vlan dot1q tag native**

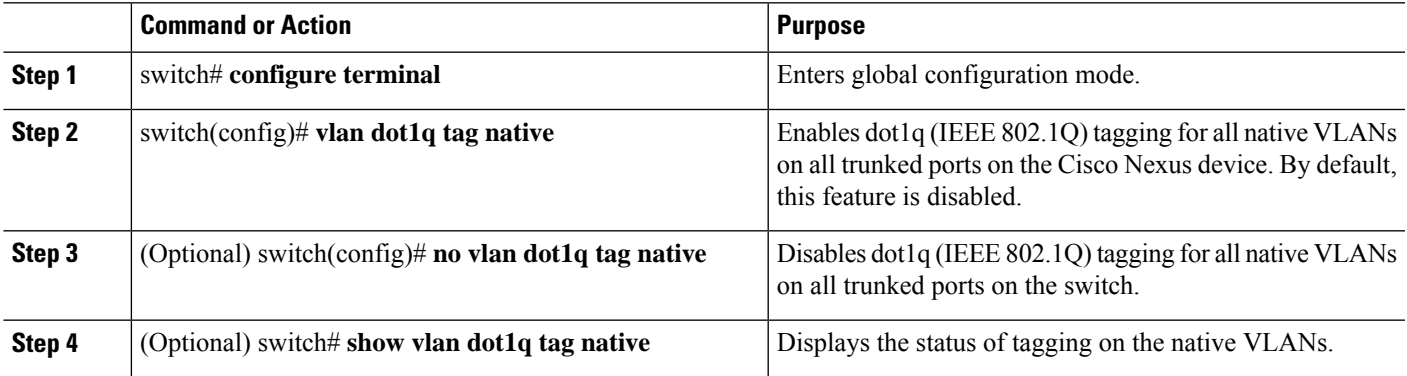

#### **Example**

This example shows how to enable 802.1Q tagging on the switch:

```
switch# configure terminal
switch(config)# vlan dot1q tag native
switch(config)# exit
switch# show vlan dot1q tag native
vlan dot1q native tag is enabled
```
# <span id="page-51-0"></span>**Verifying the Interface Configuration**

Use the following commands to display access and trunk interface configuration information.

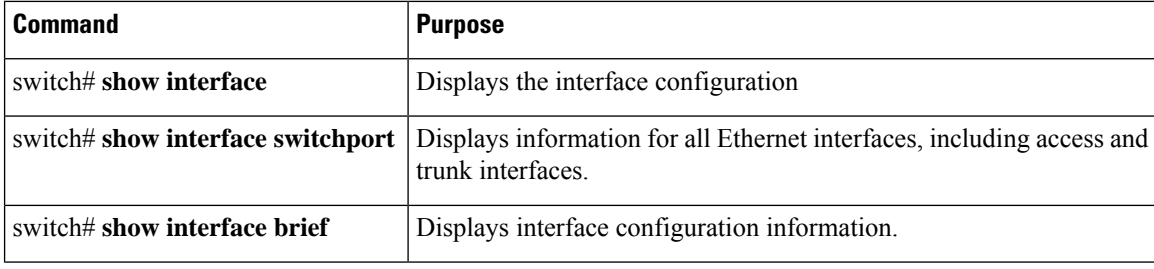

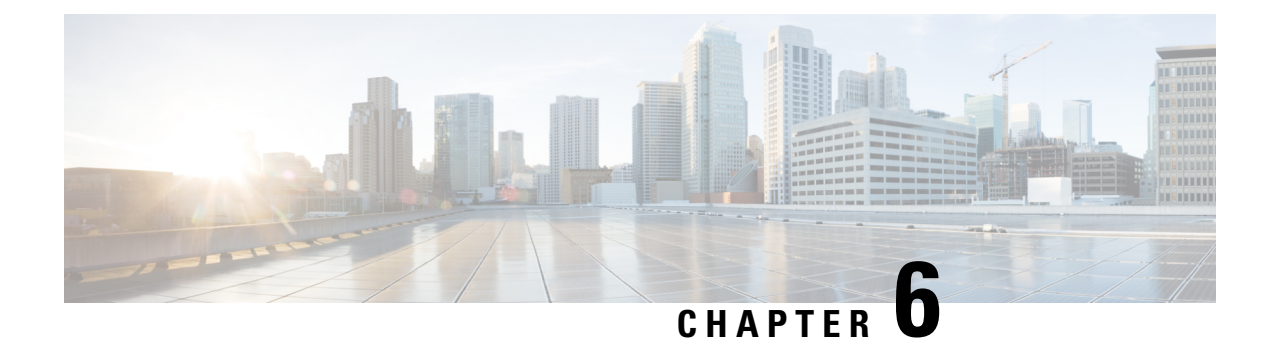

# **Configuring Rapid PVST+**

- About Rapid [PVST+,](#page-52-0) on page 39
- [Configuring](#page-67-0) Rapid PVST+, on page 54
- Verifying the Rapid PVST+ [Configuration,](#page-77-0) on page 64
- Triggering the VLAN STP State [Consistency](#page-77-1) Checker, on page 64

# <span id="page-52-0"></span>**About Rapid PVST+**

The Rapid PVST+ protocol is the IEEE 802.1w standard, Rapid Spanning Tree Protocol (RSTP), implemented on a per VLAN basis. Rapid PVST+ interoperates with the IEEE 802.1D standard, which mandates a single STP instance for all VLANs, rather than per VLAN.

Rapid PVST+ is enabled by default on the default VLAN (VLAN1) and on all newly created VLANs in the software. Rapid PVST+ interoperates with switches that run legacy IEEE 802.1D STP.

RSTP is an improvement on the original STP standard, 802.1D, which allows faster convergence.

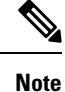

Spanning tree is used to refer to IEEE 802.1w and IEEE 802.1s. If the text is discussing the IEEE 802.1D Spanning Tree Protocol, 802.1D is stated specifically.

# **Understanding STP**

## **STP Overview**

For an Ethernet network to function properly, only one active path can exist between any two stations.

When you create fault-tolerant internetworks, you must have a loop-free path between all nodes in a network. The STP algorithm calculates the best loop-free path throughout a switched network. LAN ports send and receive STP frames, which are called Bridge Protocol Data Units (BPDUs), at regular intervals. Switches do not forward these frames but use the frames to construct a loop-free path.

Multiple active paths between end stations cause loops in the network. If a loop exists in the network, end stations might receive duplicate messages and switches might learn end station MAC addresses on multiple LAN ports. These conditions result in a broadcast storm, which creates an unstable network.

STP defines a tree with a root bridge and a loop-free path from the root to all switches in the network. STP forcesredundant data pathsinto a blocked state. If a network segment in the spanning tree fails and a redundant path exists, the STP algorithm recalculates the spanning tree topology and activates the blocked path.

When two LAN ports on a switch are part of a loop, the STP port priority and port path cost setting determine which port on the switch is put in the forwarding state and which port is put in the blocking state.

## **Understanding How a Topology is Created**

All switches in an extended LAN that participate in a spanning tree gather information about other switches in the network by exchanging of BPDUs. This exchange of BPDUs results in the following actions:

- The system elects a unique root switch for the spanning tree network topology.
- The system elects a designated switch for each LAN segment.
- The system eliminates any loops in the switched network by placing redundant interfaces in a backup state; all paths that are not needed to reach the root switch from anywhere in the switched network are placed in an STP-blocked state.

The topology on an active switched network is determined by the following:

- The unique switch identifier Media Access Control (MAC) address of the switch that is associated with each switch
- The path cost to the root that is associated with each interface
- The port identifier that is associated with each interface

In a switched network, the root switch is the logical center of the spanning tree topology. STP uses BPDUs to elect the root switch and root port for the switched network, as well as the root port and designated port for each switched segment.

## **Understanding the Bridge ID**

Each VLAN on each switch has a unique 64-bit bridge ID that consists of a bridge priority value, an extended system ID (IEEE 802.1t), and an STP MAC address allocation.

## **Bridge Priority Value**

The bridge priority is a 4-bit value when the extended system ID is enabled.

$$
\theta
$$

**Note** In Cisco NX-OS, the extended system ID is always enabled; you cannot disable the extended system ID.

#### **Extended System ID**

A 12-bit extended system ID field is part of the bridge ID.

Ш

#### **Figure 4: Bridge ID with Extended System ID**

**Bridge ID Priority** 

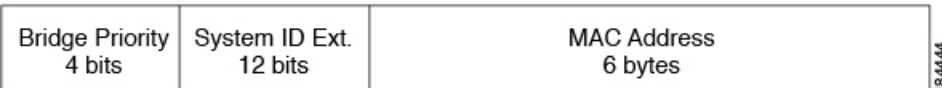

The switches always use the 12-bit extended system ID.

Combined with the bridge ID, the system ID extension functions as the unique identifier for a VLAN.

**Table 4: Bridge Priority Value and Extended System ID with the Extended System ID Enabled**

| <b>Bridge Priority Value</b> |                  |                  |                  | <b>Extended System ID (Set Equal to the VLAN ID)</b> |                         |                  |   |   |  |    |       |  |  |                                                     |  |
|------------------------------|------------------|------------------|------------------|------------------------------------------------------|-------------------------|------------------|---|---|--|----|-------|--|--|-----------------------------------------------------|--|
| <b>Bit</b><br>16             | <b>Bit</b><br>15 | <b>Bit</b><br>14 | <b>Bit</b><br>13 | <b>Bit</b><br>12                                     | <b>Bit</b><br><b>11</b> | <b>Bit</b><br>10 | 9 | 8 |  |    | 5     |  |  | Bit   Bit   Bit   Bit   Bit   Bit   Bit   Bit   Bit |  |
| 32768                        | 16384            |                  |                  | 8192   4096   2048   1024   512   256   128   64     |                         |                  |   |   |  | 32 | . 16. |  |  |                                                     |  |

## **STP MAC Address Allocation**

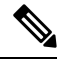

**Note** Extended system ID and MAC address reduction is always enabled on the software.

With MAC address reduction enabled on any switch, you should also enable MAC address reduction on all other connected switches to avoid undesirable root bridge election and spanning tree topology issues.

When MAC address reduction is enabled, the root bridge priority becomes a multiple of 4096 plus the VLAN ID. You can only specify a switch bridge ID (used by the spanning tree algorithm to determine the identity of the root bridge, the lowest being preferred) as a multiple of 4096. Only the following values are possible:

- 0
- 4096
- 8192
- 12288
- 16384
- 20480
- 24576
- 28672
- 32768
- 36864
- 40960
- 45056
- 49152
- 53248
- 57344
- 61440

STP uses the extended system ID plus a MAC address to make the bridge ID unique for each VLAN.

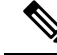

**Note**

If another bridge in the same spanning tree domain does not run the MAC address reduction feature, it could achieve root bridge ownership because its bridge ID may fall between the valuesspecified by the MAC address reduction feature.

## **Understanding BPDUs**

Switches transmit bridge protocol data units (BPDUs) throughout the STP instance. Each switch sends configuration BPDUs to communicate and compute the spanning tree topology. Each configuration BPDU contains the following minimal information:

- The unique bridge ID of the switch that the transmitting switch determines is the root bridge
- The STP path cost to the root
- The bridge ID of the transmitting bridge
- Message age
- The identifier of the transmitting port
- Values for the hello, forward delay, and max-age protocol timer
- Additional information for STP extension protocols

When a switch transmits a Rapid PVST+ BPDU frame, all switches connected to the VLAN on which the frame is transmitted receive the BPDU. When a switch receives a BPDU, it does not forward the frame but instead uses the information in the frame to calculate a BPDU, and, if the topology changes, initiate a BPDU transmission.

A BPDU exchange results in the following:

- One switch is elected as the root bridge.
- The shortest distance to the root bridge is calculated for each switch based on the path cost.
- A designated bridge for each LAN segment is selected. This is the switch closest to the root bridge through which frames are forwarded to the root.
- A root port is selected. This is the port providing the best path from the bridge to the root bridge.
- Ports included in the spanning tree are selected.

## **Election of the Root Bridge**

For each VLAN, the switch with the lowest numerical value of the bridge ID is elected as the root bridge. If all switches are configured with the default priority (32768), the switch with the lowest MAC address in the VLAN becomes the root bridge. The bridge priority value occupies the most significant bits of the bridge ID.

When you change the bridge priority value, you change the probability that the switch will be elected as the root bridge. Configuring a lower value increases the probability; a higher value decreases the probability.

The STP root bridge is the logical center of each spanning tree topology in a network. All paths that are not needed to reach the root bridge from anywhere in the network are placed in STP blocking mode.

BPDUs contain information about the transmitting bridge and its ports, including bridge and MAC addresses, bridge priority, port priority, and path cost. STP uses this information to elect the root bridge for the STP instance, to elect the root port leading to the root bridge, and to determine the designated port for each segment.

## **Creating the Spanning Tree Topology**

In the following figure, Switch A is elected as the root bridge because the bridge priority of all the switches is set to the default (32768) and Switch A has the lowest MAC address. However, due to traffic patterns, the number of forwarding ports, or link types, Switch A might not be the ideal root bridge. By increasing the priority (lowering the numerical value) of the ideal switch so that it becomes the root bridge, you force an STP recalculation to form a new spanning tree topology with the ideal switch as the root.

#### **Figure 5: Spanning Tree Topology**

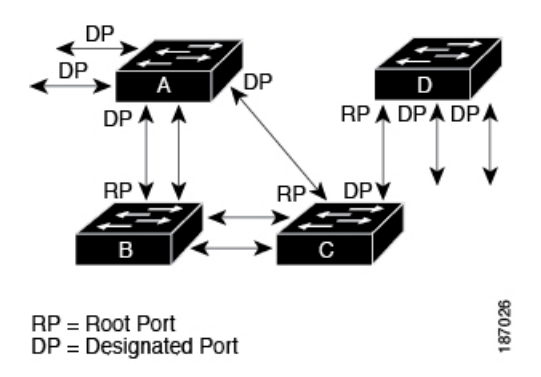

When the spanning tree topology is calculated based on default parameters, the path between source and destination end stations in a switched network might not be ideal. For instance, connecting higher-speed links to a port that has a higher number than the current root port can cause a root-port change. The goal is to make the fastest link the root port.

For example, assume that one port on Switch B is a fiber-optic link, and another port on Switch B (an unshielded twisted-pair [UTP] link) is the root port. Network traffic might be more efficient over the high-speed fiber-optic link. By changing the STP port priority on the fiber-optic port to a higher priority (lower numerical value) than the root port, the fiber-optic port becomes the new root port.

# **Understanding Rapid PVST+**

## **Rapid PVST+ Overview**

Rapid PVST+ is the IEEE 802.1w (RSTP) standard implemented per VLAN. A single instance of STP runs on each configured VLAN (if you do not manually disable STP). Each Rapid PVST+ instance on a VLAN

has a single root switch. You can enable and disable STP on a per-VLAN basis when you are running Rapid PVST+.

**Note** Rapid PVST+ is the default STP mode for the switch.

Rapid PVST+ uses point-to-point wiring to provide rapid convergence of the spanning tree. The spanning tree reconfiguration can occur in less than 1 second with Rapid PVST+ (in contrast to 50 seconds with the default settings in the 802.1D STP).

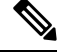

**Note** Rapid PVST+ supports one STP instance for each VLAN.

Using Rapid PVST+, STP convergence occurs rapidly. Each designated or root port in the STP sends out a BPDU every 2 seconds by default. On a designated or root port in the topology, if hello messages are missed three consecutive times, or if the maximum age expires, the port immediately flushes all protocol information in the table. A port considers that it loses connectivity to its direct neighbor root or designated port if it misses three BPDUs or if the maximum age expires. This rapid aging of the protocol information allows quick failure detection. The switch automatically checks the PVID.

Rapid PVST+ provides for rapid recovery of connectivity following the failure of a network device, a switch port, or a LAN. It provides rapid convergence for edge ports, new root ports, and ports connected through point-to-point links as follows:

• Edge ports—When you configure a port as an edge port on an RSTP switch, the edge port immediately transitions to the forwarding state. (This immediate transition was previously a Cisco-proprietary feature named PortFast.) You should only configure on ports that connect to a single end station as edge ports. Edge ports do not generate topology changes when the link changes.

Enter the **spanning-tree port type** interface configuration command to configure a port as an STP edge port.

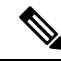

**Note** We recommend that you configure all ports connected to a host as edge ports.

- Root ports—If Rapid PVST+ selects a new root port, it blocks the old root port and immediately transitions the new root port to the forwarding state.
- Point-to-point links—If you connect a port to another port through a point-to-point link and the local port becomes a designated port, it negotiates a rapid transition with the other port by using the proposal-agreement handshake to ensure a loop-free topology.

Rapid PVST+ achieves rapid transition to the forwarding state only on edge ports and point-to-point links. Although the link type is configurable, the system automatically derives the link type information from the duplex setting of the port. Full-duplex ports are assumed to be point-to-point ports, while half-duplex ports are assumed to be shared ports.

Edge ports do not generate topology changes, but all other designated and root ports generate a topology change (TC) BPDU when they either fail to receive three consecutive BPDUs from the directly connected neighbor or the maximum age times out. At this point, the designated or root port sends out a BPDU with the TC flag set. The BPDUs continue to set the TC flag as long as the TC While timer runs on that port. The value of the TC While timer is the value set for the hello time plus 1 second. The initial detector of the topology change immediately floods this information throughout the entire topology.

When Rapid PVST+ detects a topology change, the protocol does the following:

- Starts the TC While timer with a value equal to twice the hello time for all the non-edge root and designated ports, if necessary.
- Flushes the MAC addresses associated with all these ports.

The topology change notification floods quickly across the entire topology. The system flushes dynamic entries immediately on a per-port basis when it receives a topology change.

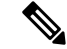

**Note** The TCA flag is used only when the switch is interacting with switches that are running legacy 802.1D STP.

The proposal and agreement sequence then quickly propagates toward the edge of the network and quickly restores connectivity after a topology change.

## **Rapid PVST+ BPDUs**

Rapid PVST+ and 802.1w use all six bits of the flag byte to add the role and state of the port that originates the BPDU and the proposal and agreement handshake. The following figure shows the use of the BPDU flags in Rapid PVST+.

**Figure 6: Rapid PVST+ Flag Byte in BPDU**

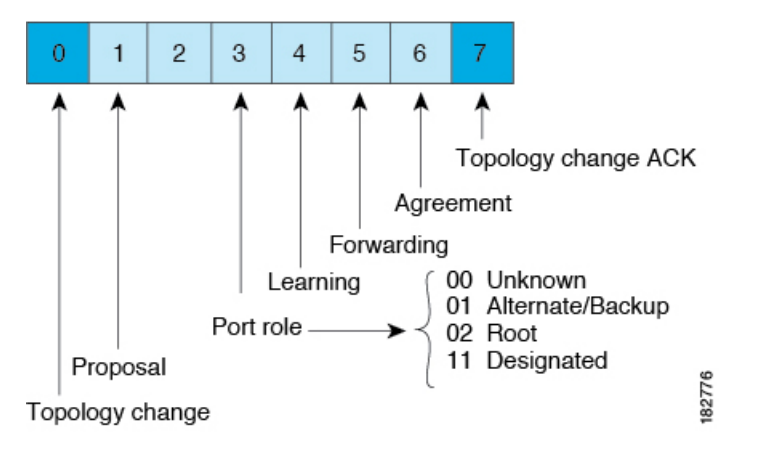

Another important change is that the Rapid PVST+ BPDU is type 2, version 2, which makes it possible for the switch to detect connected legacy (802.1D) bridges. The BPDU for 802.1D is version 0.

## **Proposal and Agreement Handshake**

As shown in the following figure, Switch A is connected to Switch B through a point-to-point link, and all of the ports are in the blocking state. Assume that the priority of Switch A is a smaller numerical value than the priority of Switch B.

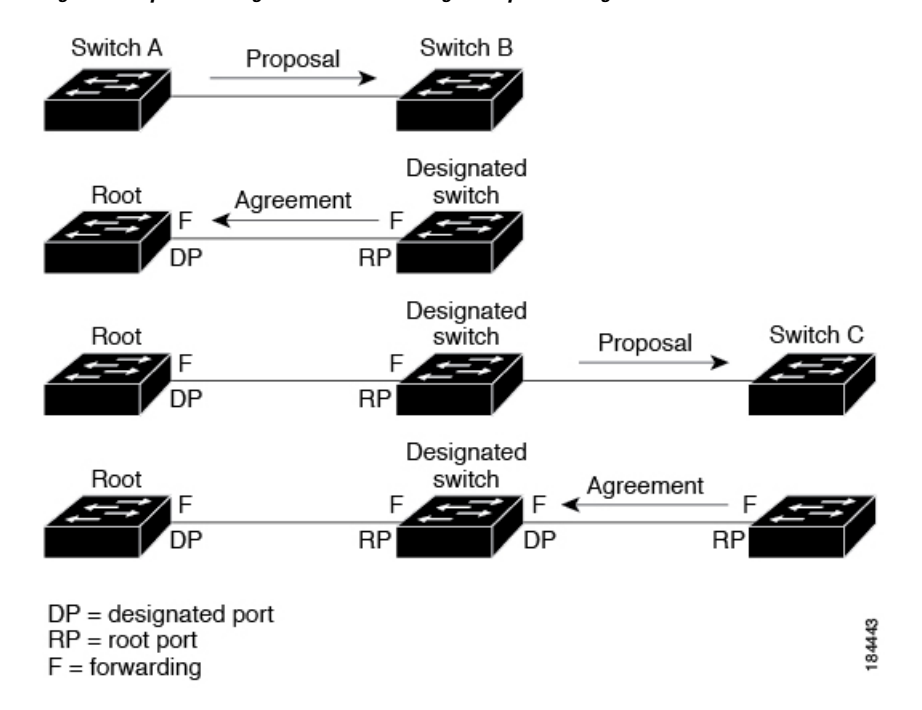

**Figure 7: Proposal and Agreement Handshaking for Rapid Convergence**

Switch A sends a proposal message (a configuration BPDU with the proposal flag set) to Switch B, proposing itself as the designated switch.

After receiving the proposal message, Switch B selects as its new root port the port from which the proposal message was received, forces all non-edge ports to the blocking state, and sends an agreement message (a BPDU with the agreement flag set) through its new root port.

After receiving the agreement message from Switch B, Switch A also immediately transitions its designated port to the forwarding state. No loops in the network can form because Switch B blocked all of its non-edge ports and because there is a point-to-point link between Switches A and B.

When Switch C connects to Switch B, a similar set of handshaking messages are exchanged. Switch C selects the port connected to Switch B as its root port, and both ends of the link immediately transition to the forwarding state. With each iteration of this handshaking process, one more network device joins the active topology. As the network converges, this proposal-agreement handshaking progresses from the root toward the leaves of the spanning tree.

The switch learns the link type from the port duplex mode: a full-duplex port is considered to have a point-to-point connection and a half-duplex port is considered to have a shared connection. You can override the default setting that is controlled by the duplex setting by entering the **spanning-tree link-type** interface configuration command.

This proposal/agreement handshake is initiated only when a non-edge port moves from the blocking to the forwarding state. The handshaking process then proliferates step-by-step throughout the topology.

## **Protocol Timers**

The following table describes the protocol timers that affect the Rapid PVST+ performance.

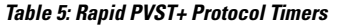

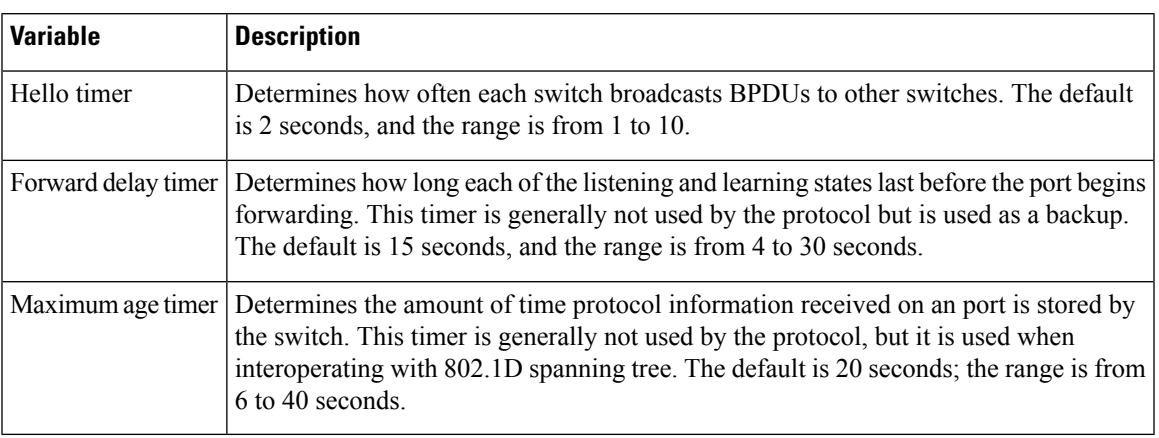

## **Port Roles**

Rapid PVST+ provides rapid convergence of the spanning tree by assigning port roles and learning the active topology. Rapid PVST+ builds upon the 802.1D STP to select the switch with the highest priority (lowest numerical priority value) as the root bridge. Rapid PVST+ then assigns one of these port roles to individual ports:

- Root port—Provides the best path (lowest cost) when the switch forwards packets to the root bridge.
- Designated port—Connects to the designated switch, which incurs the lowest path cost when forwarding packets from that LAN to the root bridge. The port through which the designated switch is attached to the LAN is called the designated port.
- Alternate port—Offers an alternate path toward the root bridge to the path provided by the current root port. An alternate port provides a path to another switch in the topology.
- Backup port—Acts as a backup for the path provided by a designated port toward the leaves of the spanning tree. A backup port can exist only when two ports are connected in a loopback by a point-to-point link or when a switch has two or more connections to a shared LAN segment. A backup port provides another path in the topology to the switch.
- Disabled port—Has no role within the operation of the spanning tree.

In a stable topology with consistent port roles throughout the network, Rapid PVST+ ensures that every root port and designated port immediately transition to the forwarding state while all alternate and backup ports are always in the blocking state. Designated ports start in the blocking state. The port state controls the operation of the forwarding and learning processes.

A port with the root or a designated port role is included in the active topology. A port with the alternate or backup port role is excluded from the active topology (see the following figure).

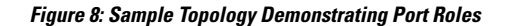

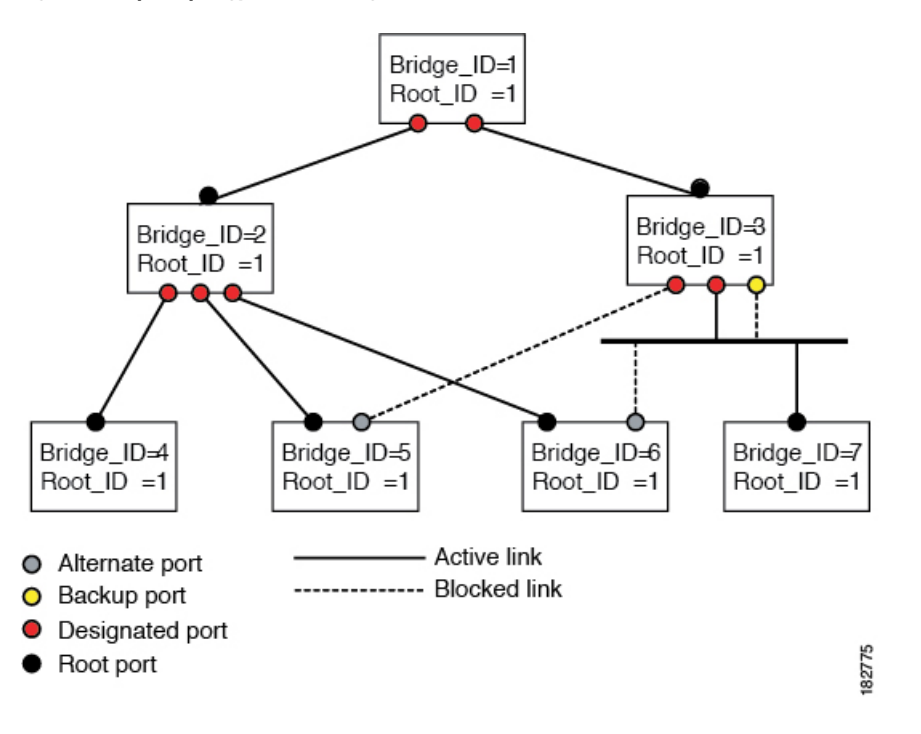

## **Port States**

### **Rapid PVST+ Port State Overview**

Propagation delays can occur when protocol information passes through a switched LAN. As a result, topology changes can take place at different times and at different places in a switched network. When a LAN port transitions directly from nonparticipation in the spanning tree topology to the forwarding state, it can create temporary data loops. Ports must wait for new topology information to propagate through the switched LAN before starting to forward frames.

Each LAN port on a software using Rapid PVST+ or MST exists in one of the following four states:

- Blocking—The LAN port does not participate in frame forwarding.
- Learning—The LAN port prepares to participate in frame forwarding.
- Forwarding—The LAN port forwards frames.
- Disabled—The LAN port does not participate in STP and is not forwarding frames.

When you enable Rapid PVST+, every port in the software, VLAN, and network goes through the blocking state and the transitory states of learning at power up. If properly configured, each LAN port stabilizes to the forwarding or blocking state.

When the STP algorithm places a LAN port in the forwarding state, the following process occurs:

- The LAN port is put into the blocking state while it waits for protocol information that suggests it should go to the learning state.
- The LAN port waits for the forward delay timer to expire, moves the LAN port to the learning state, and restarts the forward delay timer.
- In the learning state, the LAN port continues to block frame forwarding as it learns the end station location information for the forwarding database.
- The LAN port waits for the forward delay timer to expire and then moves the LAN port to the forwarding state, where both learning and frame forwarding are enabled.

## **Blocking State**

A LAN port in the blocking state does not participate in frame forwarding.

A LAN port in the blocking state performs as follows:

- Discards frames received from the attached segment.
- Discards frames switched from another port for forwarding.
- Does not incorporate the end station location into its address database. (There is no learning on a blocking LAN port, so there is no address database update.)
- Receives BPDUs and directs them to the system module.
- Receives, processes, and transmits BPDUs received from the system module.
- Receives and responds to network management messages.

## **Learning State**

A LAN port in the learning state prepares to participate in frame forwarding by learning the MAC addresses for the frames. The LAN port enters the learning state from the blocking state.

A LAN port in the learning state performs as follows:

- Discards frames received from the attached segment.
- Discards frames switched from another port for forwarding.
- Incorporates the end station location into its address database.
- Receives BPDUs and directs them to the system module.
- Receives, processes, and transmits BPDUs received from the system module.
- Receives and responds to network management messages.

#### **Forwarding State**

A LAN port in the forwarding state forwards frames. The LAN port enters the forwarding state from the learning state.

A LAN port in the forwarding state performs as follows:

- Forwards frames received from the attached segment.
- Forwards frames switched from another port for forwarding.
- Incorporates the end station location information into its address database.
- Receives BPDUs and directs them to the system module.
- Processes BPDUs received from the system module.

• Receives and responds to network management messages.

## **Disabled State**

A LAN port in the disabled state does not participate in frame forwarding or STP. A LAN port in the disabled state is virtually nonoperational.

A disabled LAN port performs as follows:

- Discards frames received from the attached segment.
- Discards frames switched from another port for forwarding.
- Does not incorporate the end station location into its address database. (There is no learning, so there is no address database update.)
- Does not receive BPDUs from neighbors.
- Does not receive BPDUs for transmission from the system module.

### **Summary of Port States**

The following table lists the possible operational and Rapid PVST+ states for ports and the corresponding inclusion in the active topology.

| <b>Operational</b><br><b>Status</b> | <b>Port State</b> | Is Port Included in the Active Topology? |
|-------------------------------------|-------------------|------------------------------------------|
| Enabled                             | Blocking          | No                                       |
| Enabled                             | Learning          | Yes                                      |
| Enabled                             | Forwarding        | Yes                                      |
| Disabled                            | Disabled          | No                                       |

**Table 6: Port State Active Topology**

## **Synchronization of Port Roles**

When the switch receives a proposal message on one of its ports and that port is selected as the new root port, Rapid PVST+ forces all other ports to synchronize with the new root information.

The switch is synchronized with superior root information received on the root port if all other ports are synchronized. An individual port on the switch is synchronized if either of the following applies:

- That port is in the blocking state.
- It is an edge port (a port configured to be at the edge of the network).

If a designated port is in the forwarding state and is not configured as an edge port, it transitions to the blocking state when the Rapid PVST+ forces it to synchronize with new root information. In general, when the Rapid PVST+ forces a port to synchronize with root information and the port does not satisfy any of the above conditions, its port state is set to blocking.

After ensuring that all of the ports are synchronized, the switch sends an agreement message to the designated switch that corresponds to its root port. When the switches connected by a point-to-point link are in agreement about their port roles, Rapid PVST+ immediately transitions the port states to the forwarding state. The sequence of events is shown in the following figure.

**Figure 9: Sequence of Events During Rapid Convergence**

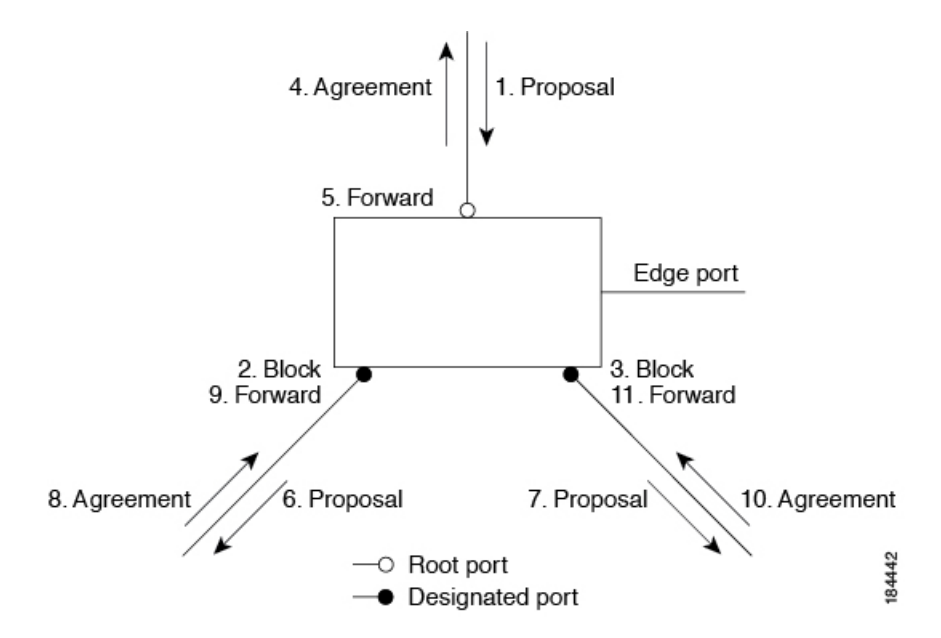

#### **Processing Superior BPDU Information**

A superior BPDU is a BPDU with root information (such as a lower switch ID or lower path cost) that is superior to what is currently stored for the port.

If a port receives a superior BPDU, Rapid PVST+ triggers a reconfiguration. If the port is proposed and is selected as the new root port, Rapid PVST+ forces all the other ports to synchronize.

If the received BPDU is a Rapid PVST+ BPDU with the proposal flag set, the switch sends an agreement message after all of the other ports are synchronized. The new root port transitions to the forwarding state as soon as the previous port reaches the blocking state.

If the superior information received on the port causes the port to become a backup port or an alternate port, Rapid PVST+ sets the port to the blocking state and sends an agreement message. The designated port continues sending BPDUs with the proposal flag set until the forward-delay timer expires. At that time, the port transitions to the forwarding state.

#### **Processing Inferior BPDU Information**

An inferior BPDU is a BPDU with root information (such as a higher switch ID or higher path cost) that is inferior to what is currently stored for the port.

If a designated port receives an inferior BPDU, it immediately replies with its own information.

## **Spanning-Tree Dispute Mechanism**

The software checks the consistency of the port role and state in the received BPDUs to detect unidirectional link failures that could cause bridging loops.

When a designated port detects a conflict, it keeps its role, but reverts to a discarding state because disrupting connectivity in case of inconsistency is preferable to opening a bridging loop.

The following figure illustrates a unidirectional link failure that typically creates a bridging loop. Switch A is the root bridge, and its BPDUs are lost on the link leading to Switch B. The 802.1w-standard BPDUs include the role and state of the sending port. With this information, Switch A can detect that Switch B does not react to the superior BPDUs it sends and that Switch B is the designated, not root port. As a result, Switch A blocks (or keeps blocking) its port, which prevents the bridging loop. The block is shown as an STP dispute.

**Figure 10: Detecting Unidirectional Link Failure**

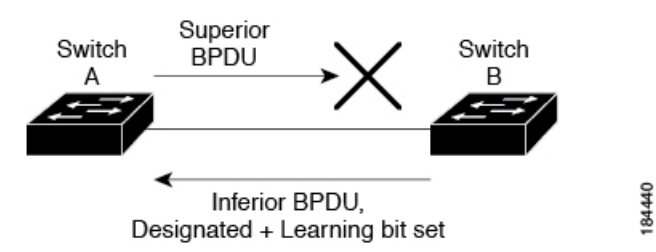

## **Port Cost**

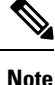

Rapid PVST+ uses the short (16-bit) path-cost method to calculate the cost by default. With the short path-cost method, you can assign any value in the range of 1 to 65535. However, you can configure the switch to use the long (32-bit) path-cost method, which allows you to assign any value in the range of 1 to 200,000,000. You configure the path-cost calculation method globally.

The STP port path-cost default value is determined from the media speed and path-cost calculation method of a LAN interface. If a loop occurs, STP considers the port cost when selecting a LAN interface to put into the forwarding state.

### **Table 7: Default Port Cost**

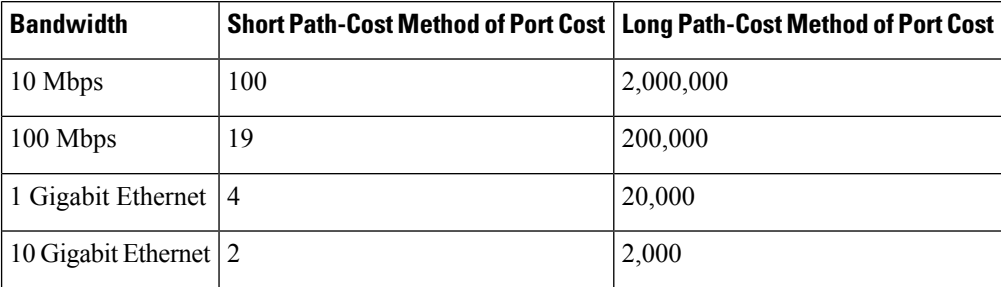

You can assign lower cost values to LAN interfaces that you want STP to select first and higher cost values to LAN interfaces that you want STP to select last. If all LAN interfaces have the same cost value, STP puts the LAN interface with the lowest LAN interface number in the forwarding state and blocks other LAN interfaces.

On access ports, you assign the port cost by the port. On trunk ports, you assign the port cost by the VLAN; you can configure the same port cost to all the VLANs on a trunk port.

## **Port Priority**

If a loop occurs and multiple ports have the same path cost, Rapid PVST+ considers the port priority when selecting which LAN port to put into the forwarding state. You can assign lower priority values to LAN ports that you want Rapid PVST+ to select first and higher priority values to LAN ports that you want Rapid PVST+ to select last.

If all LAN ports have the same priority value, Rapid PVST+ puts the LAN port with the lowest LAN port number in the forwarding state and blocks other LAN ports. The possible priority range is from 0 through 224 (the default is128), configurable in increments of 32. The software uses the port priority value when the LAN port is configured as an access port and uses the VLAN port priority values when the LAN port is configured as a trunk port.

# **Rapid PVST+ and IEEE 802.1Q Trunks**

In a network of Cisco switches connected through 802.1Q trunks, the switches maintain one instance of STP for each VLAN allowed on the trunks. However, non-Cisco 802.1Q switches maintain only one instance of STP for all VLANs allowed on the trunks.

When you connect a Cisco switch to a non-Cisco switch through an 802.1Q trunk, the Cisco switch combines the STP instance of the 802.1Q VLAN of the trunk with the STP instance of the non-Cisco 802.1Q switch. However, all per-VLAN STP information that is maintained by Cisco switches is separated by a cloud of non-Cisco 802.1Q switches. The non-Cisco 802.1Q cloud that separates the Cisco switches is treated as a single trunk link between the switches.

## **Rapid PVST+ Interoperation with Legacy 802.1D STP**

Rapid PVST+ can interoperate with switches that are running the legacy 802.1D protocol. The switch knows that it is interoperating with equipment running 802.1D when it receives a BPDU version 0. The BPDUs for Rapid PVST+ are version 2. If the BPDU received is an 802.1w BPDU version 2 with the proposal flag set, the switch sends an agreement message after all of the other ports are synchronized. If the BPDU is an 802.1D BPDU version 0, the switch does not set the proposal flag and starts the forward-delay timer for the port. The new root port requires twice the forward-delay time to transition to the forwarding state.

The switch interoperates with legacy 802.1D switches as follows:

- Notification—Unlike 802.1D BPDUs, 802.1w does not use TCN BPDUs. However, for interoperability with 802.1D switches, Cisco NX-OS processes and generates TCN BPDUs.
- Acknowledgement—When an 802.1w switch receives a TCN message on a designated port from an 802.1D switch, it replies with an 802.1D configuration BPDU with the TCA bit set. However, if the TC-while timer (the same as the TC timer in 802.1D) is active on a root port connected to an 802.1D switch and a configuration BPDU with the TCA set is received, the TC-while timer is reset.

This method of operation is required only for 802.1D switches. The 802.1w BPDUs do not have the TCA bit set.

• Protocol migration—For backward compatibility with 802.1D switches, 802.1w selectively sends 802.1D configuration BPDUs and TCN BPDUs on a per-port basis.

When a port is initialized, the migrate-delay timer is started (specifies the minimum time during which 802.1w BPDUs are sent), and 802.1w BPDUs are sent. While this timer is active, the switch processes all BPDUs received on that port and ignores the protocol type.

If the switch receives an 802.1D BPDU after the port migration-delay timer has expired, it assumes that it is connected to an 802.1D switch and starts using only 802.1D BPDUs. However, if the 802.1w switch is using 802.1D BPDUs on a port and receives an 802.1w BPDU after the timer has expired, it restarts the timer and starts using 802.1w BPDUs on that port.

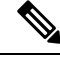

**Note** If you want all switches to renegotiate the protocol, you must restart Rapid PVST+.

# **Rapid PVST+ Interoperation with 802.1s MST**

Rapid PVST+ interoperates seamlessly with the IEEE 802.1s Multiple Spanning Tree (MST) standard. No user configuration is needed.

# <span id="page-67-0"></span>**Configuring Rapid PVST+**

Rapid PVST+, which has the 802.1w standard applied to the Rapid PVST+ protocol, is the default STP setting in the software.

You enable Rapid PVST+ on a per-VLAN basis. The software maintains a separate instance of STP for each VLAN (except on those VLANs on which you disable STP). By default, Rapid PVST+ is enabled on the default VLAN and on each VLAN that you create.

# **Guidelines and Limitations for Rapid PVST+**

Rapid PVST+ has the following configuration guideline and limitation:

• Only 250 VLANs are supported in the Rapid PVST+ mode.

## **Enabling Rapid PVST+**

Once you enable Rapid PVST+ on the switch, you must enable Rapid PVST+ on the specified VLANs.

Rapid PVST+ is the default STP mode. You cannot simultaneously run MST and Rapid PVST+.

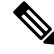

Changing the spanning tree mode disrupts traffic because all spanning tree instances are stopped for the previous mode and started for the new mode. **Note**

## **SUMMARY STEPS**

- **1.** switch# **configure terminal**
- **2.** switch(config)# **spanning-tree mode rapid-pvst**

## **DETAILED STEPS**

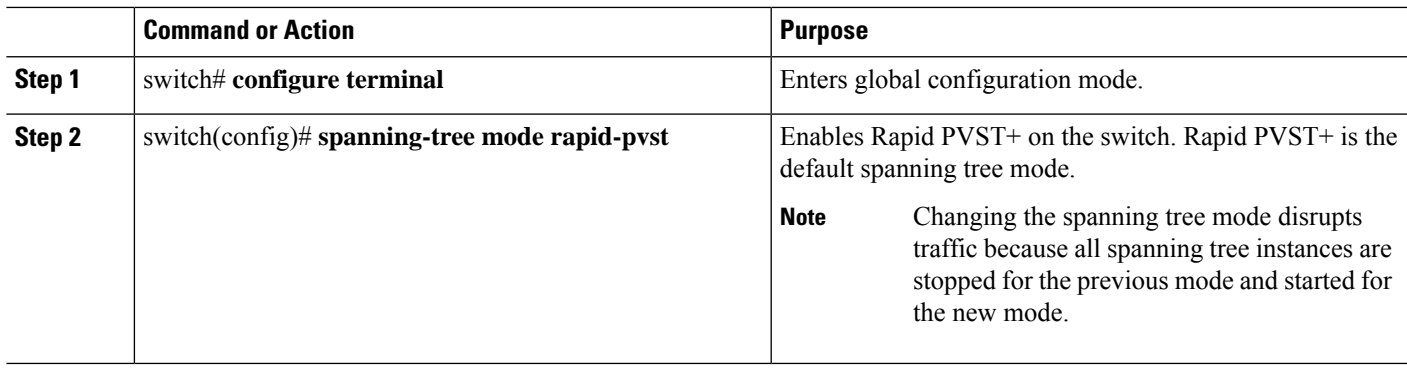

## **Example**

This example shows how to enable Rapid PVST+ on the switch:

```
switch# configure terminal
```

```
switch(config)# spanning-tree mode rapid-pvst
```
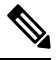

BecauseSTPis enabled by default, entering the **show running-config** command to view the resulting configuration does not display the command that you entered to enable Rapid PVST+. **Note**

# **Enabling Rapid PVST+ per VLAN**

You can enable or disable Rapid PVST+ on each VLAN.

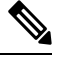

**Note** Rapid PVST+ is enabled by default on the default VLAN and on all VLANs that you create.

## **SUMMARY STEPS**

- **1.** switch# **configure terminal**
- **2.** switch(config)# **spanning-tree** *vlan-range*
- **3.** (Optional) switch(config)# **no spanning-tree** *vlan-range*

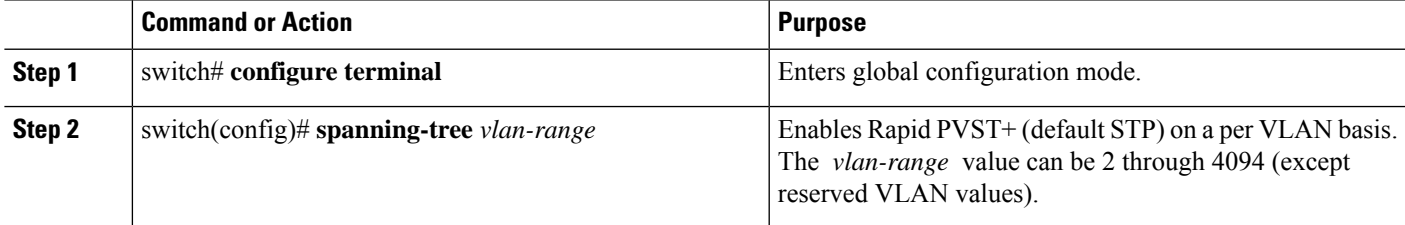

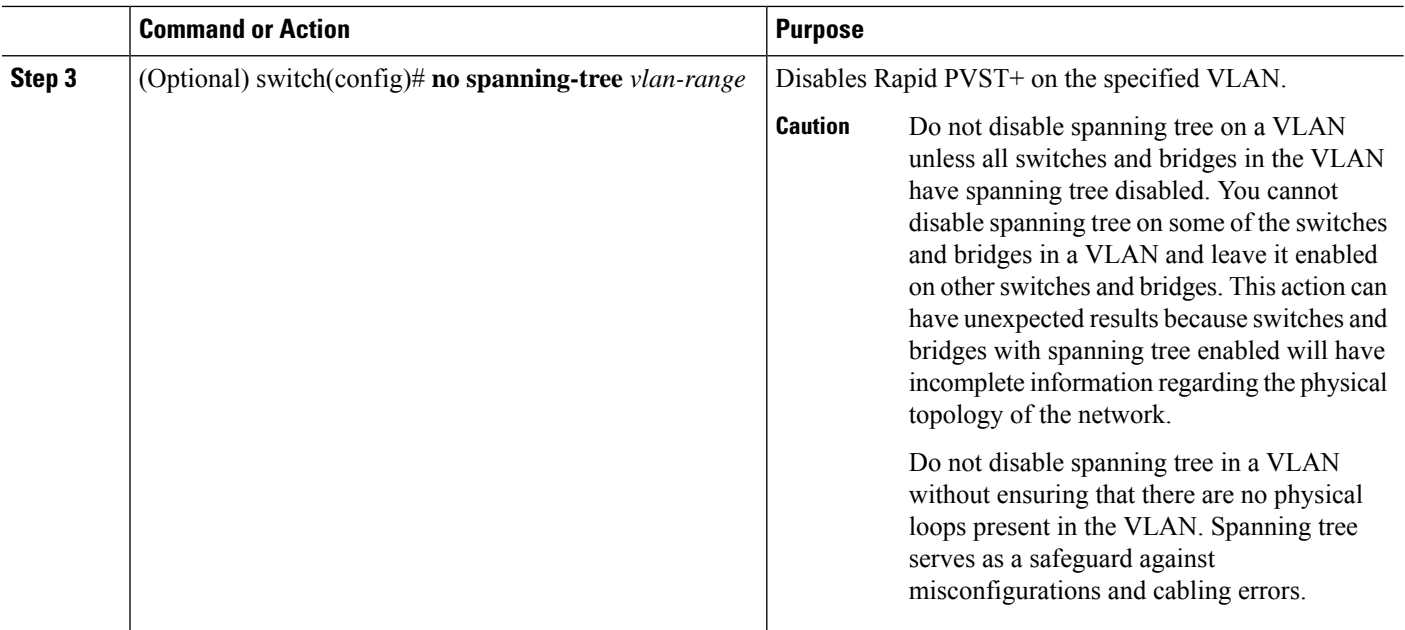

### **Example**

This example shows how to enable STP on a VLAN: switch# **configure terminal** switch(config)# **spanning-tree vlan 5**

# **Configuring the Root Bridge ID**

The software maintains a separate instance of STP for each active VLAN in Rapid PVST+. For each VLAN, the switch with the lowest bridge ID becomes the root bridge for that VLAN.

To configure a VLAN instance to become the root bridge, modify the bridge priority from the default value (32768) to a significantly lower value.

When you enter the **spanning-tree vlan** *vlan\_ID* **root** command, the switch checks the bridge priority of the current root bridges for each VLAN. The switch sets the bridge priority for the specified VLANs to 24576 if this value will cause the switch to become the root for the specified VLANs. If any root bridge for the specified VLANs has a bridge priority lower than 24576, the switch sets the bridge priority for the specified VLANs to 4096 less than the lowest bridge priority.

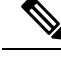

**Note** The **spanning-tree vlan***vlan\_ID* **root** command fails if the value required to be the root bridge is less than 1.

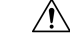

The root bridge for each instance of STP should be a backbone or distribution switch. Do not configure an access switch as the STP primary root. **Caution**

Enter the **diameter** keyword to specify the network diameter (that is, the maximum number of bridge hops between any two end stations in the network). When you specify the network diameter, the software automatically selects an optimal hello time, forward delay time, and maximum age time for a network of that diameter, which can significantly reduce the STP convergence time. You can enter the **hello-time** keyword to override the automatically calculated hello time.

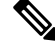

With the switch configured as the root bridge, do not manually configure the hello time, forward-delay time, and maximum-age time using the **spanning-tree mst hello-time**, **spanning-tree mst forward-time**, and **spanning-tree mst max-age** configuration commands. **Note**

## **SUMMARY STEPS**

- **1.** switch# **configure terminal**
- **2.** switch(config)# **spanning-tree vlan** *vlan-range* **root primary** [**diameter** *dia* [**hello-time** *hello-time*]]

### **DETAILED STEPS**

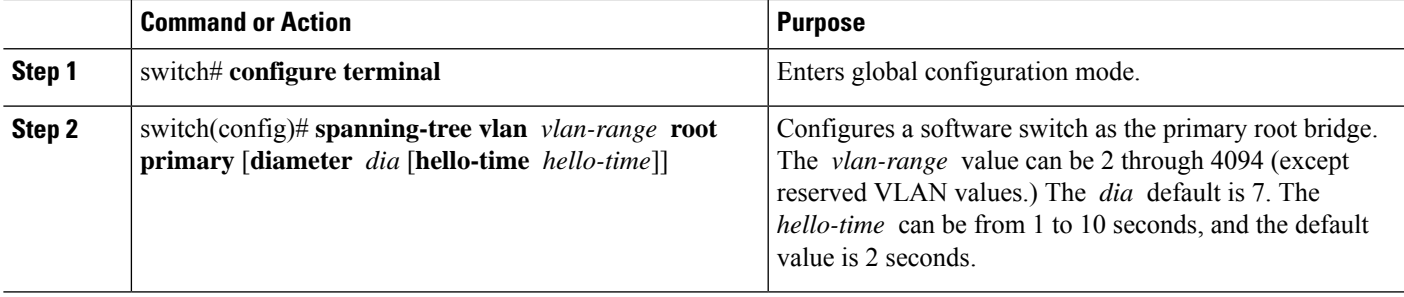

#### **Example**

This example shows how to configure the switch as the root bridge for a VLAN:

```
switch# configure terminal
```
switch(config)# **spanning-tree vlan 5 root primary diameter 4**

# **Configuring a Secondary Root Bridge**

When you configure a software switch as the secondary root, the STP bridge priority is modified from the default value (32768) so that the switch is likely to become the root bridge for the specified VLANs if the primary root bridge fails(assuming the otherswitchesin the network use the default bridge priority of 32768). STP sets the bridge priority to 28672.

Enter the **diameter** keyword to specify the network diameter (that is, the maximum number of bridge hops between any two end stations in the network). When you specify the network diameter, the software automatically selects an optimal hello time, forward delay time, and maximum age time for a network of that diameter, which can significantly reduce the STP convergence time. You can enter the **hello-time** keyword to override the automatically calculated hello time.

You configure more than one switch in this manner to have multiple backup root bridges. Enter the same network diameter and hello time values that you used when configuring the primary root bridge.

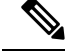

**Note**

With the switch configured as the root bridge, do not manually configure the hello time, forward-delay time, and maximum-age time using the **spanning-tree mst hello-time**, **spanning-tree mst forward-time**, and **spanning-tree mst max-age** global configuration commands.

## **SUMMARY STEPS**

- **1.** switch# **configure terminal**
- **2.** switch(config)# **spanning-tree vlan***vlan-range* **root secondary** [**diameter** *dia* [**hello-time** *hello-time*]]

#### **DETAILED STEPS**

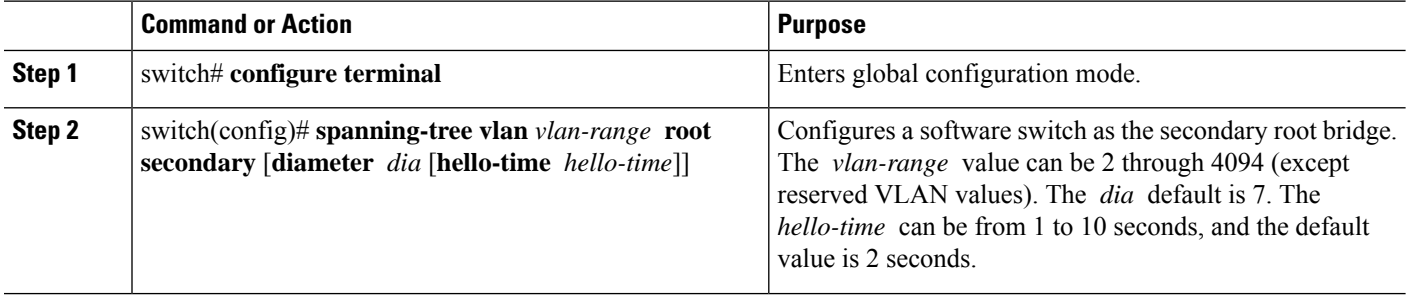

#### **Example**

This example shows how to configure the switch as the secondary root bridge for a VLAN:

```
switch# configure terminal
```

```
switch(config)# spanning-tree vlan 5 root secondary diameter 4
```
# **Configuring the Rapid PVST+ Port Priority**

You can assign lower priority values to LAN ports that you want Rapid PVST+ to select first and higher priority values to LAN ports that you want Rapid PVST+ to select last. If all LAN ports have the same priority value, Rapid PVST+ puts the LAN port with the lowest LAN port number in the forwarding state and blocks other LAN ports.

The software uses the port priority value when the LAN port is configured as an access port and uses VLAN port priority values when the LAN port is configured as a trunk port.

## **SUMMARY STEPS**

- **1.** switch# **configure terminal**
- **2.** switch(config)# **interface** *type slot*/*port*
- **3.** switch(config-if)# **spanning-tree** [**vlan** *vlan-list*] **port-priority** *priority*
#### **DETAILED STEPS**

Ш

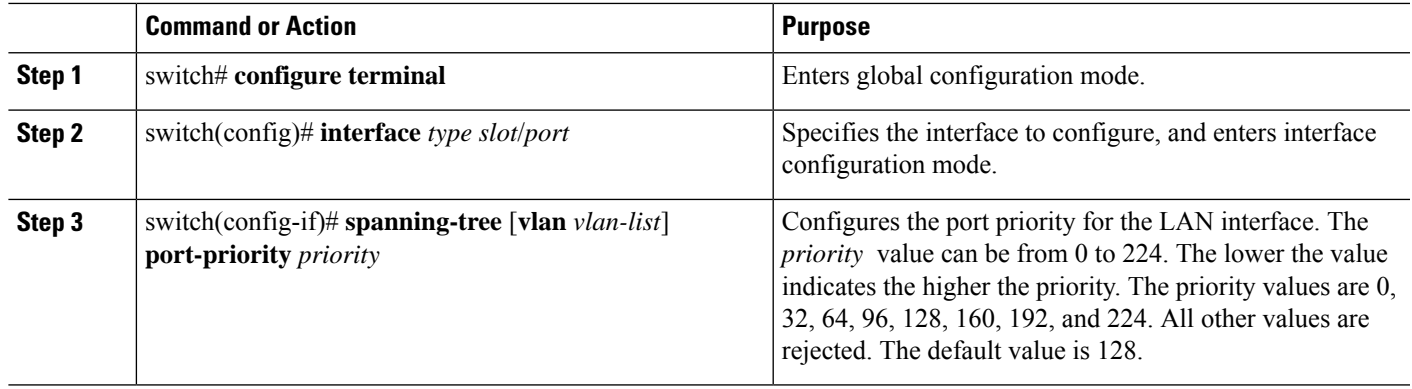

#### **Example**

This example shows how to configure the access port priority of an Ethernet interface:

switch# **configure terminal**

switch(config)# **interface ethernet 1/4**

switch(config-if)# **spanning-tree port-priority 160**

You can only apply this command to a physical Ethernet interface.

## **Configuring the Rapid PVST+ Path-Cost Method and Port Cost**

On access ports, you assign port cost by the port. On trunk ports, you assign the port cost by VLAN; you can configure the same port cost on all the VLANs on a trunk.

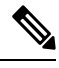

In Rapid PVST+ mode, you can use either the short or long path-cost method, and you can configure the method in either the interface or configuration submode.The default path-cost method is short. **Note**

#### **SUMMARY STEPS**

- **1.** switch# **configure terminal**
- **2.** switch(config)# **spanning-tree pathcost method** {**long** | **short**}
- **3.** switch(config)# **interface** *type slot*/*port*
- **4.** switch(config-if)# **spanning-tree** [**vlan** *vlan-id*] **cost** [*value* | **auto**]

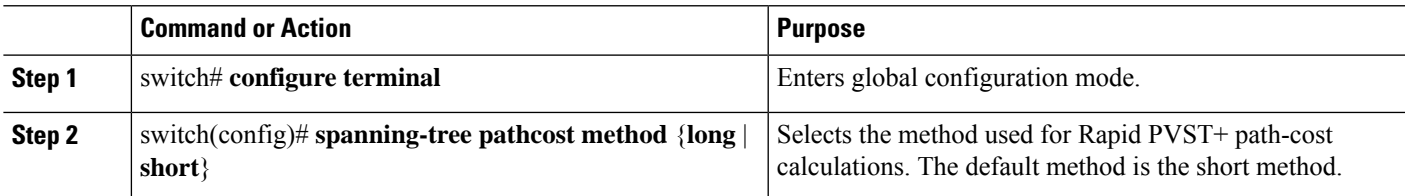

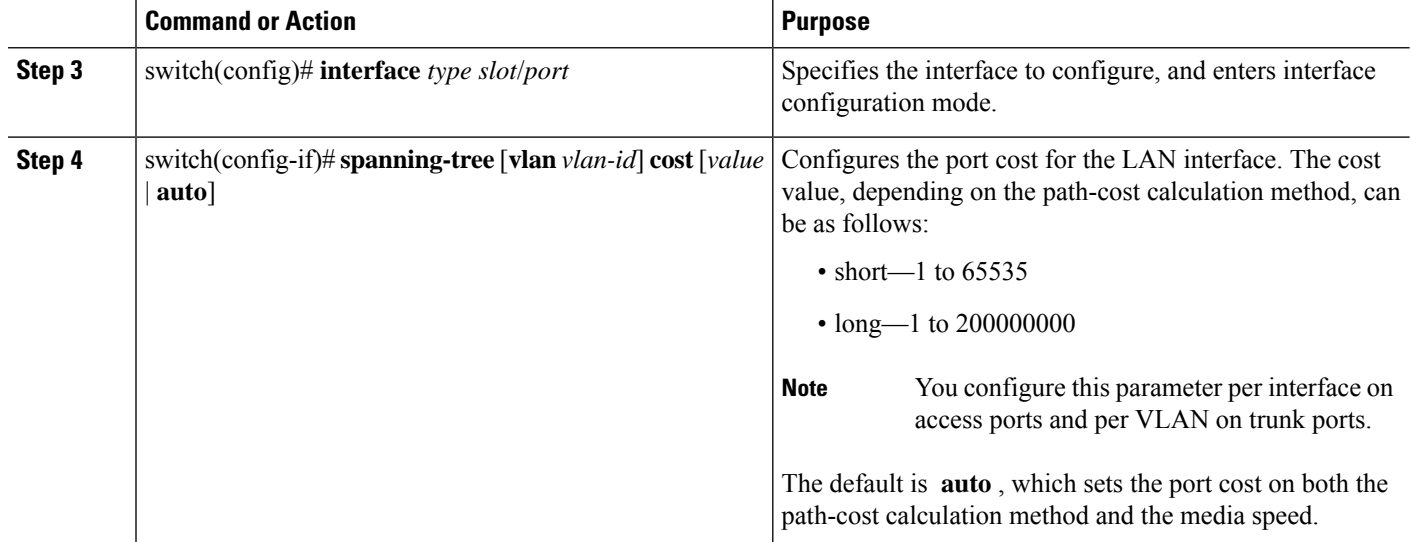

This example shows how to configure the access port cost of an Ethernet interface:

```
switch# configure terminal
switch (config)# spanning-tree pathcost method long
switch (config)# interface ethernet 1/4
switch(config-if)# spanning-tree cost 1000
```
You can only apply this command to a physical Ethernet interface.

## **Configuring the Rapid PVST+ Bridge Priority of a VLAN**

You can configure the Rapid PVST+ bridge priority of a VLAN.

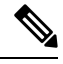

Be careful when using this configuration. For most situations, we recommend that you configure the primary root and secondary root to modify the bridge priority. **Note**

#### **SUMMARY STEPS**

- **1.** switch# **configure terminal**
- **2.** switch(config)# **spanning-tree vlan** *vlan-range* **priority** *value*

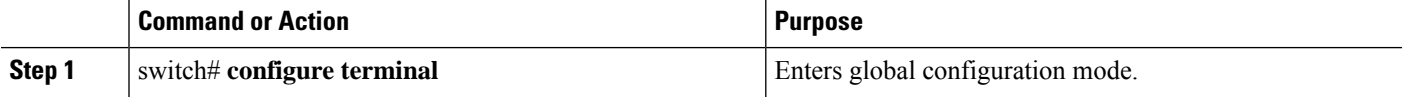

Ш

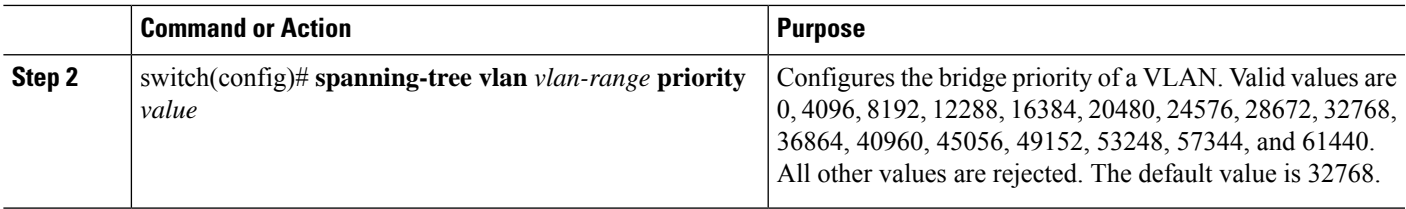

#### **Example**

This example shows how to configure the bridge priority of a VLAN:

```
switch# configure terminal
switch(config)# spanning-tree vlan 5 priority 8192
```
## **Configuring the Rapid PVST+ Hello Time for a VLAN**

You can configure the Rapid PVST+ hello time for a VLAN.

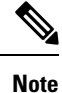

Be careful when using this configuration. For most situations, we recommend that you configure the primary root and secondary root to modify the hello time.

#### **SUMMARY STEPS**

- **1.** switch# **configure terminal**
- **2.** switch(config)# **spanning-tree vlan** *vlan-range* **hello-time** *hello-time*

#### **DETAILED STEPS**

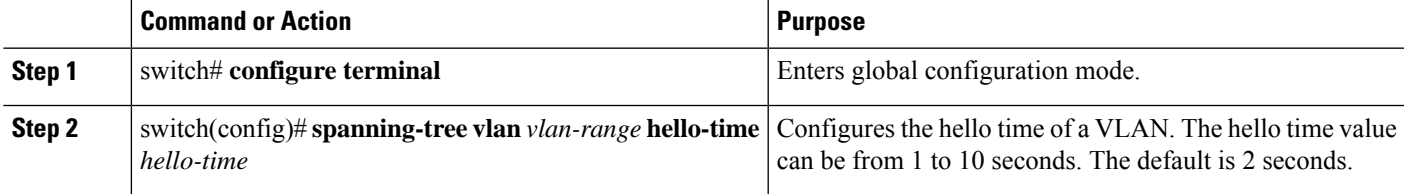

#### **Example**

This example shows how to configure the hello time for a VLAN:

switch# **configure terminal**

switch(config)# **spanning-tree vlan 5 hello-time 7**

## **Configuring the Rapid PVST+ Forward Delay Time for a VLAN**

You can configure the forward delay time per VLAN when using Rapid PVST+.

#### **SUMMARY STEPS**

- **1.** switch# **configure terminal**
- **2.** switch(config)# **spanning-tree vlan** *vlan-range* **forward-time** *forward-time*

#### **DETAILED STEPS**

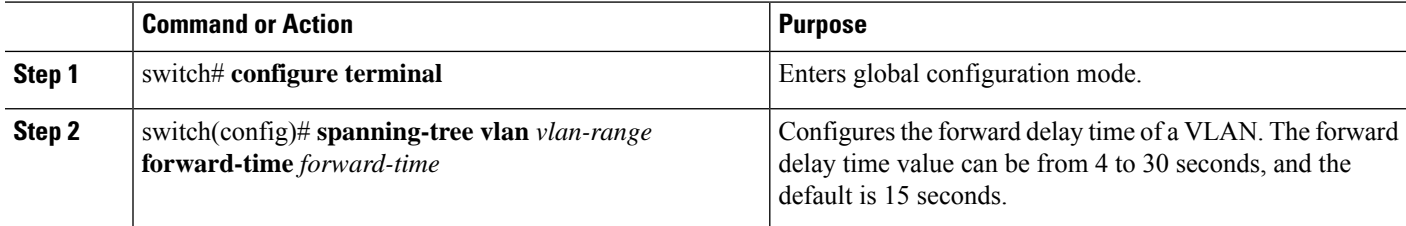

#### **Example**

This example shows how to configure the forward delay time for a VLAN:

switch# **configure terminal**

switch(config)# **spanning-tree vlan 5 forward-time 21**

### **Configuring the Rapid PVST+ Maximum Age Time for a VLAN**

You can configure the maximum age time per VLAN when using Rapid PVST+.

#### **SUMMARY STEPS**

- **1.** switch# **configure terminal**
- **2.** switch(config)# **spanning-tree vlan** *vlan-range* **max-age** *max-age*

#### **DETAILED STEPS**

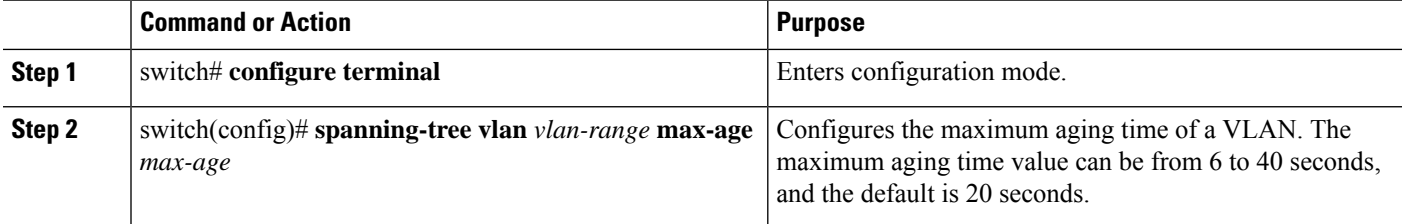

#### **Example**

This example shows how to configure the maximum aging time for a VLAN:

```
switch# configure terminal
```
switch(config)# **spanning-tree vlan 5 max-age 36**

Ш

## **Specifying the Link Type**

Rapid connectivity (802.1w standard) is established only on point-to-point links. By default, the link type is controlled from the duplex mode of the interface. A full-duplex port is considered to have a point-to-point connection; a half-duplex port is considered to have a shared connection.

If you have a half-duplex link physically connected point-to-point to a single port on a remote switch, you can override the default setting on the link type and enable rapid transitions.

If you set the link to shared, STP moves back to 802.1D.

#### **SUMMARY STEPS**

- **1.** switch# **configure terminal**
- **2.** switch(config)# **interface** *type slot*/*port*
- **3.** switch(config-if)# **spanning-tree link-type** {**auto** | **point-to-point** | **shared**}

#### **DETAILED STEPS**

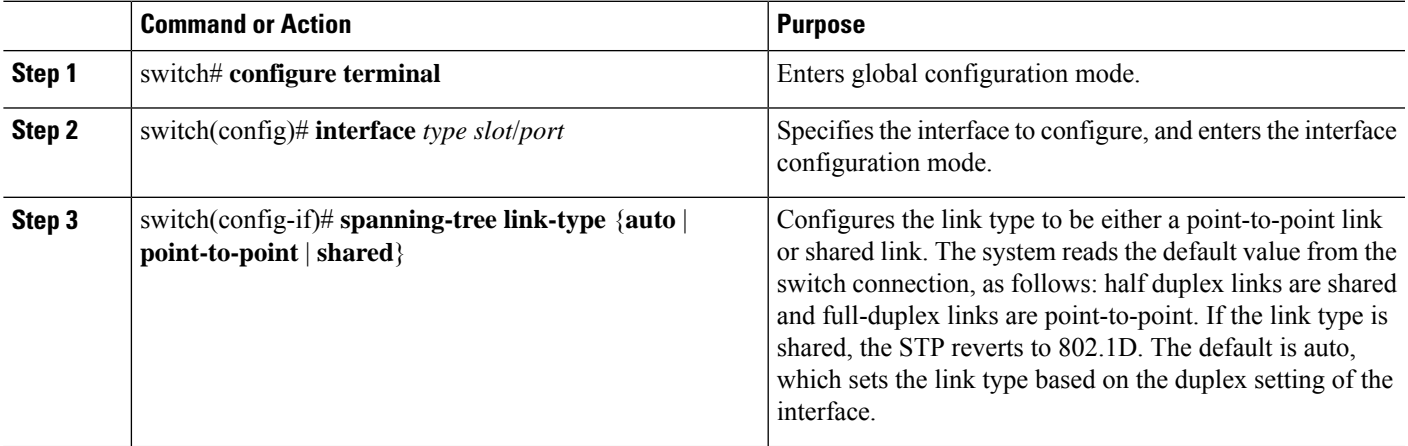

#### **Example**

This example shows how to configure the link type as a point-to-point link:

switch# **configure terminal**

switch (config)# **interface ethernet 1/4**

switch(config-if)# **spanning-tree link-type point-to-point**

You can only apply this command to a physical Ethernet interface.

### **Restarting the Protocol**

A bridge running Rapid PVST+ can send 802.1D BPDUs on one of its ports when it is connected to a legacy bridge. However, the STP protocol migration cannot determine whether the legacy switch has been removed from the link unless the legacy switch is the designated switch. You can restart the protocol negotiation (force the renegotiation with neighboring switches) on the entire switch or on specified interfaces.

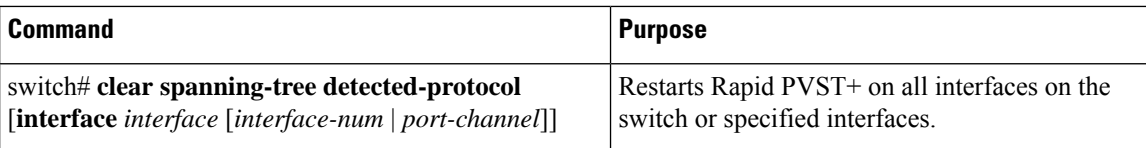

This example shows how to restart Rapid PVST+ on an Ethernet interface:

switch# **clear spanning-tree detected-protocol interface ethernet 1/8**

## **Verifying the Rapid PVST+ Configuration**

Use the following commands to display Rapid PVST+ configuration information.

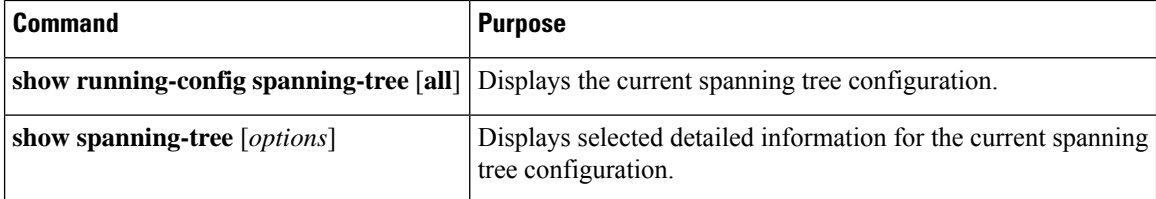

This example shows how to display spanning tree status:

```
switch# show spanning-tree brief
```

```
VLAN0001
  Spanning tree enabled protocol rstp
  Root ID Priority 32768
            Address 001c.b05a.5447<br>Cost 2
            Cost
            Port 131 (Ethernet1/3)
  Hello Time 2 sec Max Age 20 sec Forward Delay 15 sec<br>Bridge ID Priority 32769 (priority 32768 sys-id-ext 1)
                        32769 (priority 32768 sys-id-ext 1)
            Address 000d.ec6d.7841
           Hello Time 2 sec Max Age 20 sec Forward Delay 15 sec
Interface Role Sts Cost Prio.Nbr Type
---------------- ---- --- --------- -------- --------------------------------
Eth1/3 Root FWD 2 128.131 P2p Peer(STP)
```
## **Triggering the VLAN STP State Consistency Checker**

You can manually trigger the VLAN STP State consistency checker to compare the hardware and software configuration of the spanning tree state of a VLAN and display the results. To manually trigger the VLAN STP State consistency checker and display the results, use the following command in any mode:

#### **SUMMARY STEPS**

**1. show consistency-checker stp-state vlan** *vlan-id*

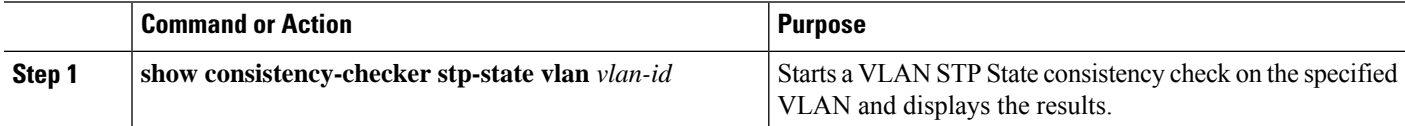

This example shows how to trigger a VLAN STP State consistency check and display the results:

```
switch# show consistency-checker stp-state vlan 250
Checks: Spanning tree state
Consistency Check: PASSED
Vlan:250, Hardware state consistent for:
   Ethernet1/4
  Ethernet1/5
  Ethernet1/6
   Ethernet1/18
  Ethernet1/20
   Ethernet1/29
   Ethernet1/30
   Ethernet1/31
   Ethernet1/32
  Ethernet1/33
   Ethernet1/34
   Ethernet1/35
   Ethernet1/36
   Ethernet1/37
   Ethernet1/38
   Ethernet1/39
   Ethernet1/40
   Ethernet1/41
   Ethernet1/42
   Ethernet1/43
   Ethernet1/44
   Ethernet1/45
   Ethernet1/46
  Ethernet1/47
   Ethernet1/48
```
I

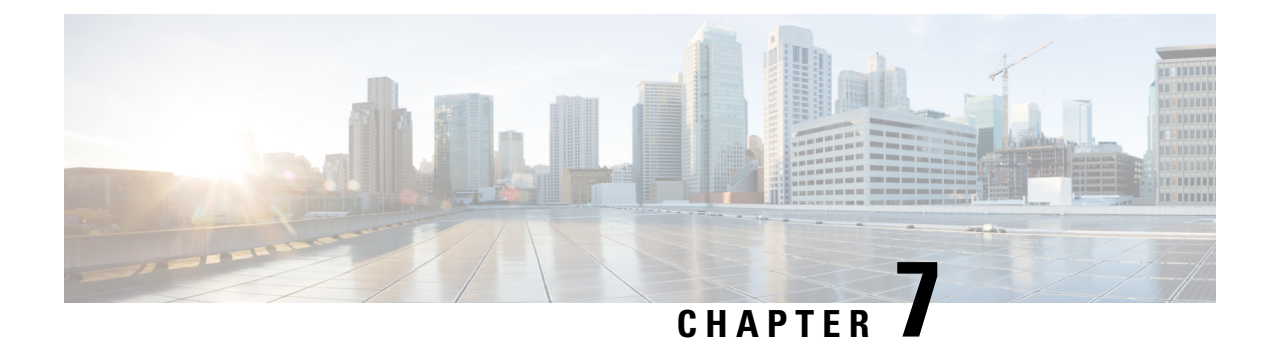

# **Configuring Multiple Spanning Tree**

- [About](#page-80-0) MST, on page 67
- IST, [CIST,](#page-82-0) and CST, on page 69
- Hop [Count,](#page-85-0) on page 72
- [Boundary](#page-85-1) Ports, on page 72
- [Spanning-Tree](#page-86-0) Dispute Mechanism, on page 73
- Port Cost and Port [Priority,](#page-86-1) on page 73
- [Interoperability](#page-87-0) with IEEE 802.1D, on page 74
- [Interoperability](#page-87-1) with Rapid PVST+: Understanding PVST Simulation, on page 74
- MST [Configuration,](#page-88-0) on page 75

## <span id="page-80-0"></span>**About MST**

### **MST Overview**

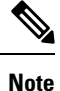

Spanning tree is used to refer to IEEE 802.1w and IEEE 802.1s. If the text is discussing the IEEE 802.1D Spanning Tree Protocol, 802.1D is stated specifically.

MST maps multiple VLANs into a spanning tree instance with each instance having a spanning tree topology independent of other spanning tree instances. This architecture provides multiple forwarding paths for data traffic, enables load balancing, and reduces the number of STP instances required to support a large number of VLANs.

MST provides rapid convergence through explicit handshaking as each MST instance uses the IEEE 802.1w standard, which eliminates the 802.1D forwarding delay and quickly transitions root bridge ports and designated ports to the forwarding state.

MAC address reduction is always enabled while you are using MST. You cannot disable this feature.

MST improves spanning tree operation and maintains backward compatibility with these STP versions:

- Original 802.1D spanning tree
- Rapid per-VLAN spanning tree (Rapid PVST+)

IEEE 802.1w defined the Rapid Spanning Tree Protocol (RSTP) and was incorporated into IEEE 802.1D.

• IEEE 802.1s defined MST and was incorporated into IEEE 802.1Q.

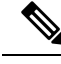

**Note** You must enable MST; Rapid PVST+ is the default spanning tree mode.

## **MST Regions**

To allow switches to participate in MST instances, you must consistently configure the switches with the same MST configuration information.

A collection of interconnected switches that have the same MST configuration is an MST region. An MST region is a linked group of MST bridges with the same MST configuration.

The MST configuration controls the MST region to which each switch belongs. The configuration includes the name of the region, the revision number, and the MST VLAN-to-instance assignment map.

A region can have one or multiple members with the same MST configuration. Each member must be capable of processing 802.1w bridge protocol data units (BPDUs). There is no limit to the number of MST regions in a network.

Each region can support up to 65 MST instances (MSTIs). Instances are identified by any number in the range from 1 to 4094. The system reserves Instance 0 for a special instance, which is the IST. You can assign a VLAN to only one MST instance at a time.

The MST region appears as a single bridge to adjacent MST regions and to other Rapid PVST+ regions and 802.1D spanning tree protocols.

**Note** We recommend that you do not partition the network into a large number of regions.

### **MST BPDUs**

Each region has only one MST BPDU, and that BPDU carries an M-record for each MSTI within the region (see the following figure). Only the IST sends BPDUs for the MST region; all M-records are encapsulated in that one BPDU that the IST sends. Because the MST BPDU carries information for all instances, the number of BPDUs that need to be processed to support MSTIs is significantly reduced.

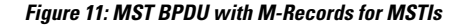

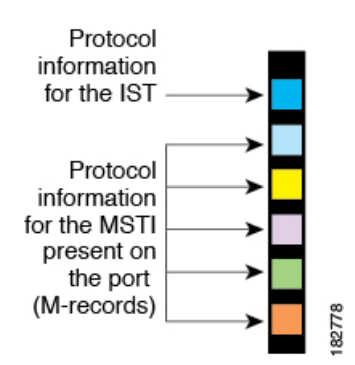

### **About the MST Configuration**

The MST configuration that must be identical on all switches within a single MST region is configured by the user.

You can configure the following three parameters of the MST configuration:

- Name—32-character string, null padded and null terminated, identifying the MST region
- Revision number—Unsigned 16-bit number that identifies the revision of the current MST configuration

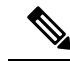

You must set the revision number when required as part of the MST configuration. The revision number is *not* incremented automatically each time that the MST configuration is committed. **Note**

• MST configuration table—4096-element table that associates each of the potential 4094 VLANs supported to a given instance with the first (0) and last element (4095) set to 0. The value of element number X represents the instance to which VLAN X is mapped.

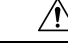

**Caution** When you change the VLAN-to-MSTI mapping, the system restarts MST.

MST BPDUs contain these three configuration parameters. An MST bridge accepts an MST BPDU into its own region only if these three configuration parameters match exactly. If one configuration attribute differs, the MST bridge considers the BPDU to be from another MST region.

## <span id="page-82-0"></span>**IST, CIST, and CST**

### **IST, CIST, and CST Overview**

Unlike Rapid PVST+, in which all the STP instances are independent, MST establishes and maintains IST, CIST, and CST spanning trees, as follows:

• An IST is the spanning tree that runs in an MST region.

MST establishes and maintains additional spanning trees within each MST region; these spanning trees are called multiple spanning tree instances (MSTIs).

Instance 0 is a special instance for a region, known as the IST. The IST always exists on all ports; you cannot delete the IST, or instance 0. By default, all VLANs are assigned to the IST. All other MST instances are numbered from 1 to 4094.

The IST is the only STP instance that sends and receives BPDUs. All of the other MSTI information is contained in MST records (M-records), which are encapsulated within MST BPDUs.

All MSTIs within the same region share the same protocol timers, but each MSTI has its own topology parameters, such as the root bridge ID, the root path cost, and so forth.

An MSTI is local to the region; for example, MSTI 9 in region A is independent of MSTI 9 in region B, even if regions A and B are interconnected.

- The CST interconnects the MST regions and any instance of 802.1D and 802.1w STP that may be running on the network. The CST is the one STP instance for the entire bridged network and encompasses all MST regions and 802.1w and 802.1D instances.
- A CIST is a collection of the ISTs in each MST region. The CIST is the same as an IST inside an MST region, and the same as a CST outside an MST region.

The spanning tree computed in an MST region appears as a subtree in the CST that encompasses the entire switched domain. The CIST is formed by the spanning tree algorithm running among switches that support the 802.1w, 802.1s, and 802.1D standards. The CIST inside an MST region is the same as the CST outside a region.

### **Spanning Tree Operation Within an MST Region**

The IST connects all the MST switches in a region. When the IST converges, the root of the IST becomes the CIST regional root. The CIST regional root is also the CIST root if there is only one region in the network. If the CIST root is outside the region, the protocol selects one of the MST switches at the boundary of the region as the CIST regional root.

When an MST switch initializes, it sends BPDUs that identify itself as the root of the CIST and the CIST regional root, with both the path costs to the CIST root and to the CIST regional root set to zero. The switch also initializes all of its MSTIs and claims to be the root for all of them. If the switch receives superior MST root information (lower switch ID, lower path cost, and so forth) than the information that is currently stored for the port, it relinquishes its claim as the CIST regional root.

During initialization, an MST region might have many subregions, each with its own CIST regional root. As switches receive superior IST information from a neighbor in the same region, they leave their old subregions and join the new subregion that contains the true CIST regional root. This action causes all subregions to shrink except for the subregion that contains the true CIST regional root.

All switches in the MST region must agree on the same CIST regional root. Any two switches in the region will only synchronize their port roles for an MSTI if they converge to a common CIST regional root.

## **Spanning Tree Operations Between MST Regions**

If you have multiple regions or 802.1 w or 802.1D STP instances within a network, MST establishes and maintains the CST, which includes all MST regions and all 802.1w and 802.1D STP switches in the network. The MSTIs combine with the IST at the boundary of the region to become the CST.

The IST connects all the MST switches in the region and appears as a subtree in the CIST that encompasses the entire switched domain. The root of the subtree is the CIST regional root. The MST region appears as a virtual switch to adjacent STP switches and MST regions.

The following figure shows a network with three MST regions and an 802.1D switch (D). The CIST regional root for region 1 (A) is also the CIST root. The CIST regional root for region 2 (B) and the CIST regional root for region 3 (C) are the roots for their respective subtrees within the CIST.

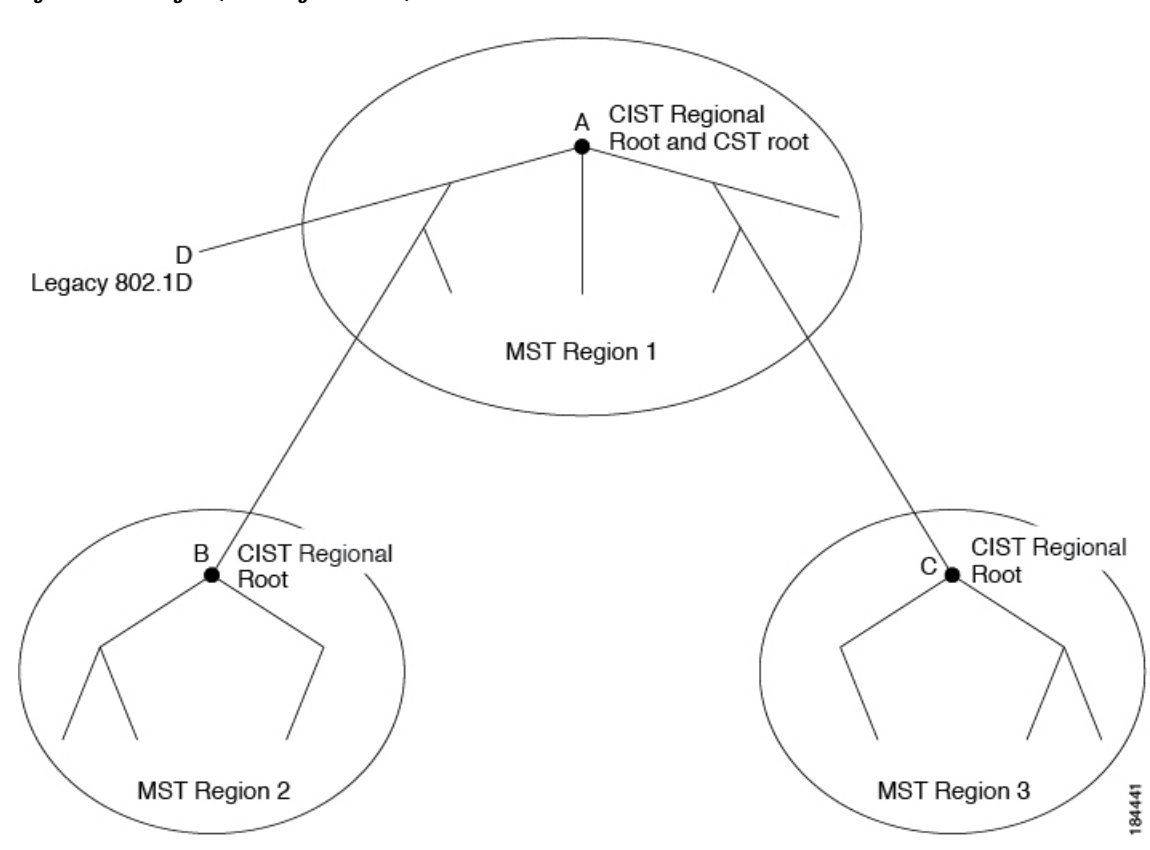

**Figure 12: MST Regions, CIST Regional Roots, and CST Root**

Only the CST instance sends and receives BPDUs. MSTIs add their spanning tree information into the BPDUs (as M-records) to interact with neighboring switches and compute the final spanning tree topology. Because of this process, the spanning tree parameters related to the BPDU transmission (for example, hello time, forward time, max-age, and max-hops) are configured only on the CST instance but affect all MSTIs. You can configure the parameters related to the spanning tree topology (for example, the switch priority, the port VLAN cost, and the port VLAN priority) on both the CST instance and the MSTI.

MST switches use Version 3 BPDUs or 802.1D STP BPDUs to communicate with 802.1D-only switches. MST switches use MST BPDUs to communicate with MST switches.

## **MST Terminology**

MST naming conventions include identification of some internal or regional parameters. These parameters are used only within an MST region, compared to external parameters that are used throughout the whole network. Because the CIST is the only spanning tree instance that spans the whole network, only the CIST parameters require the external qualifiers and not the internal or regional qualifiers. The MST terminology is as follows:

- The CIST root is the root bridge for the CIST, which is the unique instance that spans the whole network.
- The CIST external root path cost is the cost to the CIST root. This cost is left unchanged within an MST region. An MST region looks like a single switch to the CIST. The CIST external root path cost is the root path cost calculated between these virtual switches and switches that do not belong to any region.
- If the CIST root is in the region, the CIST regional root is the CIST root. Otherwise, the CIST regional root is the closest switch to the CIST root in the region. The CIST regional root acts as a root bridge for the IST.
- The CIST internal root path cost is the cost to the CIST regional root in a region. This cost is only relevant to the IST, instance 0.

## <span id="page-85-0"></span>**Hop Count**

MST does not use the message-age and maximum-age information in the configuration BPDU to compute the STP topology inside the MST region. Instead, the protocol uses the path cost to the root and a hop-count mechanism similar to the IP time-to-live (TTL) mechanism.

By using the **spanning-tree mst max-hops** global configuration command, you can configure the maximum hops inside the region and apply it to the IST and all MST instances in that region.

The hop count achieves the same result as the message-age information (triggers a reconfiguration). The root bridge of the instance always sends a BPDU (or M-record) with a cost of 0 and the hop count set to the maximum value. When a switch receives this BPDU, it decrements the received remaining hop count by one and propagates this value as the remaining hop count in the BPDUs that it generates. When the count reaches zero, the switch discards the BPDU and ages the information held for the port.

The message-age and maximum-age information in the 802.1w portion of the BPDU remain the same throughout the region (only on the IST), and the same values are propagated by the region-designated ports at the boundary.

You configure a maximum aging time as the number of seconds that a switch waits without receiving spanning tree configuration messages before attempting a reconfiguration.

## <span id="page-85-1"></span>**Boundary Ports**

A boundary port is a port that connects one region to another. A designated port knowsthat it is on the boundary if it detects an STP bridge or receives an agreement proposal from an MST bridge with a different configuration or a Rapid PVST+ bridge. This definition allows two ports that are internal to a region to share a segment with a port that belongs to a different region, creating the possibility of receiving both internal and external messages on a port (see the following figure).

#### **Figure 13: MST Boundary Ports**

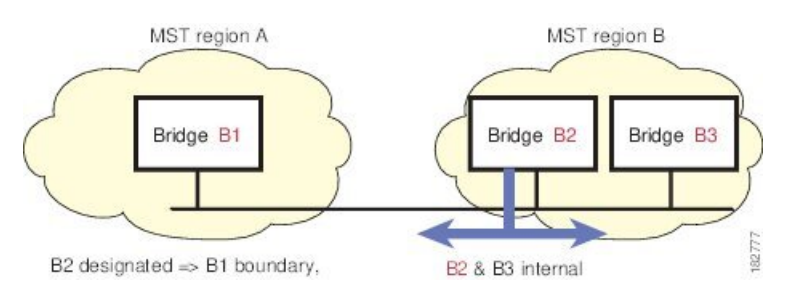

At the boundary, the roles of MST ports do not matter; the system forces their state to be the same as the IST port state. If the boundary flag is set for the port, the MST port-role selection process assigns a port role to the boundary and assigns the same state as the state of the IST port. The IST port at the boundary can take up any port role except a backup port role.

## <span id="page-86-0"></span>**Spanning-Tree Dispute Mechanism**

Currently, this feature is not present in the IEEE MST standard, but it is included in the standard-compliant implementation. The software checks the consistency of the port role and state in the received BPDUs to detect unidirectional link failures that could cause bridging loops.

When a designated port detects a conflict, it keeps its role but reverts to a discarding state because disrupting connectivity in case of inconsistency is preferable to opening a bridging loop.

The following figure shows a unidirectional link failure that typically creates a bridging loop. Switch A is the root bridge, and its BPDUs are lost on the link leading to Switch B. Rapid PVST+ (802.1w) and MST BPDUs include the role and state of the sending port. With this information, Switch A can detect that Switch B does not react to the superior BPDUs that it sends and that Switch B is the designated, not root port. As a result, Switch A blocks (or keeps blocking) its port, which prevents the bridging loop. The block is shown as an STP dispute.

#### **Figure 14: Detecting <sup>a</sup> Unidirectional Link Failure**

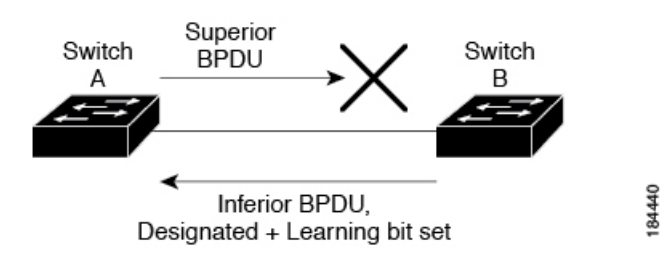

## <span id="page-86-1"></span>**Port Cost and Port Priority**

Spanning tree uses port costs to break a tie for the designated port. Lower values indicate lower port costs, and spanning tree choosesthe least costly path. Default port costs are taken from the bandwidth of the interface, as follows:

- 10 Mbps—2,000,000
- 100 Mbps-200,000
- 1 Gigabit Ethernet—20,000
- 10 Gigabit Ethernet-2,000

You can configure the port costs in order to influence which port is chosen.

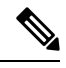

MST always uses the long path-cost calculation method, so the range of valid values is between 1 and 200,000,000. **Note**

The system uses port priorities to break ties among ports with the same cost. A lower number indicates a higher priority. The default port priority is 128. You can configure the priority to values between 0 and 224, in increments of 32.

## <span id="page-87-0"></span>**Interoperability with IEEE 802.1D**

A switch that runs MST supports a built-in protocol migration feature that enables it to interoperate with 802.1D STP switches. If this switch receives an 802.1D configuration BPDU (a BPDU with the protocol version set to 0), it sends only 802.1D BPDUs on that port. In addition, an MST switch can detect that a port is at the boundary of a region when it receives an 802.1D BPDU, an MST BPDU (Version 3) associated with a different region, or an 802.1w BPDU (Version 2).

However, the switch does not automatically revert to the MST mode if it no longer receives 802.1D BPDUs because it cannot detect whether the 802.1D switch has been removed from the link unless the 802.1D switch is the designated switch. A switch might also continue to assign a boundary role to a port when the switch to which this switch is connected has joined the region.

To restart the protocol migration process (force the renegotiation with neighboring switches), enter the **clear spanning-tree detected-protocols** command.

All Rapid PVST+ switches (and all 8021.D STP switches) on the link can process MST BPDUs as if they are 802.1w BPDUs. MST switches can send either Version 0 configuration and topology change notification (TCN) BPDUs or Version 3 MST BPDUs on a boundary port. A boundary port connects to a LAN, the designated switch of which is either a single spanning tree switch or a switch with a different MST configuration.

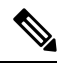

**Note**

MST interoperates with the Cisco prestandard Multiple Spanning Tree Protocol (MSTP) whenever it receives prestandard MSTP on an MST port; no explicit configuration is necessary.

## <span id="page-87-1"></span>**Interoperability with Rapid PVST+: Understanding PVST Simulation**

MST interoperates with Rapid PVST+ with no need for user configuration. The PVST simulation feature enables this seamless interoperability.

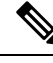

PVST simulation is enabled by default. That is, by default, all interfaces on the switch interoperate between MST and Rapid PVST+. **Note**

However, you may want to control the connection between MST and Rapid PVST+ to protect against accidentally connecting an MST-enabled port to a Rapid PVST+-enabled port. Because Rapid PVST+ is the default STP mode, you may encounter many Rapid PVST+-enabled connections.

Disabling Rapid PVST+ simulation, which can be done per port or globally for the entire switch, moves the MST-enabled port to the blocking state once it detects it is connected to a Rapid PVST+-enabled port. This port remains in the inconsistent state until the port stops receiving Rapid PVST+/SSTP BPDUs, and then the port resumes the normal STP transition process.

Ш

## <span id="page-88-0"></span>**MST Configuration**

### **MST Configuration Guidelines**

• When you are in the MST configuration mode, the following guidelines apply:

- Each command reference line creates its pending regional configuration.
- The pending region configuration starts with the current region configuration.
- To leave the MST configuration mode without committing any changes, enter the **abort** command.
- To leave the MST configuration mode and commit all the changes that you made before you left the mode, enter the **exit** command.

### **Enabling MST**

You must enable MST; Rapid PVST+ is the default.

 $\bigtriangleup$ 

**Caution**

Changing the spanning tree mode disrupts traffic because all spanning tree instances are stopped for the previous mode and started for the new mode.

#### **SUMMARY STEPS**

- **1.** switch# **configure terminal**
- **2.** switch# **configure terminal**
- **3.** switch(config)# **spanning-tree mode mst**
- **4.** (Optional) switch(config)# **no spanning-tree mode mst**

#### **DETAILED STEPS**

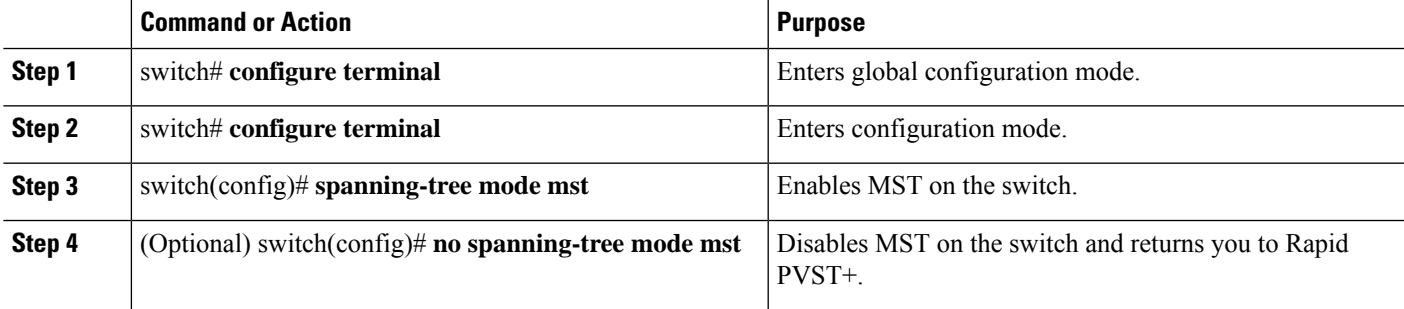

#### **Example**

This example shows how to enable MST on the switch:

switch# **configure terminal**

switch(config)# **spanning-tree mode mst**

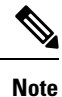

Because STP is enabled by default, entering a **show running-config** command to view the resulting configuration does not display the command that you entered to enable STP.

## **Entering MST Configuration Mode**

You enter MST configuration mode to configure the MST name, VLAN-to-instance mapping, and MST revision number on the switch.

For two or more switches to be in the same MST region, they must have the identical MST name, VLAN-to-instance mapping, and MST revision number.

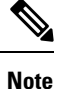

Each command reference line creates its pending regional configuration in MST configuration mode. In addition, the pending region configuration starts with the current region configuration.

When you are working in MST configuration mode, note the difference between the **exit** and **abort** commands.

#### **SUMMARY STEPS**

- **1.** switch# **configure terminal**
- **2.** switch(config)# **spanning-tree mst configuration**
- **3.** switch(config-mst)# **exit** or switch(config-mst)# **abort**
- **4.** (Optional) switch(config)# **no spanning-tree mst configuration**

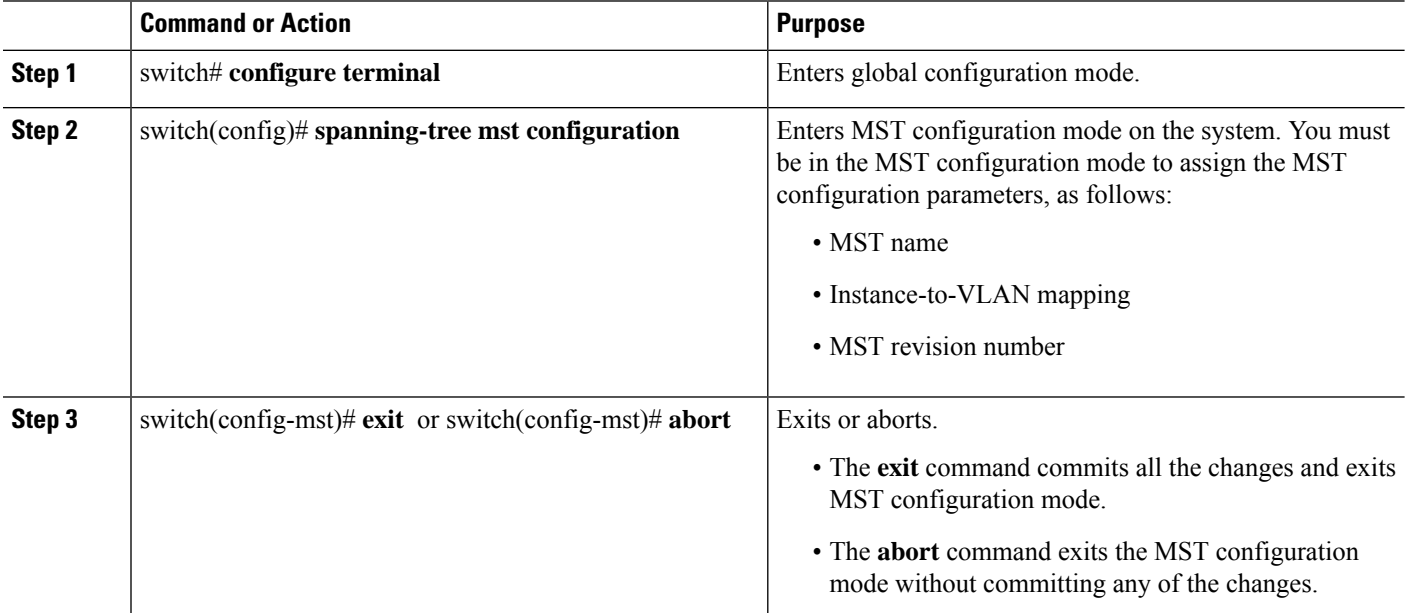

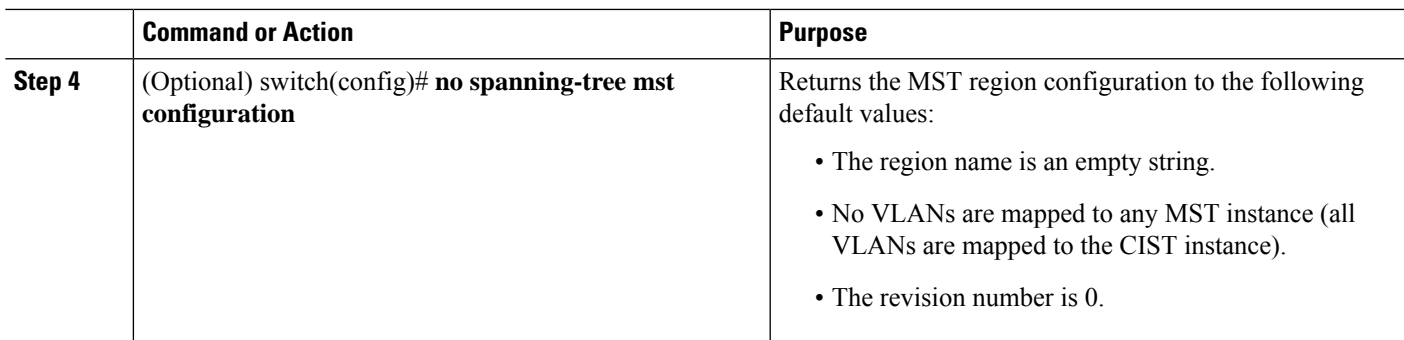

### **Specifying the MST Name**

You configure a region name on the bridge. For two or more bridges to be in the same MST region, they must have the identical MST name, VLAN-to-instance mapping, and MST revision number.

#### **SUMMARY STEPS**

- **1.** switch# **configure terminal**
- **2.** switch(config)# **spanning-tree mst configuration**
- **3.** switch(config-mst)# **name** *name*

#### **DETAILED STEPS**

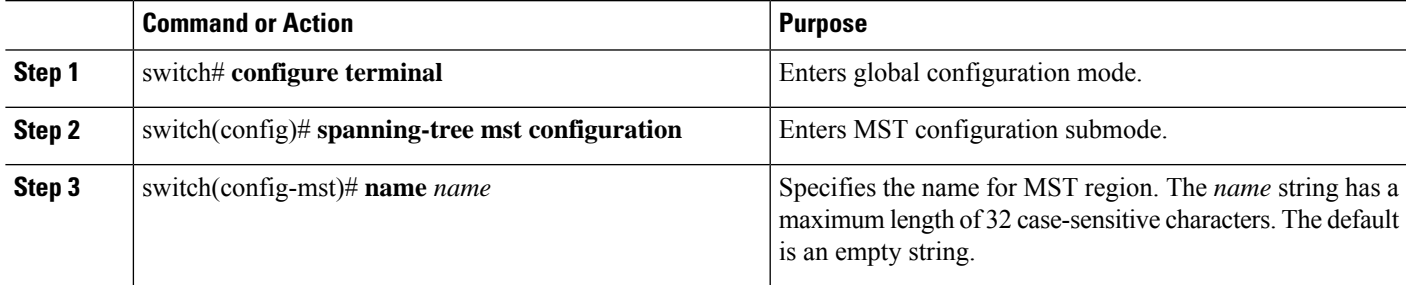

#### **Example**

This example shows how to set the name of the MST region:

```
switch# configure terminal
```

```
switch(config)# spanning-tree mst configuration
```

```
switch(config-mst)# name accounting
```
## **Specifying the MST Configuration Revision Number**

You configure the revision number on the bridge. For two or more bridges to be in the same MST region, they must have the identical MST name, VLAN-to-instance mapping, and MST revision number.

#### **SUMMARY STEPS**

- **1.** switch# **configure terminal**
- **2.** switch(config)# **spanning-tree mst configuration**
- **3.** switch(config-mst)# **revision** *version*

#### **DETAILED STEPS**

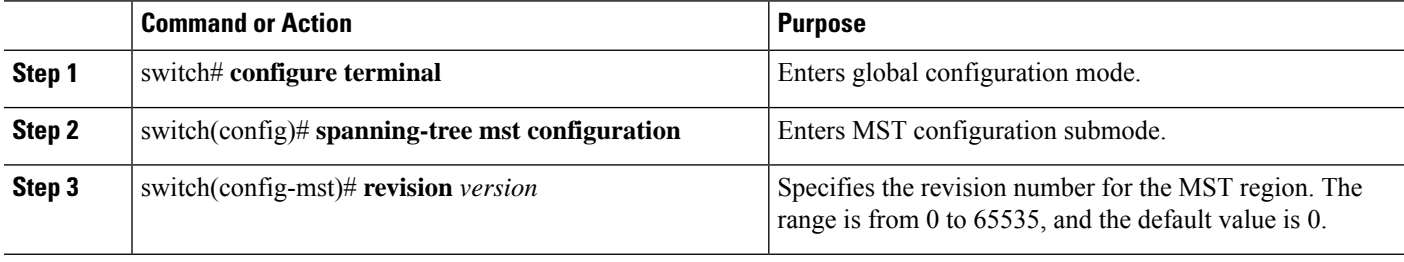

#### **Example**

This example shows how to configure the revision number of the MSTI region for 5:

```
switch# configure terminal
switch(config)# spanning-tree mst configuration
switch(config-mst)# revision 5
```
### **Specifying the Configuration on an MST Region**

For two or more switches to be in the same MST region, they must have the same VLAN-to-instance mapping, the same configuration revision number, and the same MST name.

A region can have one member or multiple members with the same MST configuration; each member must be capable of processing IEEE 802.1w RSTP BPDUs. There is no limit to the number of MST regions in a network, but each region can support only up to 65 MST instances. You can assign a VLAN to only one MST instance at a time.

#### **SUMMARY STEPS**

- **1.** switch# **configure terminal**
- **2.** switch(config)# **spanning-tree mst configuration**
- **3.** switch(config-mst)# **instance** *instance-id* **vlan** *vlan-range*
- **4.** switch(config-mst)# **name** *name*
- **5.** switch(config-mst)# **revision** *version*

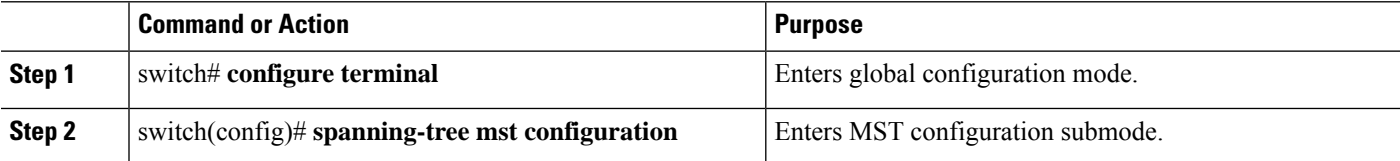

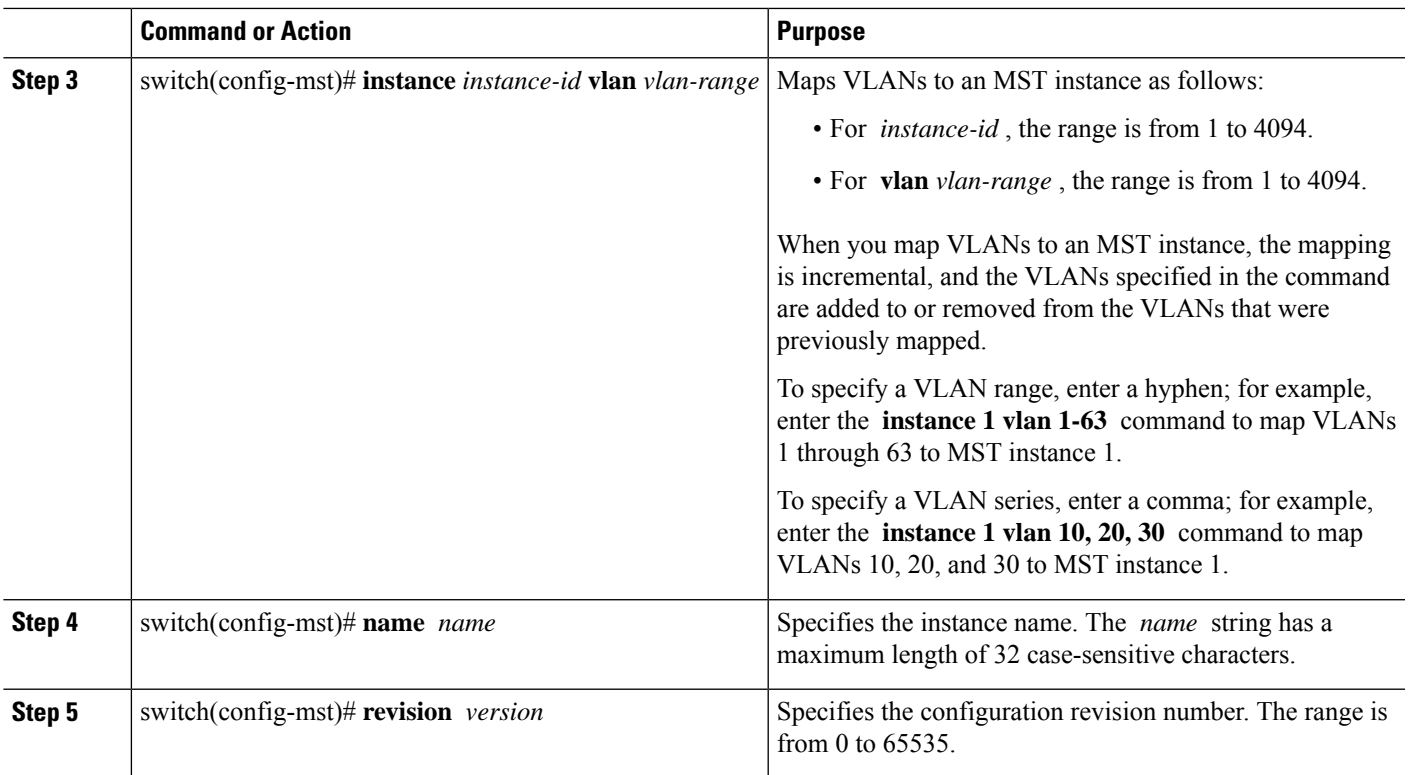

To return to defaults, do the following:

- To return to the default MST region configuration settings, enter the **no spanning-tree mst configuration** configuration command.
- To return to the default VLAN-to-instance map, enter the **no instance** *instance-id* **vlan** *vlan-range* MST configuration command.
- To return to the default name, enter the **no name** MST configuration command.
- To return to the default revision number, enter the **no revision** MST configuration command.
- To re-enable Rapid PVST+, enter the **no spanning-tree mode** or the **spanning-tree mode rapid-pvst** global configuration command.

This example shows how to enter MST configuration mode, map VLANs 10 to 20 to MST instance 1, name the region region1, set the configuration revision to 1, display the pending configuration, apply the changes, and return to global configuration mode:

```
switch(config)# spanning-tree mst configuration
switch(config-mst)# instance 1 vlan 10-20
switch(config-mst)# name region1
switch(config-mst)# revision 1
switch(config-mst)# show pending
Pending MST configuration
```
Name [region1] Revision 1 Instances configured 2 Instance Vlans Mapped -------- --------------------- 0 1-9,21-4094 1 10-20 -------------------------------

## **Mapping and Unmapping VLANs to MST Instances**

 $\triangle$ 

**Caution** When you change the VLAN-to-MSTI mapping, the system restarts MST.

**Note** You cannot disable an MSTI.

For two or more bridges to be in the same MST region, they must have the identical MST name, VLAN-to-instance mapping, and MST revision number.

#### **SUMMARY STEPS**

- **1.** switch# **configure terminal**
- **2.** switch(config)# **spanning-tree mst configuration**
- **3.** switch(config-mst)# **instance** *instance-id* **vlan** *vlan-range*
- **4.** switch(config-mst)# **no instance** *instance-id* **vlan** *vlan-range*

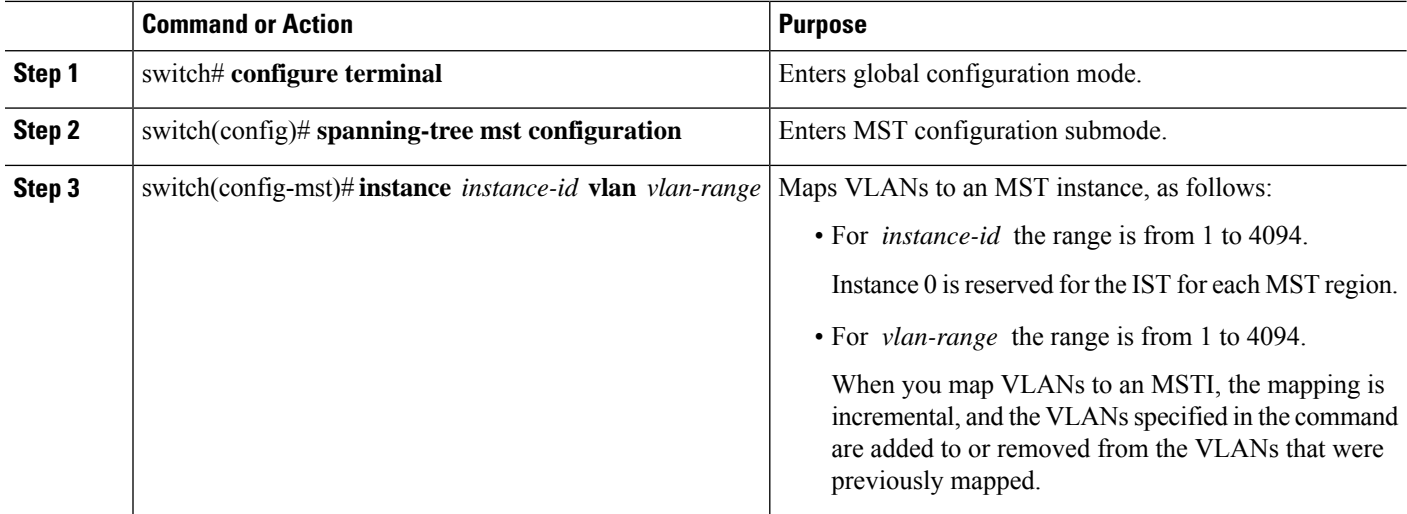

Ш

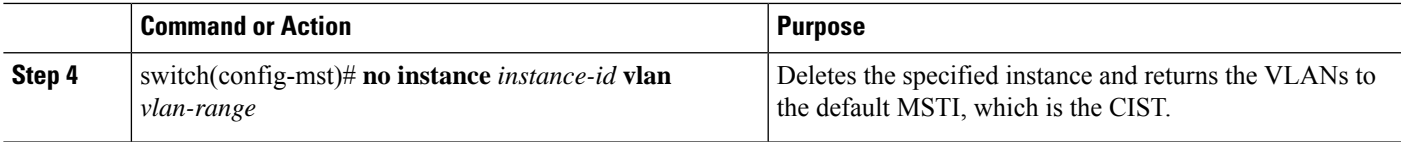

#### **Example**

```
This example shows how to map VLAN 200 to MSTI 3:
switch# configure terminal
switch(config)# spanning-tree mst configuration
switch(config-mst)# instance 3 vlan 200
```
## **Configuring the Root Bridge**

You can configure the switch to become the root bridge.

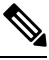

```
Note
```
The root bridge for each MSTI should be a backbone or distribution switch. Do not configure an access switch as the spanning tree primary root bridge.

Enter the**diameter** keyword, which is available only for MSTI 0 (or the IST), to specify the network diameter (that is, the maximum number of hops between any two end stations in the network). When you specify the network diameter, the switch automatically sets an optimal hello time, forward-delay time, and maximum-age time for a network of that diameter, which can significantly reduce the convergence time. You can enter the **hello** keyword to override the automatically calculated hello time.

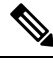

With the switch configured as the root bridge, do not manually configure the hello time, forward-delay time, and maximum-age time using the **spanning-tree mst hello-time**, **spanning-tree mst forward-time**, and **spanning-tree mst max-age** global configuration commands. **Note**

#### **SUMMARY STEPS**

- **1.** switch# **configure terminal**
- **2.** switch(config)# **spanning-tree mst** *instance-id* **root** {**primary** | **secondary**} [**diameter** *dia* [**hello-time** *hello-time*]]
- **3.** (Optional) switch(config)# **no spanning-tree mst** *instance-id* **root**

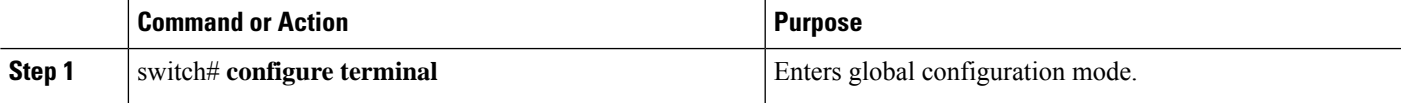

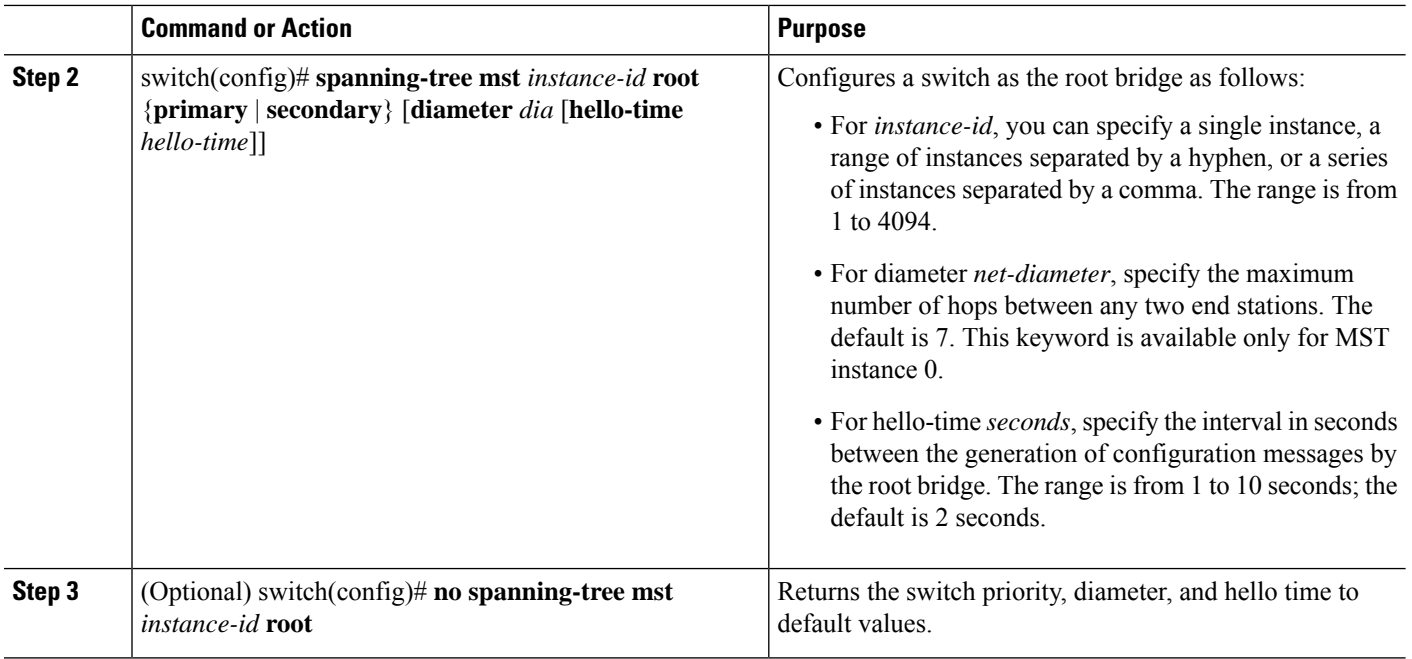

This example shows how to configure the switch as the root switch for MSTI 5:

```
switch# configure terminal
```
switch(config)# **spanning-tree mst 5 root primary**

## **Configuring a Secondary Root Bridge**

You can execute this command on more than one switch to configure multiple backup root bridges. Enter the same network diameter and hello-time values that you used when you configured the primary root bridge with the **spanning-tree mst root primary** configuration command.

#### **SUMMARY STEPS**

- **1.** switch# **configure terminal**
- **2.** switch(config)# **spanning-tree mst** *instance-id* **root** {**primary** | **secondary**} [**diameter** *dia* [**hello-time** *hello-time*]]
- **3.** (Optional) switch(config)# **no spanning-tree mst** *instance-id* **root**

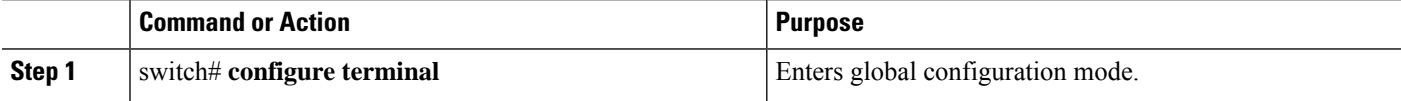

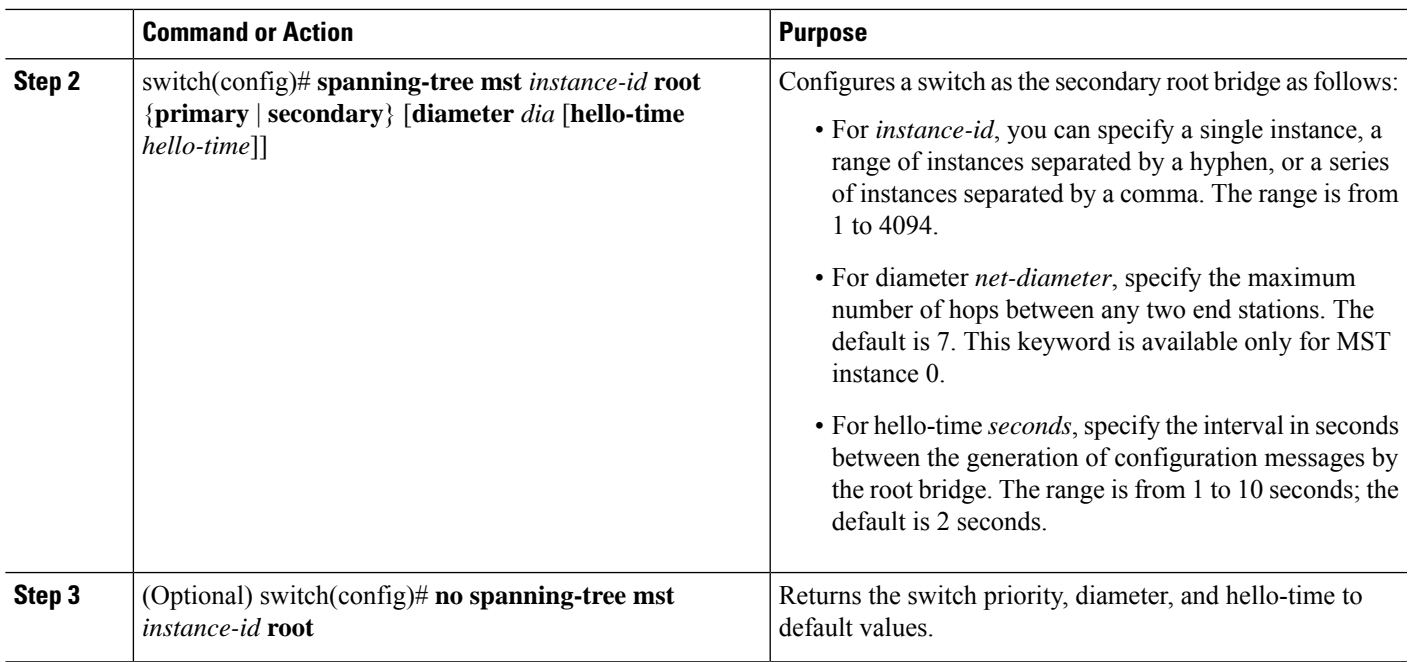

This example shows how to configure the switch as the secondary root switch for MSTI 5:

```
switch# configure terminal
```
switch(config)# **spanning-tree mst 5 root secondary**

## **Configuring the Port Priority**

If a loop occurs, MST uses the port priority when selecting an interface to put into the forwarding state. You can assign lower priority values to interfaces that you want selected first and higher priority values to the interface that you want selected last. If all interfaces have the same priority value, MST puts the interface with the lowest interface number in the forwarding state and blocks the other interfaces.

#### **SUMMARY STEPS**

- **1.** switch# **configure terminal**
- **2.** switch(config)# **interface** {{*type slot*/*port*} | {**port-channel** *number*}}
- **3.** switch(config-if)# **spanning-tree mst** *instance-id* **port-priority** *priority*

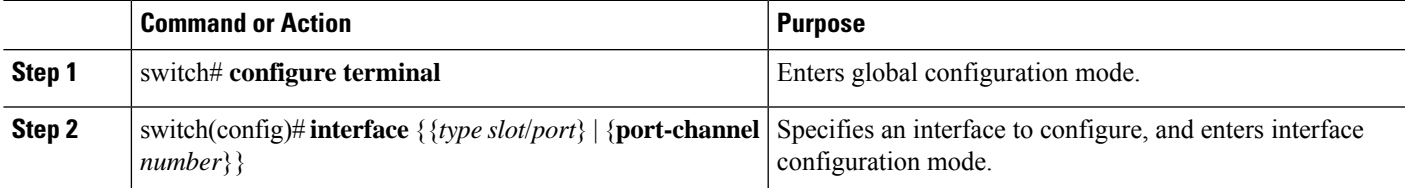

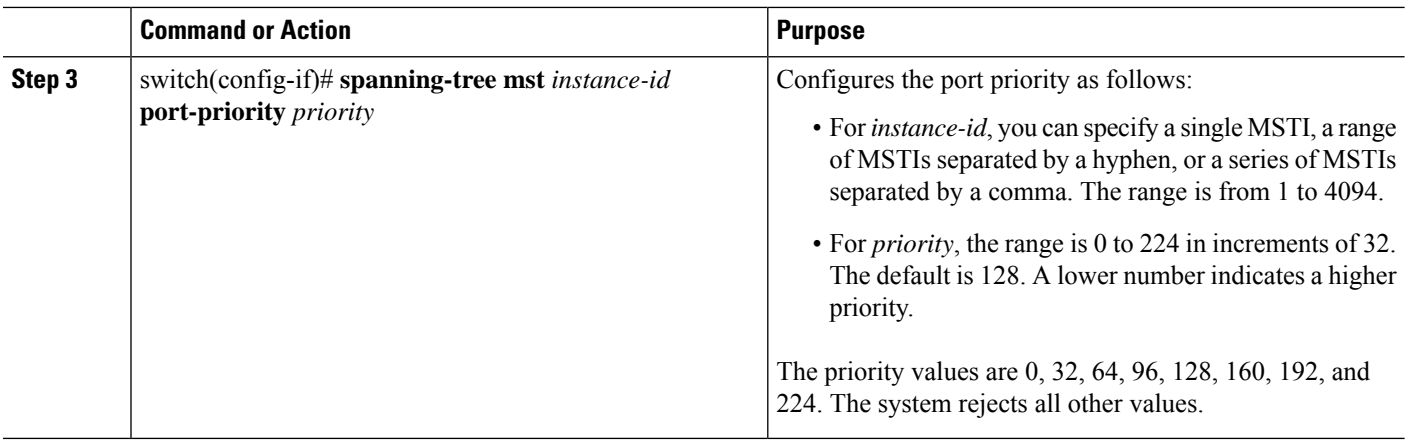

This example shows how to set the MST interface port priority for MSTI 3 on Ethernet port 3/1 to 64:

```
switch# configure terminal
```
switch(config)# **interface ethernet 3/1**

switch(config-if)# **spanning-tree mst 3 port-priority 64**

You can only apply this command to a physical Ethernet interface.

### **Configuring the Port Cost**

The MST path-cost default value is derived from the media speed of an interface. If a loop occurs, MST uses the cost when selecting an interface to put in the forwarding state. You can assign lower cost values to interfaces that you want selected first and higher cost to interfaces values that you want selected last. If all interfaces have the same cost value, MST puts the interface with the lowest interface number in the forwarding state and blocks the other interfaces.

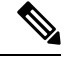

**Note** MST uses the long path-cost calculation method.

#### **SUMMARY STEPS**

- **1.** switch# **configure terminal**
- **2.** switch(config)# **interface** {{*type slot*/*port*} | {**port-channel** *number*}}
- **3.** switch(config-if)# **spanning-tree mst** *instance-id* **cost** [*cost* | **auto**]

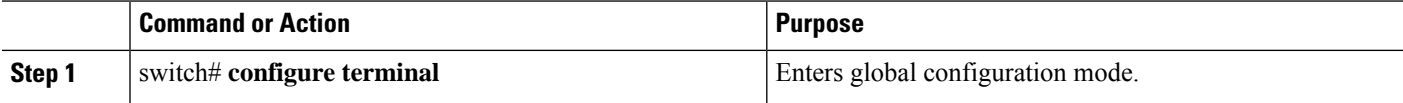

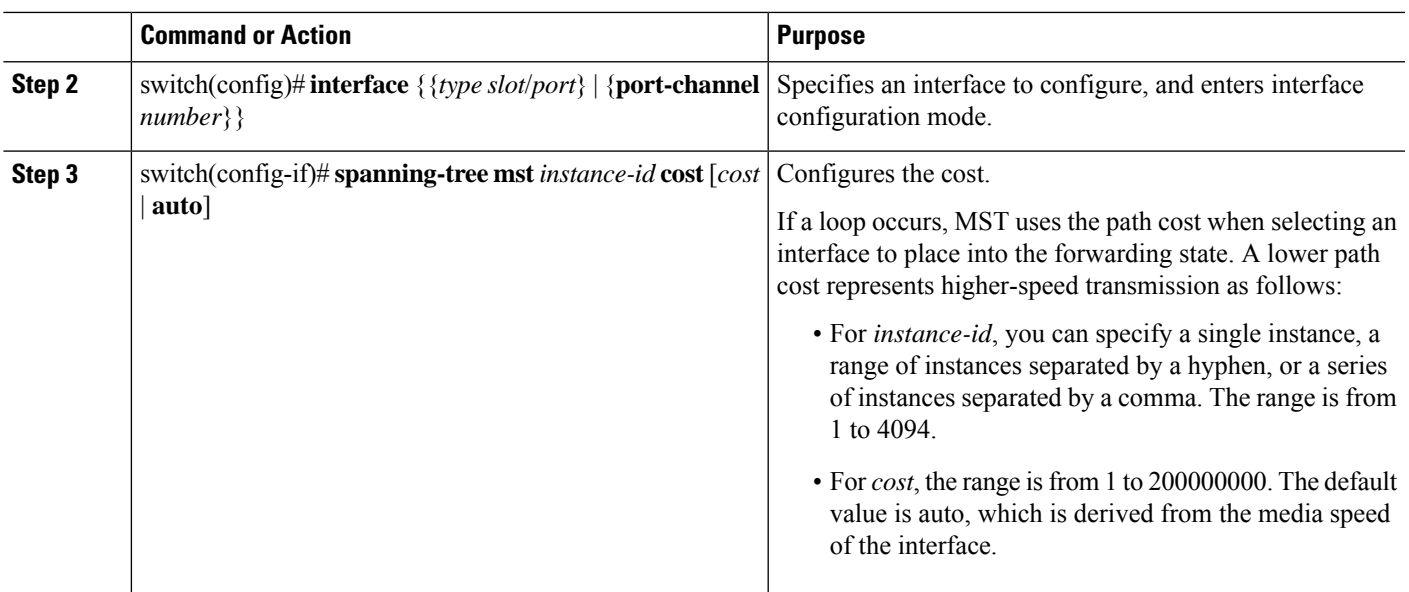

This example shows how to set the MST interface port cost on Ethernet 3/1 for MSTI 4:

```
switch# configure terminal
```

```
switch(config)# interface ethernet 3/1
```
switch(config-if)# **spanning-tree mst 4 cost 17031970**

## **Configuring the Switch Priority**

You can configure the switch priority for an MST instance so that it is more likely that the specified switch is chosen as the root bridge.

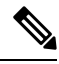

Exercise care when using this command.For mostsituations, we recommend that you enter the **spanning-tree mst root primary** and the **spanning-tree mst root secondary** global configuration commands to modify the switch priority. **Note**

#### **SUMMARY STEPS**

- **1.** switch# **configure terminal**
- **2.** switch(config)# **spanning-tree mst** *instance-id* **priority** *priority-value*

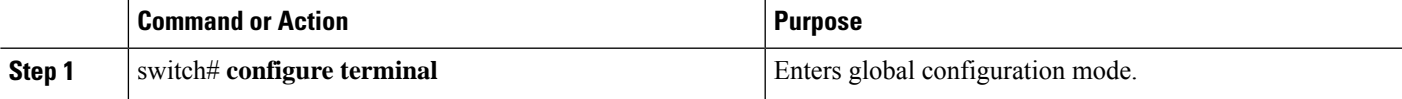

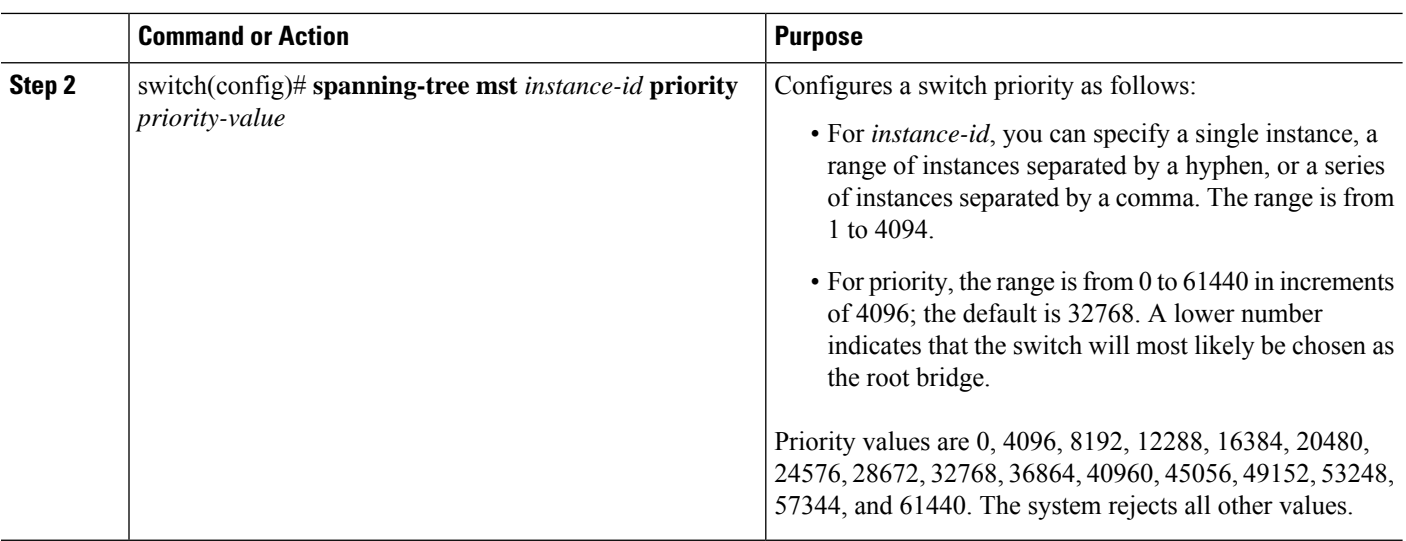

This example shows how to configure the priority of the bridge to 4096 for MSTI 5:

```
switch# configure terminal
```
switch(config)# **spanning-tree mst 5 priority 4096**

## **Configuring the Hello Time**

You can configure the interval between the generation of configuration messages by the root bridge for all instances on the switch by changing the hello time.

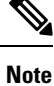

Exercise care when using this command.For mostsituations, we recommend that you enter the **spanning-tree mst** *instance-id* **root primary** and the **spanning-tree mst** *instance-id* **root secondary** configuration commands to modify the hello time.

#### **SUMMARY STEPS**

- **1.** switch# **configure terminal**
- **2.** switch(config)# **spanning-tree mst hello-time** *seconds*

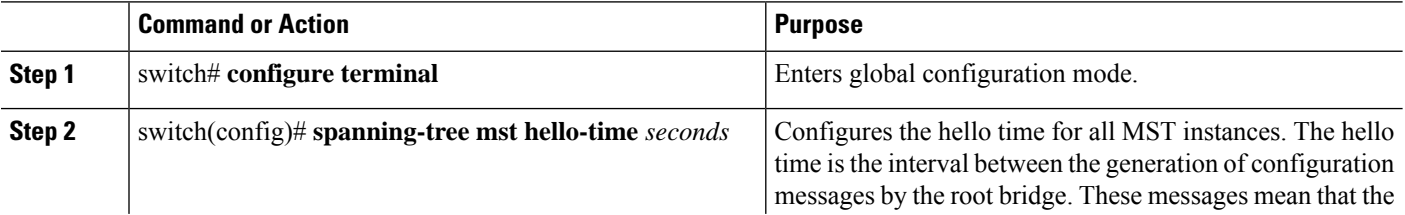

Ш

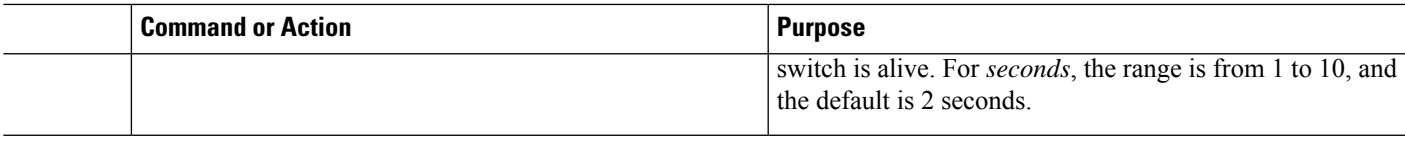

#### **Example**

This example shows how to configure the hello time of the switch to 1 second:

```
switch# configure terminal
```
switch(config)# **spanning-tree mst hello-time 1**

## **Configuring the Forwarding-Delay Time**

You can set the forward delay timer for all MST instances on the switch with one command.

#### **SUMMARY STEPS**

- **1.** switch# **configure terminal**
- **2.** switch(config)# **spanning-tree mst forward-time** *seconds*

#### **DETAILED STEPS**

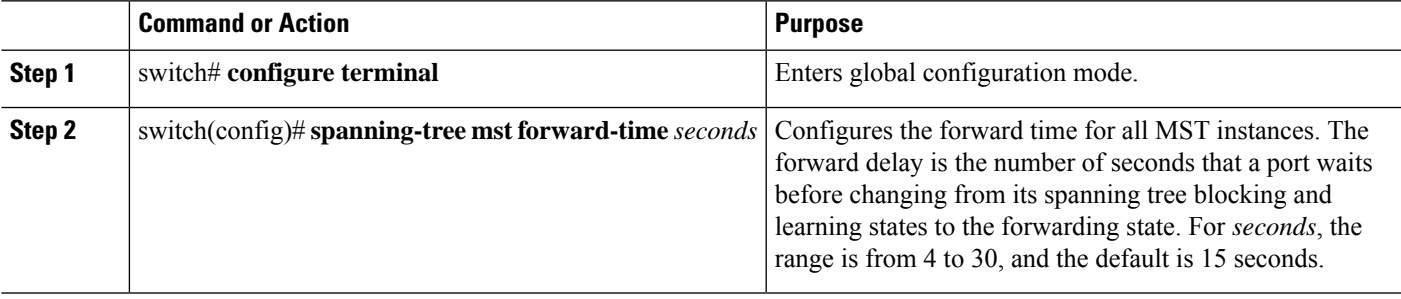

#### **Example**

This example shows how to configure the forward-delay time of the switch to 10 seconds:

switch# **configure terminal**

switch(config)# **spanning-tree mst forward-time 10**

## **Configuring the Maximum-Aging Time**

The maximum-aging timer is the number of seconds that a switch waits without receiving spanning tree configuration messages before attempting a reconfiguration.

You set the maximum-aging timer for all MST instances on the switch with one command (the maximum age time only applies to the IST).

#### **SUMMARY STEPS**

- **1.** switch# **configure terminal**
- **2.** switch(config)# **spanning-tree mst max-age** *seconds*

#### **DETAILED STEPS**

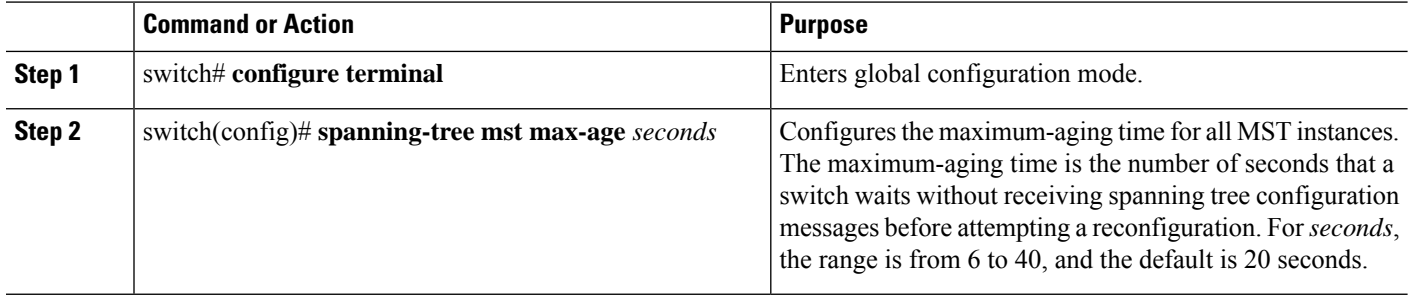

#### **Example**

This example shows how to configure the maximum-aging timer of the switch to 40 seconds:

```
switch# configure terminal
```
switch(config)# **spanning-tree mst max-age 40**

## **Configuring the Maximum-Hop Count**

MST uses the path cost to the IST regional root and a hop-count mechanism similar to the IP time-to-live (TTL) mechanism. You configure the maximum hops inside the region and apply it to the IST and all MST instances in that region. The hop count achieves the same result as the message-age information (triggers a reconfiguration).

#### **SUMMARY STEPS**

- **1.** switch# **configure terminal**
- **2.** switch(config)# **spanning-tree mst max-hops** *hop-count*

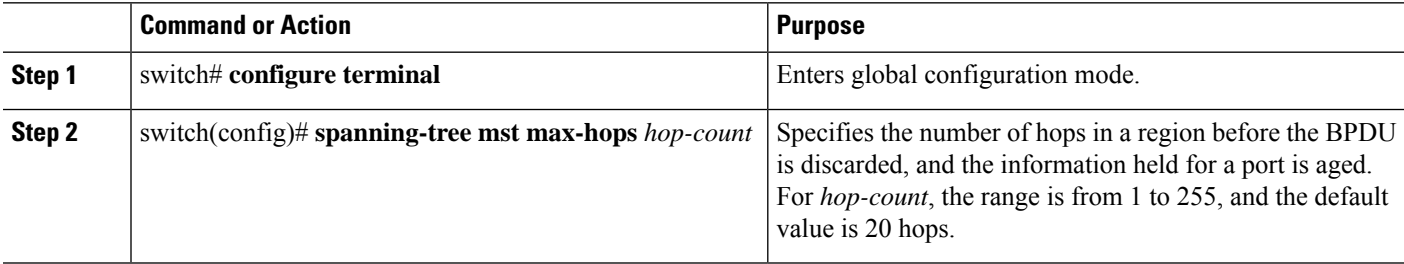

Ш

#### **Example**

This example shows how to set the maximum hops to 40:

```
switch# configure terminal
```

```
switch(config)# spanning-tree mst max-hops 40
```
## **Configuring PVST Simulation Globally**

You can block this automatic feature either globally or per port. You can enter the global command and change the PVST simulation setting for the entire switch while you are in interface command mode.

#### **SUMMARY STEPS**

- **1.** switch# **configure terminal**
- **2.** switch(config)# **no spanning-tree mst simulate pvst global**

#### **DETAILED STEPS**

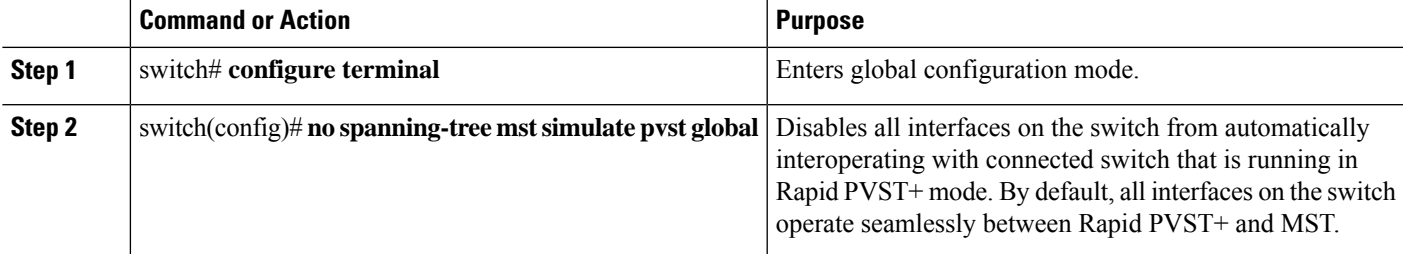

#### **Example**

This example shows how to prevent the switch from automatically interoperating with a connecting switch that is running Rapid PVST+:

```
switch# configure terminal
```
switch(config)# **no spanning-tree mst simulate pvst global**

### **Configuring PVST Simulation Per Port**

MST interoperates seamlessly with Rapid PVST+. However, to prevent an accidental connection to a switch that does not run MST as the defaultSTP mode, you may want to disable this automatic feature. If you disable PVST simulation, the MST-enabled port moves to the blocking state once it detects it is connected to a Rapid PVST+-enabled port. This port remains in the inconsistent state until the port stops receiving BPDUs, and then the port resumes the normal STP transition process.

You can block this automatic feature either globally or per port.

#### **SUMMARY STEPS**

- **1.** switch# **configure terminal**
- **2.** switch(config)# **interface** {{*type slot*/*port*} | {**port-channel** *number*}}
- **3.** switch(config-if)# **spanning-tree mst simulate pvst disable**
- **4.** switch(config-if)# **spanning-tree mst simulate pvst**
- **5.** switch(config-if)# **no spanning-tree mst simulate pvst**

#### **DETAILED STEPS**

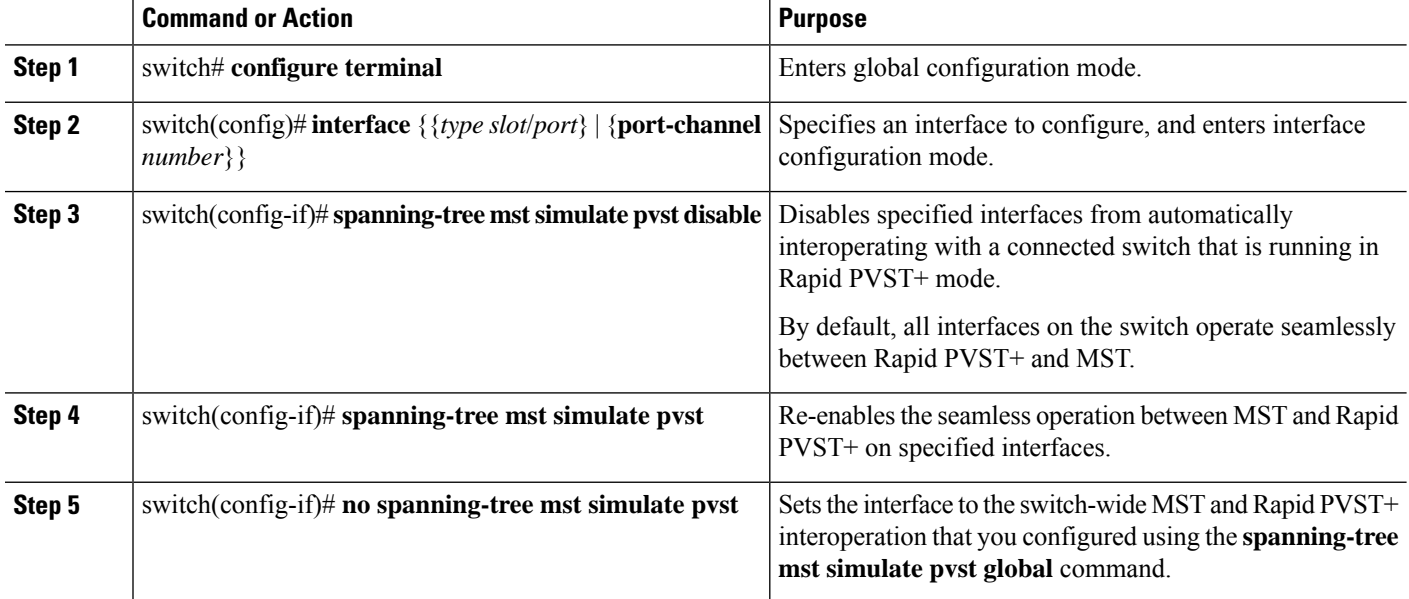

#### **Example**

This example shows how to prevent the specified interfaces from automatically interoperating with a connecting switch that is not running MST:

```
switch# configure terminal
switch(config)# interface ethernet 1/4
switch(config-if)# spanning-tree mst simulate pvst disable
```
## **Specifying the Link Type**

Rapid connectivity (802.1w standard) is established only on point-to-point links. By default, the link type is controlled from the duplex mode of the interface. A full-duplex port is considered to have a point-to-point connection; a half-duplex port is considered to have a shared connection.

If you have a half-duplex link physically connected point-to-point to a single port on a remote switch, you can override the default setting on the link type and enable rapid transitions.

If you set the link to shared, STP reverts to 802.1D.

#### **SUMMARY STEPS**

Ш

- **1.** switch# **configure terminal**
- **2.** switch(config)# **interface** *type slot*/*port*
- **3.** switch(config-if)# **spanning-tree link-type** {**auto** | **point-to-point** | **shared**}

#### **DETAILED STEPS**

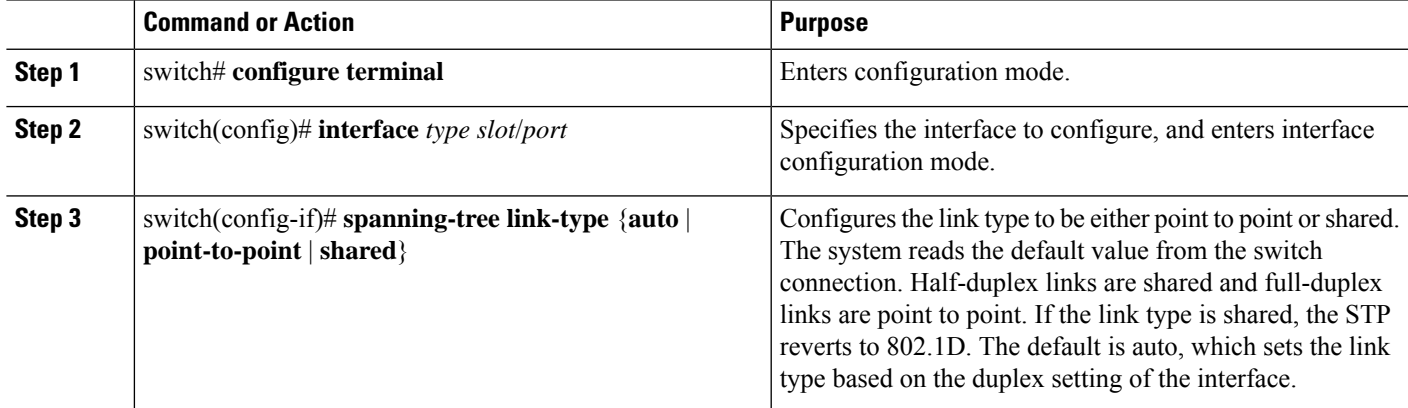

#### **Example**

This example shows how to configure the link type as point to point:

```
switch# configure terminal
```
switch (config)# **interface ethernet 1/4**

switch(config-if)# **spanning-tree link-type point-to-point**

### **Restarting the Protocol**

An MST bridge can detect that a port is at the boundary of a region when it receives a legacy BPDU or an MST BPDU that is associated with a different region. However, the STP protocol migration cannot determine whether the legacy switch, which is a switch that runs only IEEE 802.1D, has been removed from the link unlessthe legacy switch isthe designated switch. Enter this command to restart the protocol negotiation (force the renegotiation with neighboring switches) on the entire switch or on specified interfaces.

#### **SUMMARY STEPS**

**1.** switch# **clear spanning-tree detected-protocol** [**interface** *interface* [*interface-num* | *port-channel*]]

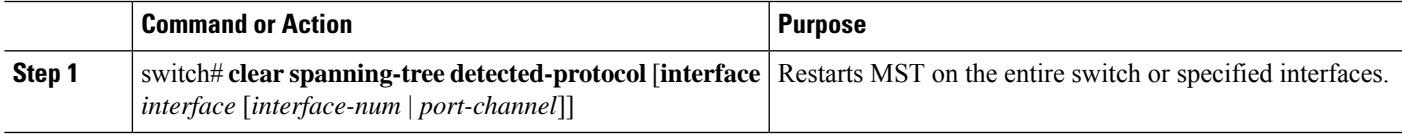

This example shows how to restart MST on the Ethernet interface on slot 2, port 8:

switch# **clear spanning-tree detected-protocol interface ethernet 2/8**

## **Verifying the MST Configuration**

Use the following commands to display MST configuration information.

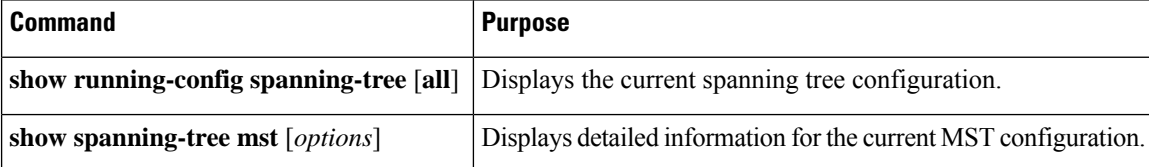

This example shows how to display the current MST configuration:

```
switch# show spanning-tree mst configuration
% Switch is not in mst mode
Name [mist-attempt]
Revision 1 Instances configured 2
Instance Vlans mapped
-------- ---------------------------------------------------------------------
0 1-12,14-41,43-4094
1 13,42
```
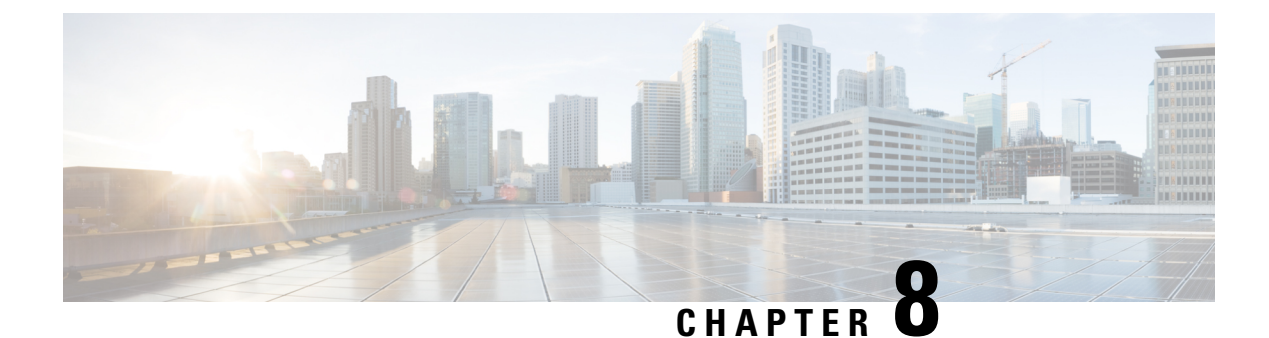

## **Configuring STP Extensions**

- [Information](#page-106-0) About STP Extensions, on page 93
- [Configuring](#page-110-0) STP Extensions, on page 97
- Verifying the STP Extension [Configuration,](#page-119-0) on page 106
- [Generating](#page-119-1) Syslog Error Messages, on page 106

## <span id="page-106-0"></span>**Information About STP Extensions**

### **About STP Extensions**

Cisco has added extensions to Spanning Tree Protocol (STP) that make convergence more efficient. In some cases, even though similar functionality may be incorporated into the IEEE 802.1w Rapid Spanning Tree Protocol (RSTP) standard, we recommend using these extensions. All of these extensions can be used with both RPVST+ and Multiple Spanning Tree Protocol (MST).

The available extensions are spanning tree port types, Bridge Assurance, BPDU Guard, BPDU Filtering, Loop Guard, and Root Guard. Many of these features can be applied either globally or on specified interfaces.

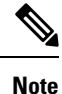

Spanning tree is used to refer to IEEE 802.1w and IEEE 802.1s. If the text is discussing the IEEE 802.1D Spanning Tree Protocol, 802.1D is stated specifically.

## **Understanding STP Port Types**

You can configure a spanning tree port as an edge port, a network port, or a normal port. A port can be in only one of these states at a given time. The default spanning tree port type is normal. Depending on the type of device to which the interface is connected, you can configure a spanning tree port as one of these port types.

### **Spanning Tree Edge Ports**

Edge ports, which are connected to hosts, can be either an access port or a trunk port. The edge port interface immediately transitions to the forwarding state, without moving through the blocking or learning states. (This immediate transition was previously configured as the Cisco-proprietary feature PortFast.)

Interfaces that are connected to hosts should not receive STP bridge protocol data units (BPDUs).

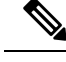

**Note** If you configure a port connected to another switch as an edge port, you might create a bridging loop.

#### **Spanning Tree Network Ports**

Network ports are connected only to switches or bridges. Configuring a port as a network port while Bridge Assurance is enabled globally, enables Bridge Assurance on that port.

**Note**

If you mistakenly configure ports that are connected to hosts or other edge devices as spanning tree network ports, those ports automatically move into the blocking state.

#### **Spanning Tree Normal Ports**

Normal ports can be connected to either hosts, switches, or bridges. These ports function as normal spanning tree ports.

The default spanning tree interface is a normal port.

## **Understanding Bridge Assurance**

You can use Bridge Assurance to protect against certain problems that can cause bridging loops in the network. Specifically, you use Bridge Assurance to protect against a unidirectional link failure and a device that continues to forward data traffic when it is no longer running the spanning tree algorithm.

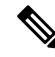

Bridge Assurance is supported only by Rapid PVST+ and MST. Legacy 802.1D spanning tree does not support Bridge Assurance. **Note**

Bridge Assurance is enabled by default and can only be disabled globally. Also, Bridge Assurance can be enabled only on spanning tree network ports that are point-to-point links. Finally, both ends of the link must have Bridge Assurance enabled.

With Bridge Assurance enabled, BPDUs are sent out on all operational network ports, including alternate and backup ports, for each hello time period. If the port does not receive a BPDU for a specified period, the port moves into the blocking state and is not used in the root port calculation. Once that port receives a BPDU, it resumes the normal spanning tree transitions.

### **Understanding BPDU Guard**

Enabling BPDU Guard shuts down that interface if a BPDU is received.

You can configure BPDU Guard at the interface level. When configured at the interface level, BPDU Guard shuts the port down as soon as the port receives a BPDU, regardless of the port type configuration.

When you configure BPDU Guard globally, it is effective only on operational spanning tree edge ports. In a valid configuration, LAN edge interfaces do not receive BPDUs. A BPDU that is received by an edge LAN
interface signals an invalid configuration, such as the connection of an unauthorized host or switch. BPDU Guard, when enabled globally, shuts down all spanning tree edge ports when they receive a BPDU.

On the edge trunk interface level, if the remote side of the disabled VLAN is configured as an access port then the BPDUs will be ignored. **Note**

BPDU Guard provides a secure response to invalid configurations, because you must manually put the LAN interface back in service after an invalid configuration.

**Note** When enabled globally, BPDU Guard applies to all operational spanning tree edge interfaces.

# **Understanding BPDU Filtering**

You can use BPDU Filtering to prevent the switch from sending or even receiving BPDUs on specified ports.

When configured globally, BPDU Filtering applies to all operational spanning tree edge ports. You should connect edge ports only to hosts, which typically drop BPDUs. If an operational spanning tree edge port receives a BPDU, it immediately returns to a normal spanning tree port type and moves through the regular transitions. In that case, BPDU Filtering is disabled on this port, and spanning tree resumes sending BPDUs on this port.

In addition, you can configure BPDU Filtering by the individual interface. When you explicitly configure BPDU Filtering on a port, that port does not send any BPDUs and drops all BPDUs that it receives. You can effectively override the global BPDU Filtering setting on individual ports by configuring the specific interface. This BPDU Filtering command on the interface appliesto the entire interface, whether the interface istrunking or not.

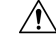

**Caution**

Use care when configuring BPDU Filtering per interface. If you explicitly configuring BPDU Filtering on a port that is not connected to a host, it can result in bridging loops because the port ignores any BPDU that it receives and goes to forwarding.

If the port configuration is not set to default BPDU Filtering, the edge configuration does not affect BPDU Filtering. The following table lists all the BPDU Filtering combinations.

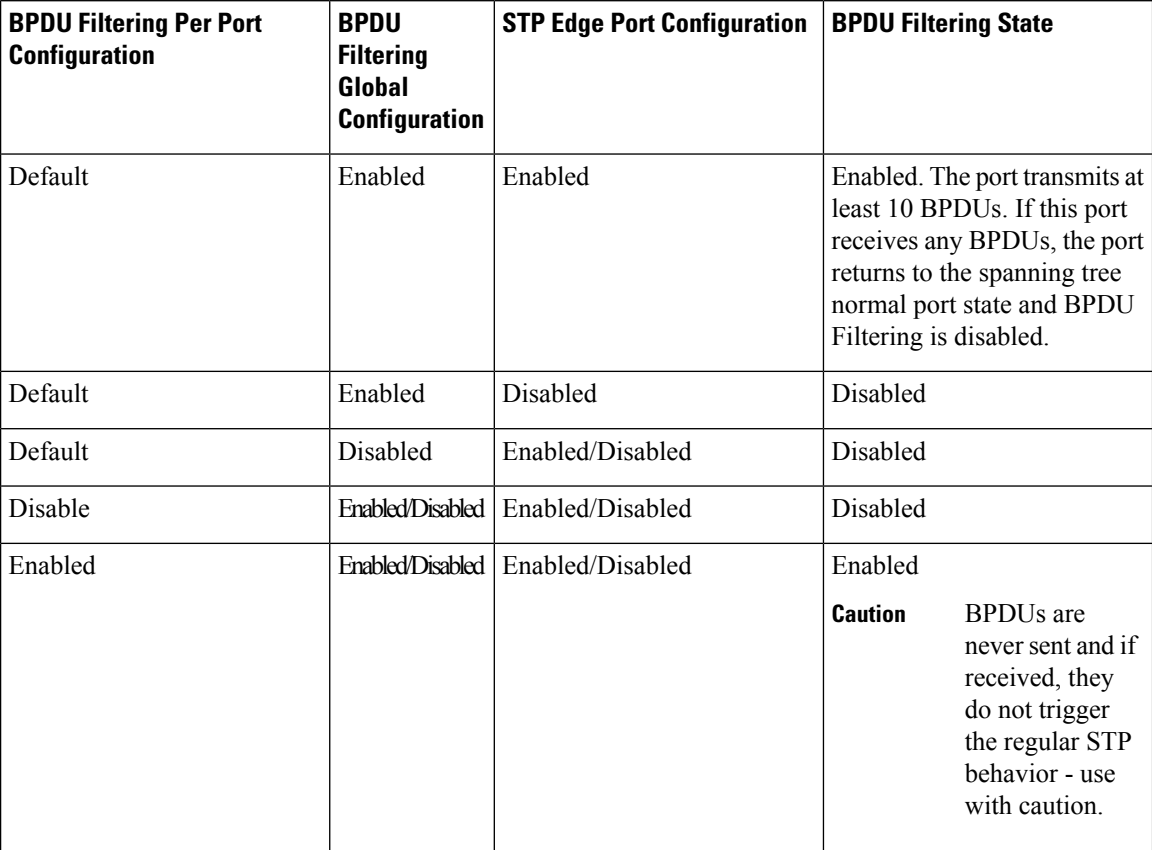

#### **Table 8: BPDU Filtering Configurations**

## **Understanding Loop Guard**

Loop Guard protects networks from loops that are caused by the following:

- Network interfaces that malfunction
- Busy CPUs
- Anything that prevents the normal forwarding of BPDUs

An STP loop occurs when a blocking port in a redundant topology erroneously transitions to the forwarding state. This transition usually happens because one of the ports in a physically redundant topology (not necessarily the blocking port) stops receiving BPDUs.

Loop Guard is useful only in switched networks where devices are connected by point-to-point links. On a point-to-point link, a designated bridge cannot disappear unless it sends an inferior BPDU or brings the link down.

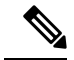

**Note** Loop Guard can be enabled only on network and normal spanning tree port types.

You can use Loop Guard to determine if a root port or an alternate/backup root port receives BPDUs. If the port does not receive BPDUs, Loop Guard puts the port into an inconsistent state (blocking) until the port starts to receive BPDUs again. A port in the inconsistent state does not transmit BPDUs. If the port receives BPDUs again, the protocol removes its loop-inconsistent condition, and the STP determines the port state because such recovery is automatic.

Loop Guard isolates the failure and allows STP to converge to a stable topology without the failed link or bridge. Disabling Loop Guard moves all loop-inconsistent ports to the listening state.

You can enable Loop Guard on a per-port basis. When you enable Loop Guard on a port, it is automatically applied to all of the active instances or VLANs to which that port belongs. When you disable Loop Guard, it is disabled for the specified ports.

## **Understanding Root Guard**

When you enable Root Guard on a port, Root Guard does not allow that port to become a root port. If a received BPDU triggers an STP convergence that makes that designated port become a root port, that port is put into a root-inconsistent (blocked) state. After the port stops sending superior BPDUs, the port is unblocked again. Through STP, the port moves to the forwarding state. Recovery is automatic.

Root Guard enabled on an interface applies this functionality to all VLANs to which that interface belongs.

You can use Root Guard to enforce the root bridge placement in the network. Root Guard ensures that the port on which Root Guard is enabled is the designated port. Normally, root bridge ports are all designated ports, unless two or more of the ports of the root bridge are connected. If the bridge receives superior BPDUs on a Root Guard-enabled port, the bridge moves this port to a root-inconsistent STP state. In this way, Root Guard enforces the position of the root bridge.

You cannot configure Root Guard globally.

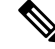

**Note** You can enable Root Guard on all spanning tree port types: normal, edge, and network ports.

# **Configuring STP Extensions**

## **Guidelines for STP Extensions Configuration**

When configuring STP extensions, follow these guidelines:

- Configure all access and trunk ports connected to hosts as edge ports.
- Bridge Assurance runs only on point-to-point spanning tree network ports. You must configure each side of the link for this feature.
- Loop Guard does not run on spanning tree edge ports.
- Enabling Loop Guard on ports that are not connected to a point-to-point link will not work.
- You cannot enable Loop Guard if Root Guard is enabled.
- After the maximum MAC learning limit , all incoming packets are not learnt in the MAC table and are forwarded based on the destination MAC.

# **Configuring Spanning Tree Port Types Globally**

The spanning tree port type designation depends on the type of device the port is connected to, as follows:

- Edge—Edge ports are connected to hosts and can be either an access port or a trunk port.
- Network—Network ports are connected only to switches or bridges.
- Normal—Normal ports are neither edge ports nor network ports; they are normal spanning tree ports. These ports can be connected to any type of device.

You can configure the port type either globally or per interface. By default, the spanning tree port type is normal.

#### **Before you begin**

Ensure that STP is configured.

Ensure that you are configuring the ports correctly for the type of device to which the interface is connected.

#### **SUMMARY STEPS**

- **1.** switch# **configure terminal**
- **2.** switch(config)# **spanning-tree port type edge default**
- **3.** switch(config)# **spanning-tree port type network default**

#### **DETAILED STEPS**

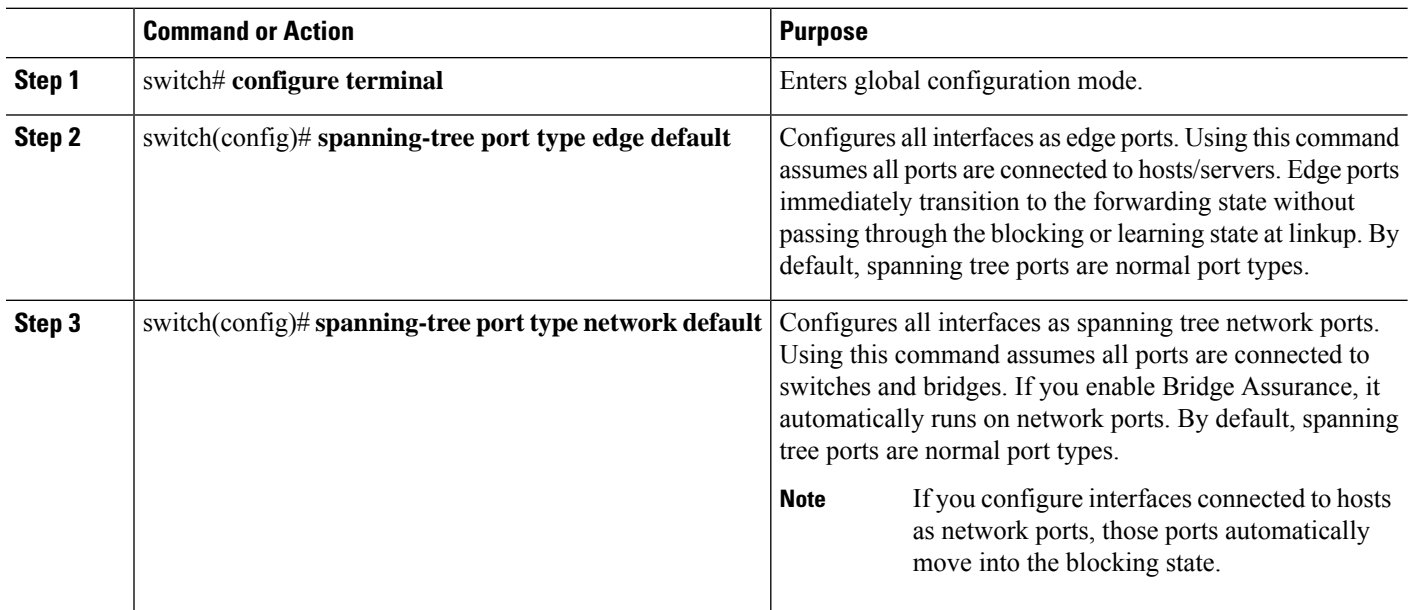

#### **Example**

This example shows how to configure all access and trunk ports connected to hosts as spanning tree edge ports:

switch# **configure terminal** switch(config)# **spanning-tree port type edge default** This example shows how to configure all ports connected to switches or bridges as spanning tree network ports:

switch# **configure terminal** switch(config)# **spanning-tree port type network default**

## **Configuring Spanning Tree Edge Ports on Specified Interfaces**

You can configure spanning tree edge ports on specified interfaces. Interfaces configured as spanning tree edge ports immediately transition to the forwarding state without passing through the blocking or learning states on linkup.

This command has four states:

- **spanning-tree port type edge**—This command explicitly enables edge behavior on the access port.
- **spanning-tree port type edge trunk**—This command explicitly enables edge behavior on the trunk port.

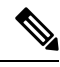

If you enter the **spanning-tree port type edge trunk** command, the port is configured as an edge port even in the access mode. **Note**

- **spanning-tree port type normal**—This command explicitly configures the port as a normal spanning tree port and the immediate transition to the forwarding state is not enabled.
- **no spanning-tree port type**—This command implicitly enables edge behavior if you define the **spanning-tree port type edge default** command in global configuration mode. If you do not configure the edge ports globally, the **no spanning-tree port type** command is equivalent to the **spanning-tree port type disable** command.

#### **Before you begin**

Ensure that STP is configured.

Ensure that the interface is connected to hosts.

- **1.** switch# **configure terminal**
- **2.** switch(config)# **interface** *type slot*/*port*
- **3.** switch(config-if)# **spanning-tree port type edge**

### **DETAILED STEPS**

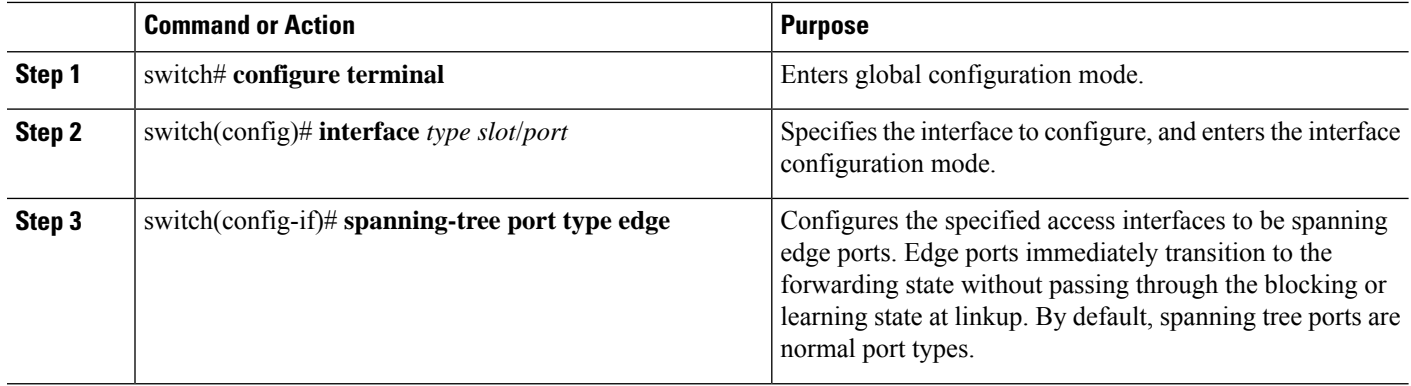

#### **Example**

This example shows how to configure the Ethernet access interface 1/4 to be a spanning tree edge port:

```
switch# configure terminal
```

```
switch(config)# interface ethernet 1/4
```

```
switch(config-if)# spanning-tree port type edge
```
# **Enabling BPDU Guard Globally**

You can enable BPDU Guard globally by default. In this condition, the system shuts down an edge port that receives a BPDU.

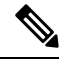

**Note** We recommend that you enable BPDU Guard on all edge ports.

### **Before you begin**

Ensure that STP is configured.

Ensure that you have configured some spanning tree edge ports.

#### **SUMMARY STEPS**

- **1.** switch# **configure terminal**
- **2.** switch(config)# **spanning-tree port type edge bpduguard default**

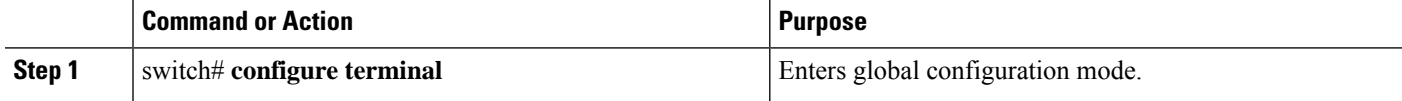

Ш

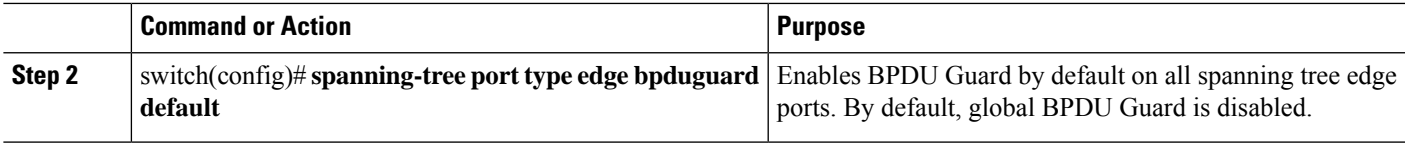

#### **Example**

This example shows how to enable BPDU Guard on all spanning tree edge ports:

```
switch# configure terminal
```
switch(config)# **spanning-tree port type edge bpduguard default**

# **Enabling BPDU Guard on Specified Interfaces**

You can enable BPDU Guard on specified interfaces. Enabling BPDU Guard shuts down the port if it receives a BPDU.

You can configure BPDU Guard on specified interfaces as follows:

- **spanning-tree bpduguard enable**—Unconditionally enables BPDU Guard on the interface.
- **spanning-tree bpduguard disable**—Unconditionally disables BPDU Guard on the interface.
- **no spanning-tree bpduguard**—Enables BPDU Guard on the interface if it is an operational edge port and if the **spanning-tree port type edge bpduguard default** command is configured.

#### **Before you begin**

Ensure that STP is configured.

## **SUMMARY STEPS**

- **1.** switch# **configure terminal**
- **2.** switch(config)# **interface** *type slot*/*port*
- **3.** switch(config-if)# **spanning-tree bpduguard** {**enable** | **disable**}
- **4.** (Optional) switch(config-if)# **no spanning-tree bpduguard**

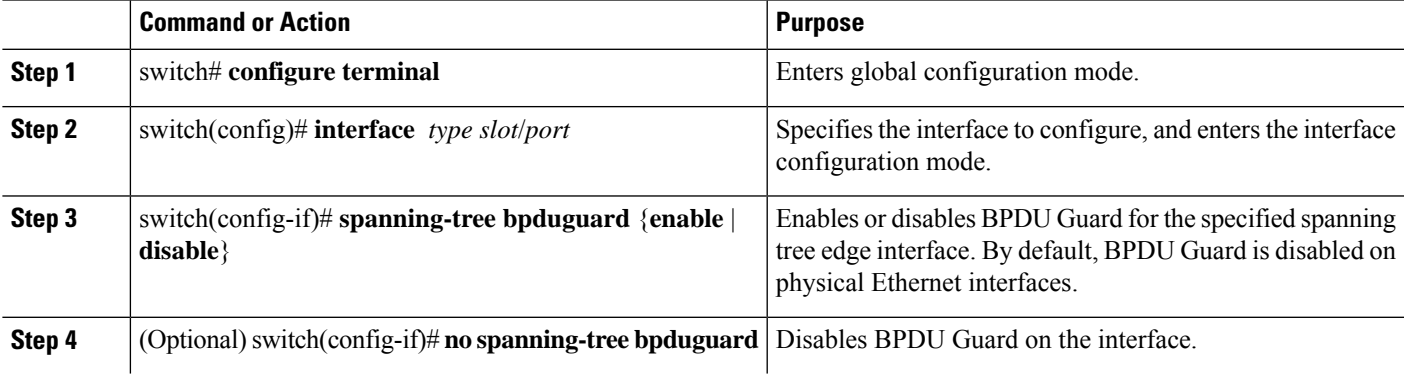

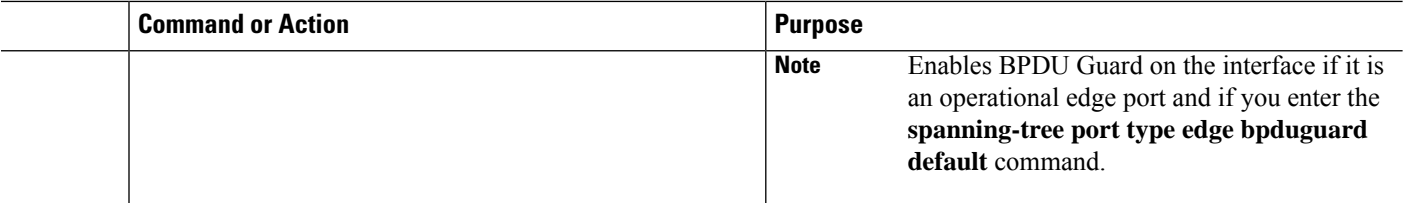

#### **Example**

This example shows how to explicitly enable BPDU Guard on the Ethernet edge port 1/4:

```
switch# configure terminal
switch (config)# interface ethernet 1/4
switch(config-if)# spanning-tree bpduguard enable
switch(config-if)# no spanning-tree bpduguard
```
# **Enabling BPDU Filtering Globally**

You can enable BPDU Filtering globally by default on spanning tree edge ports.

If an edge port with BPDU Filtering enabled receives a BPDU, it loses its operation status and as edge port and resumes the regular STP transitions. However, this port maintains it configuration as an edge port.

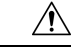

**Caution** Be careful when using this command: using it incorrectly can cause bridging loops.

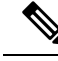

**Note**

When enabled globally, BPDU Filtering is applied *only* on ports that are operational edge ports. Ports send a few BPDUs at linkup before they effectively filter outbound BPDUs. If a BPDU is received on an edge port, it immediately loses its operational edge port status and BPDU Filtering is disabled.

#### **Before you begin**

Ensure that STP is configured.

Ensure that you have configured some spanning tree edge ports.

#### **SUMMARY STEPS**

- **1.** switch# **configure terminal**
- **2.** switch(config)# **spanning-tree port type edge bpdufilter default**

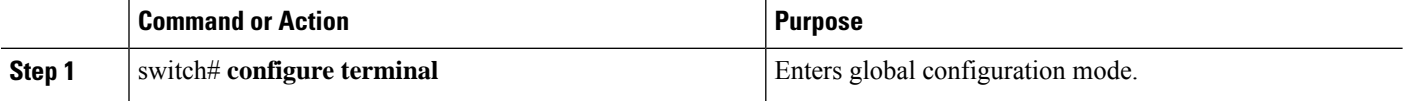

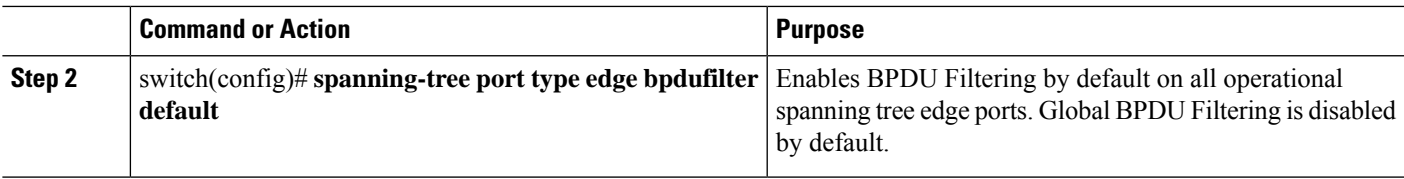

### **Example**

This example shows how to enable BPDU Filtering on all operational spanning tree edge ports:

```
switch# configure terminal
```

```
switch(config)# spanning-tree port type edge bpdufilter default
```
# **Enabling BPDU Filtering on Specified Interfaces**

You can apply BPDU Filtering to specified interfaces. When enabled on an interface, that interface does not send any BPDUs and drops all BPDUs that it receives. This BPDU Filtering functionality applies to the entire interface, whether trunking or not.

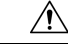

**Caution**

Be careful when you enter the **spanning-tree bpdufilter enable** command on specified interfaces. Explicitly configuring BPDU Filtering on a port that is not connected to a host can result in bridging loops because the port ignores any BPDU it receives and goes to forwarding.

You can enter this command to override the port configuration on specified interfaces.

This command has three states:

- **spanning-tree bpdufilter enable**—Unconditionally enables BPDU Filtering on the interface.
- **spanning-tree bpdufilter disable**—Unconditionally disables BPDU Filtering on the interface.
- **no spanning-treebpdufilter**—Enables BPDU Filtering on the interface if the interface is an operational edge port and if you configure the **spanning-tree port type edge bpdufilter default** command.

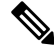

When you enable BPDU Filtering locally on a port, this feature prevents the device from receiving or sending BPDUs on this port. **Note**

#### **Before you begin**

Ensure that STP is configured.

- **1.** switch# **configure terminal**
- **2.** switch(config)# **interface** *type slot*/*port*
- **3.** switch(config-if)# **spanning-tree bpdufilter** {**enable** | **disable**}

**4.** (Optional) switch(config-if)# **no spanning-tree bpdufilter**

## **DETAILED STEPS**

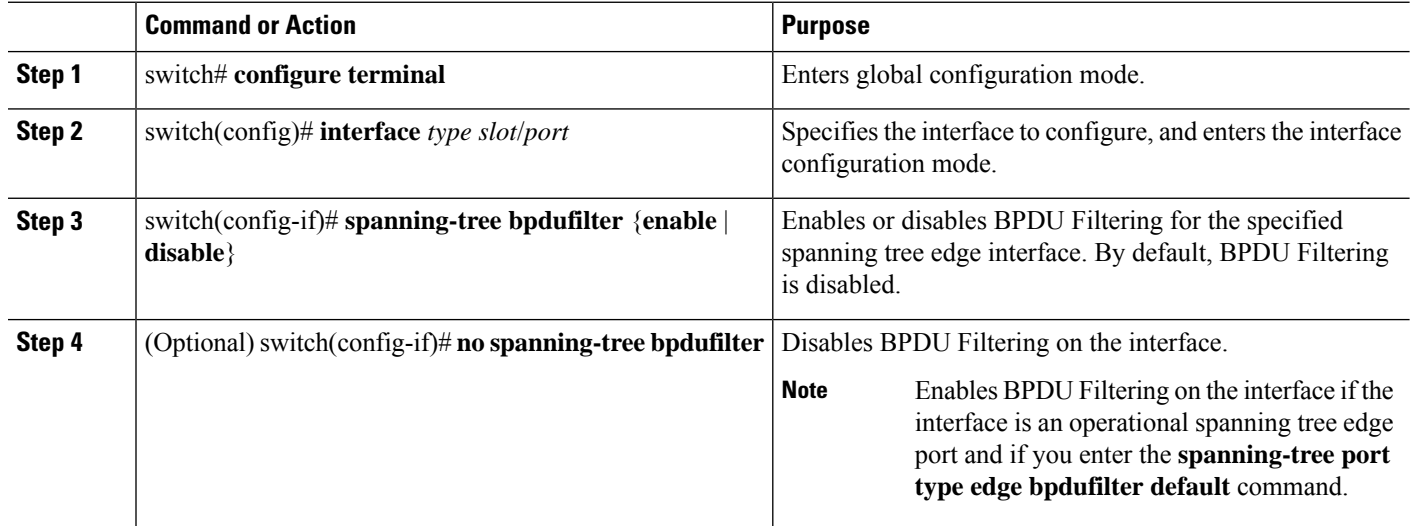

#### **Example**

This example shows how to explicitly enable BPDU Filtering on the Ethernet spanning tree edge port 1/4:

switch# **configure terminal**

```
switch (config)# interface ethernet 1/4
```
switch(config-if)# **spanning-tree bpdufilter enable**

## **Enabling Loop Guard Globally**

You can enable Loop Guard globally by default on all point-to-point spanning tree normal and network ports. Loop Guard does not run on edge ports.

Loop Guard provides additional security in the bridge network. Loop Guard prevents alternate or root ports from becoming the designated port because of a failure that could lead to a unidirectional link.

≫

**Note** Entering the Loop Guard command for the specified interface overrides the global Loop Guard command.

#### **Before you begin**

Ensure that STP is configured.

Ensure that you have spanning tree normal ports or have configured some network ports.

### **SUMMARY STEPS**

Ш

- **1.** switch# **configure terminal**
- **2.** switch(config)# **spanning-tree loopguard default**

## **DETAILED STEPS**

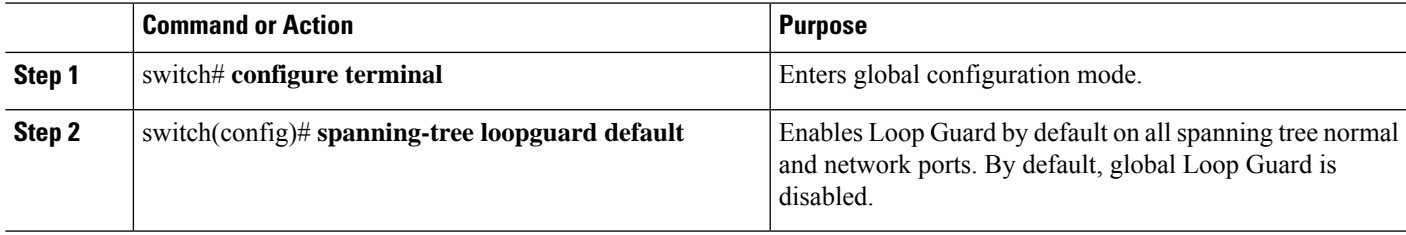

#### **Example**

This example shows how to enable Loop Guard on all spanning tree normal or network ports:

switch# **configure terminal**

switch(config)# **spanning-tree loopguard default**

# **Enabling Loop Guard or Root Guard on Specified Interfaces**

You can enable either Loop Guard or Root Guard on specified interfaces.

Enabling Root Guard on a port means that port cannot become a root port, and LoopGuard prevents alternate or root ports from becoming the designated port because of a failure that could lead to a unidirectional link.

Both Loop Guard and Root Guard enabled on an interface apply to all VLANs to which that interface belongs.

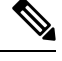

**Note** Entering the Loop Guard command for the specified interface overrides the global Loop Guard command.

#### **Before you begin**

Ensure that STP is configured.

Ensure that you are configuring Loop Guard on spanning tree normal or network ports.

- **1.** switch# **configure terminal**
- **2.** switch(config)# **interface** *type slot*/*port*
- **3.** switch(config-if)# **spanning-tree guard** {**loop** | **root** | **none**}

#### **DETAILED STEPS**

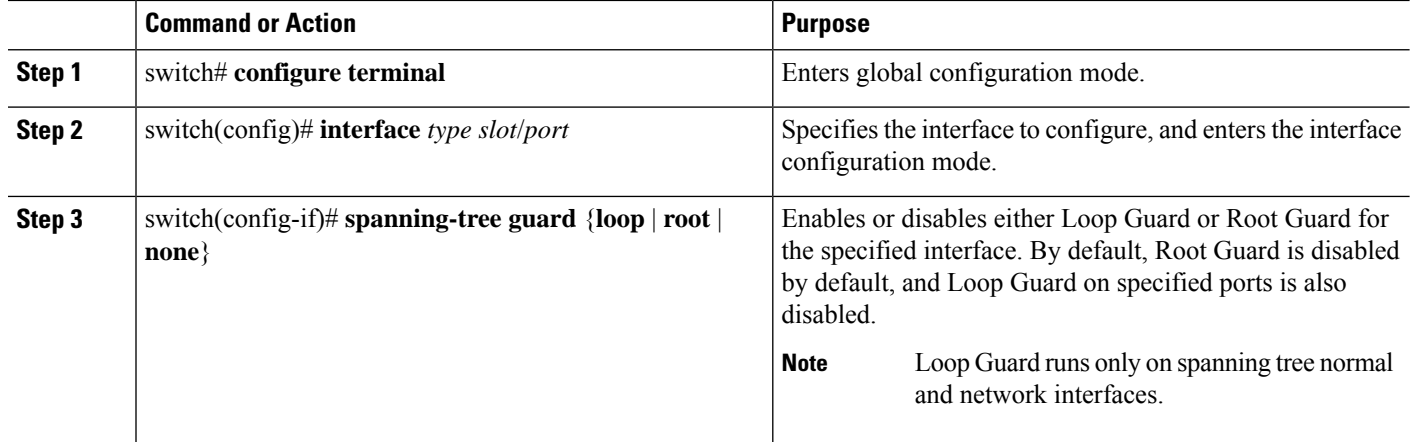

### **Example**

```
This example shows how to enable Root Guard on Ethernet port 1/4:
switch# configure terminal
switch (config)# interface ethernet 1/4
switch(config-if)# spanning-tree guard root
```
# **Verifying the STP Extension Configuration**

Use the following commands to display the configuration information for the STP extensions.

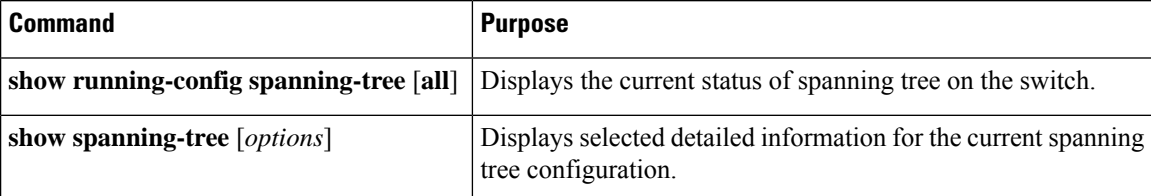

# **Generating Syslog Error Messages**

It is not always sufficient to enable the MAC-move notification in order to generate a syslog message about MAC-move notification. In order to ensure syslog message generation, enter these commands in conjunction with the previous command: **mac address-table notification mac-move**.

- **1. conf t**
- **2. logging level spanning-tree 6**
- **3. logging level l2fm 5**

Ш

#### **4. logging monitor 6**

#### **DETAILED STEPS**

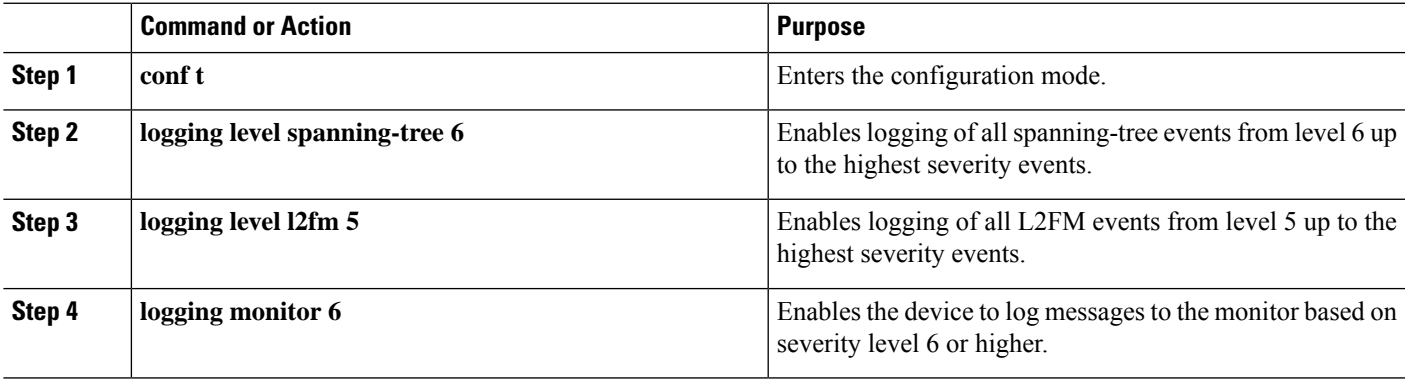

The addition of these commands ensures that the syslog for L2FM detect displays when there is a MAC address move. In order to verify the STP port state across VLANs on the switches, enter the following commands.

switch# **show spanning-tree** switch# **show spanning-tree vlan** <*id*> switch# **show spanning-tree internal interaction**

#### **Example**

In order to check if the MAC addresses move, enter the command:

```
# show mac address-table notification mac-move
MAC Move Notify Triggers: 1206
Number of MAC Addresses added: 944088
Number of MAC Addresses moved: 265
Number of MAC Addresses removed: 943920
```
The MAC address moves are also logged with a minimum logging level of five that is required to display which MAC addresses move:

```
2018 Nov 14 16:04:23.881 N9K %L2FM-4-L2FM_MAC_MOVE2: Mac XXXX.XXXX.XXXX in vlan 741 has
moved between Po6 to Eth1/3
2018 Nov 14 16:04:23.883 N9K %L2FM-4-L2FM_MAC_MOVE2: Mac XXXX.XXXX.XXXX in vlan 741 has
moved between Po6 to Eth1/3
```
#### **What to do next**

Check for correct STP convergence and for STP port-states across all the switches in the topology. Confirm that there are no disputes or incorrect port states.

If the source of the data frames that are physically moving is identified, control the source in order to halt the rapid and continuous moves.

By default, dynamic learning is re-enabled after 180 seconds. At that point, any STP disputes or inconsistencies should be resolved. If not, the dynamic learning is disabled again.

I

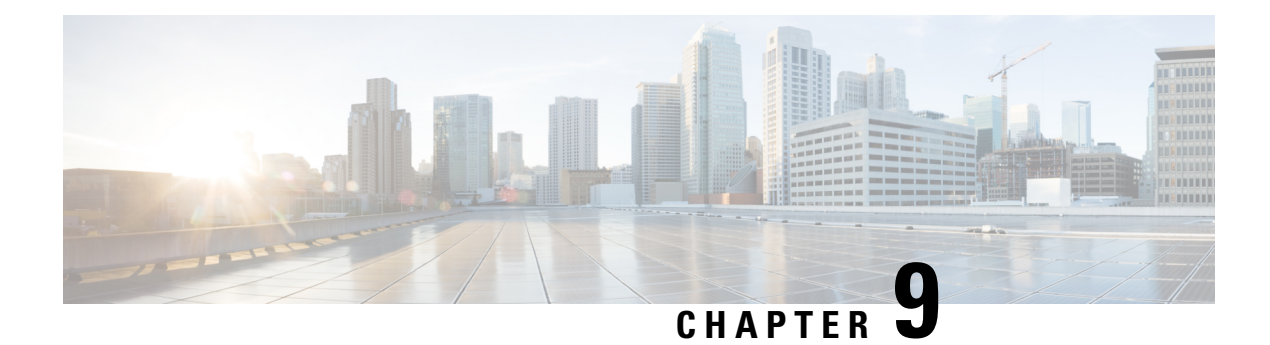

# **Configuring LLDP**

- Global LLDP [Commands,](#page-122-0) on page 109
- [Configuring](#page-123-0) LLDP, on page 110
- About LLDP [Management](#page-125-0) TLV IP Addresses, on page 112
- Configuring LLDP [Management](#page-126-0) TLV IP Addresses on an Interface, on page 113
- [Configuring](#page-127-0) Interface LLDP, on page 114
- LLDP [Multi-Neighbor](#page-130-0) Support, on page 117
- Enabling or Disabling LLDP Support on [Port-Channel](#page-132-0) Interfaces, on page 119
- MIBs for [LLDP,](#page-134-0) on page 121

# <span id="page-122-0"></span>**Global LLDP Commands**

You can set global LLDP settings. These settings include the length of time before discarding LLDP information received from peers, the length of time to wait before performing LLDP initialization on any interface, the rate at which LLDP packets are sent, the port description, system capabilities, system description, and system name.

LLDP supports a set of attributes that it uses to discover neighbor devices. These attributes contain type, length, and value descriptions and are referred to as TLVs. LLDP supported devices can use TLVs to receive and send information to their neighbors. Details such as configuration information, device capabilities, and device identity can be advertised using this protocol.

The switch supports the following required management LLDP TLVs:

- Data Center Ethernet Parameter Exchange (DCBXP) TLV
- Management address TLV
- Port description TLV
- Port VLAN ID TLV (IEEE 802.1 organizationally specific TLVs)
- System capabilities TLV
- System description TLV
- System name TLV

The Data Center Bridging Exchange Protocol (DCBXP) is an extension of LLDP. It is used to announce, exchange, and negotiate node parameters between peers. DCBXP parameters are packaged into a specific DCBXP TLV. This TLV is designed to provide an acknowledgment to the received LLDP packet.

DCBXP is enabled by default, if you enable LLDP. When LLDP is enabled, DCBXP can be enabled or disabled using the [**no**] **lldp tlv-select dcbxp** command. DCBXP is disabled on ports where LLDP transmit or receive is disabled.

# <span id="page-123-0"></span>**Configuring LLDP**

### **Before you begin**

Ensure that the Link Layer Discovery Protocol (LLDP) feature is enabled on the switch.

## **SUMMARY STEPS**

- **1.** switch# **configure terminal**
- **2.** switch(config)# **lldp** {**holdtime** *seconds* | **reinit** *seconds* | **timer** *seconds* | **tlv-select** {**dcbxp** | **management-address**[**v4** | **v6**] |**port-description**|**port-vlan**|**system-capabilities**|**system-description** | **system-name**}}
- **3.** switch(config)# **no lldp** {**holdtime** | **reinit** | **timer**}
- **4.** (Optional)switch# **show lldp**

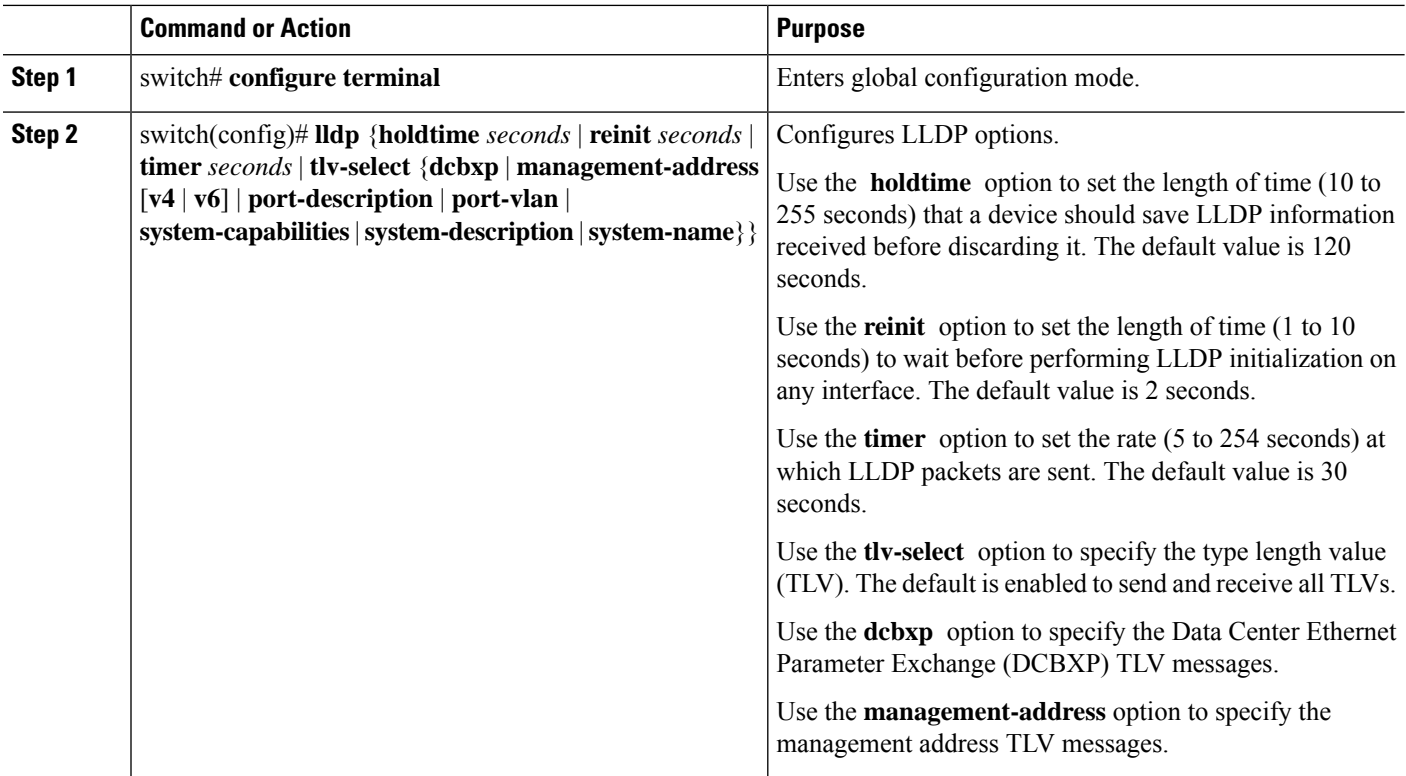

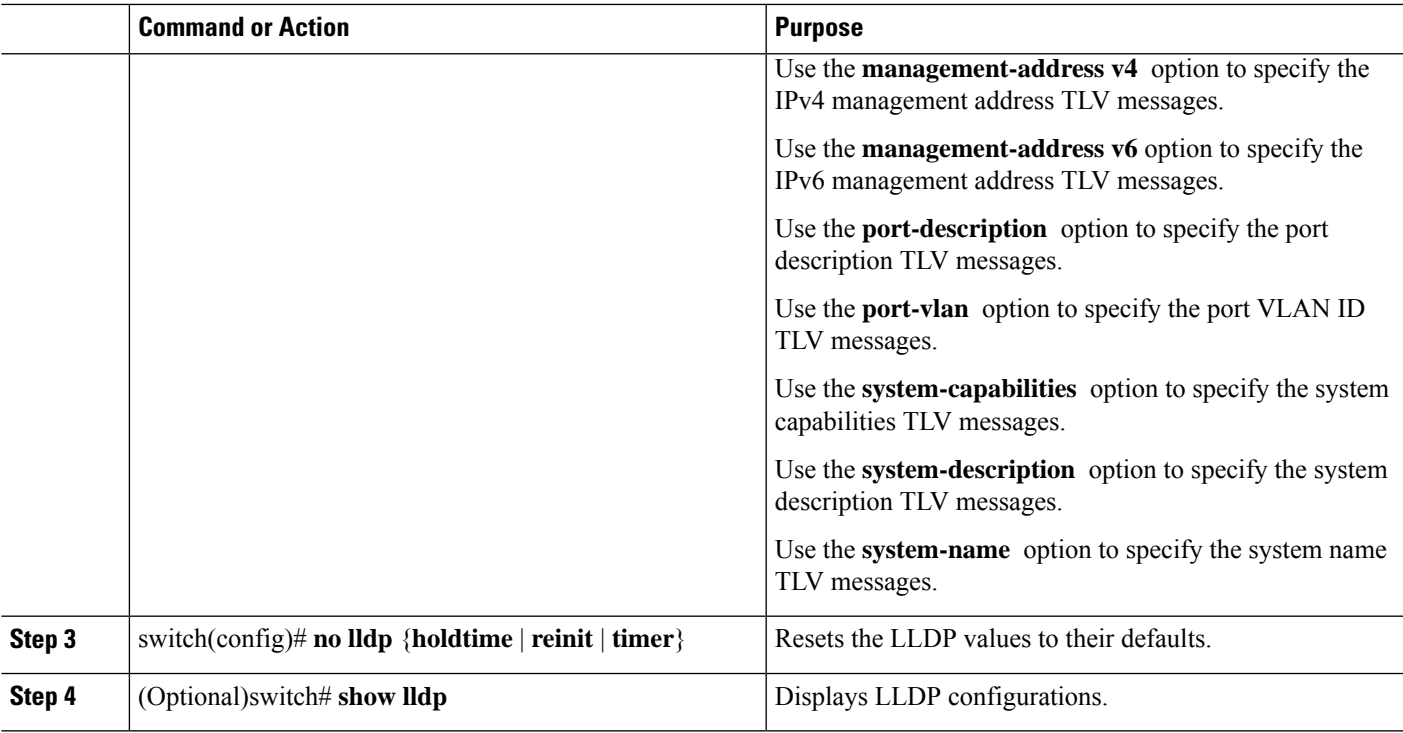

#### **Example**

This example shows how to configure the global LLDP hold time to 200 seconds:

```
switch# configure terminal
switch(config)# lldp holdtime 200
switch(config)#
```
This example shows how to enable LLDP to send or receive the management address TLVs:

```
switch# configure terminal
switch(config)# lldp tlv-select management-address
switch(config)#
```
This example shows how to enable LLDP to send or receive IPv4 management address TLVs:

```
switch# configure terminal
switch(config)# lldp tlv-select management-address v4
switch(config)#
```
This example shows how to enable LLDP to send or receive IPv6 management address TLVs:

```
switch# configure terminal
switch(config)# lldp tlv-select management-address v6
switch(config)#
```
# <span id="page-125-0"></span>**About LLDP Management TLV IP Addresses**

You can use the LLDP management TLV to convey the system information of network devices to their neighbors. The LLDP management TLV includes the management address, which can be used by remote managers to obtain information related to the local device. Currently, by default, the IPv4 and IPv6 address of the management port mgmt0 are sent in the management TLV.

Cisco NX-OS Release 7.0(3)F3(1) introduces support for two TLVs, IPv4 and IPv6.

You can explicitly specify the management IPv4 or IPv6 address to be sent in the LLDP management TLV. This address can be one of the following:

- IPv4 or IPv6 address of a port
- IPv4 or IPv6 address of a VLAN (SVI)

The following rules are applied while selecting a management address to be sent in the LLDP management TLV for IPv4:

- If the LLDP management v4 TLV is configured to be sent, and if the LLDP management IPv4 address of a port is configured, the LLDP management IPv4 address configured on the port is used in the management TLV of the LLDP protocol data unit (PDU) to be sent.
- If the LLDP management v4 TLV is configured to be sent, and if the LLDP VLAN is configured:
	- If the VLAN ID is specified and the SVI on it is operationally enabled, the SVI IPv4 address of the VLAN ID is used in the management v4 TLV of the LLDP PDU to be sent.
	- If the native VLAN is available and the SVI on it is operationally enabled, the SVI IPv4 address of the native VLAN is used in the management v4 TLV of the LLDP PDU to be sent.
- If the LLDP management v4 TLV is configured to be sent and if neither the LLDP management IPv4 address nor the LLDP VLAN is configured, the IPv4 address of the management port mgmt0 is used in the management v4 TLV of the LLDP PDU to be sent.
- If the LLDP management v4 TLV has no IPv4 address configured, the interface port's MAC address is sent in one TLV.
- If the LLDP management v4 TLV is not configured to be sent, no management TLV IPv4 address is sent.

The following rules are applied while selecting a management address to be sent in the LLDP management TLV for IPv6:

- If the LLDP management v6 TLV is configured to be sent, and if the LLDP management IPv6 address of a port is configured, the LLDP management IPv6 configured on the port is used in the management TLV of the LLDP protocol data unit (PDU) to be sent.
- If the LLDP management v6 TLV is configured to be sent, and if the LLDP VLAN is configured:
	- If the VLAN ID is specified and the SVI on it is operationally enabled, the SVI IPv6 address of the VLAN ID is used in the management v6 TLV of the LLDP PDU to be sent.
	- If the native VLAN is available and the SVI on it is operationally enabled, the SVI IPv6 address of the native VLAN is used in the management v6 TLV of the LLDP PDU to be sent.
- If the LLDP management v6 TLV is configured to be sent and if neither the LLDP management IPv6 address nor the LLDP VLAN is configured, the IPv6 address of the management port mgmt0 is used in the management v6 TLV of the LLDP PDU to be sent.
- If the LLDP management v6 TLV has no IPv6 address configured, the interface port's MAC address is sent in one TLV.
- If the LLDP management v6 TLV is not configured to be sent, no management TLV IPv6 address is sent.

The following are the TLV selection processesthat are followed based on the IPv4 or IPv6 address configured:

- No IP address configured—The interface port's MAC address is sent in one TLV.
- Only IPv4 address configured—Two TLVs are sent. One has the IPv4 address and the other has the interface port's MAC address. This process follows the rules applied while selecting a management address to be sent in the LLDP management TLV for IPv4.
- Only IPv6 address configured—The IPv6 address is sent in one TLV. This process follows the rules applied while selecting a management address to be sent in the LLDP management TLV for IPv6.
- Both IPv4 and IPv6 addresses configured—Two TLVs are sent. One has the IPv4 address and the other has the IPv6 address. This process follows the rules applied while selecting a management address to be sent in the LLDP management TLV for IPv4 and for IPv6.

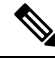

If you configure both TLVs and no IPv4 address is configured, no interface port's MAC address is sent in the v4 TLV. Only one TLV is sent. **Note**

If only one TLV is sent that has the interface port's MAC address, this address is displayed in both the IPv4 and IPv6 address column of the peer.

# <span id="page-126-0"></span>**Configuring LLDP Management TLV IPAddresses on an Interface**

#### **Before you begin**

Ensure that the LLDP management TLV option is configured.

## **SUMMARY STEPS**

- **1.** switch# **configure terminal**
- **2.** switch(config)# **interface ethernet** *slot/port*
- **3.** switch(config-if)# [**no**] **lldp tlv-set** { **management-address** *ip-address* [**ipv6**] | **vlan** [*vlan-id*] }

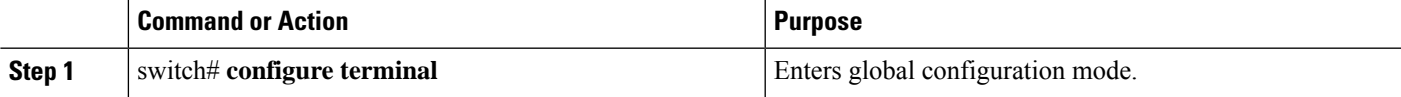

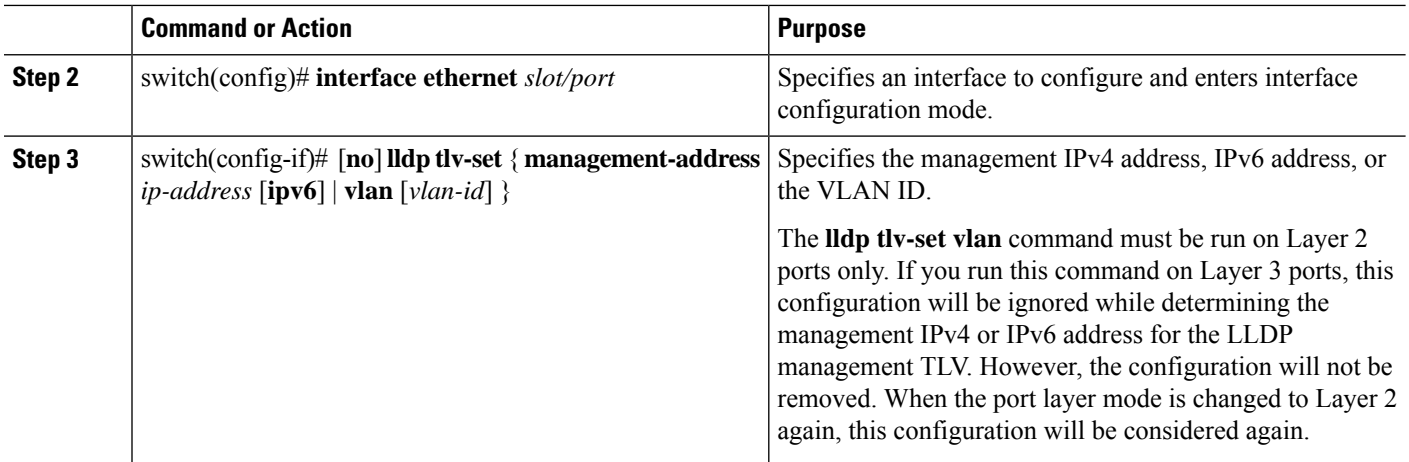

#### **Example**

This example shows how to specify the management IPv4 address in the management TLV:

```
switch# configure terminal
switch(config)# interface ethernet 1/8
switch(config-if)# lldp tlv-set management-address 1.1.1.20
```
This example shows how to specify the management IPv6 address in the management TLV:

```
switch# configure terminal
switch(config)# interface ethernet 1/8
switch(config-if)# lldp tlv-set management-address 0dc3:0dc3:0000:0000:0218:baff:fed8:239d
ipv6
```
This example shows how to specify the VLAN ID in the management TLV:

```
switch# configure terminal
switch(config)# interface ethernet 1/8
switch(config-if)# lldp tlv-set vlan 10
```
# <span id="page-127-0"></span>**Configuring Interface LLDP**

- **1.** switch# **configure terminal**
- **2.** switch(config)# **interface** *type slot*/*port*
- **3.** switch(config-if)# [**no**] **lldp** {**receive** | **transmit**}
- **4.** (Optional) switch# **show lldp**{**interface** |**neighbors** [**detail**|**interface** | **system-detail**] | **timers** | **traffic**}

### **DETAILED STEPS**

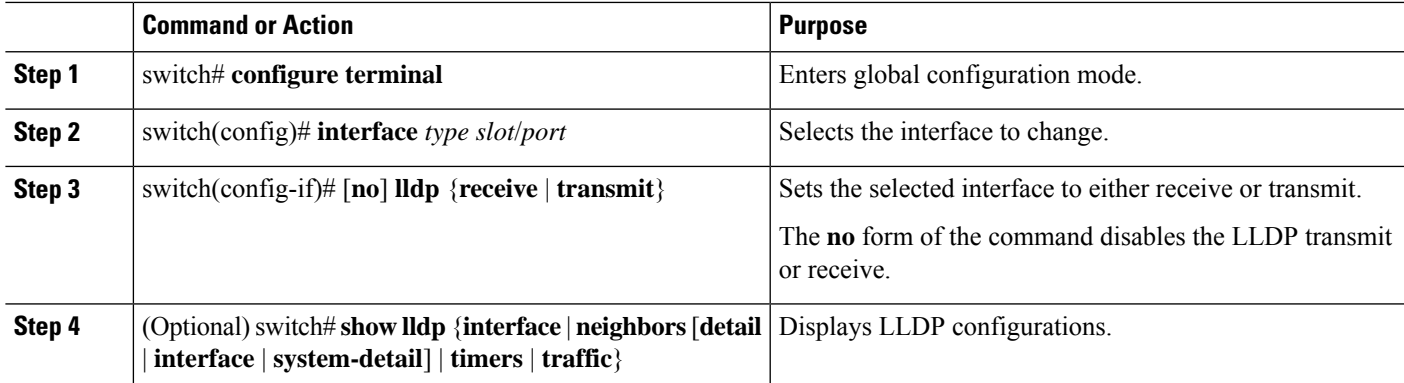

### **Example**

This example shows how to set an interface to transmit LLDP packets:

```
switch# configure terminal
```

```
switch(config)# interface ethernet 1/2
```
switch(config-if)# **lldp transmit**

This example shows how to configure an interface to disable LLDP:

```
switch# configure terminal
switch(config)# interface ethernet 1/2
switch(config-if)# no lldp transmit
switch(config-if)# no lldp receive
```
This example shows how to display LLDP interface information:

```
switch# show lldp interface ethernet 1/2
tx_enabled: TRUE
rx_enabled: TRUE
dcbx_enabled: TRUE
Port MAC address: 00:0d:ec:a3:5f:48Remote Peers Information
No remote peers exist
```
This example shows how to display LLDP neighbor information:

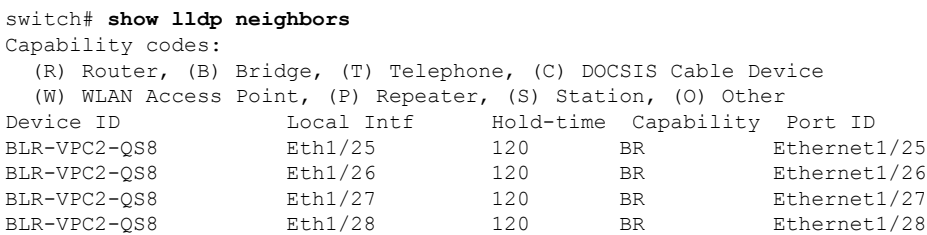

Total entries displayed: 4 switch# This example shows how to display the interface details about LLDP neighbors: switch(config-if)# **show lldp neighbor interface ethernet 1/4 detail**

```
Capability codes:
  (R) Router, (B) Bridge, (T) Telephone, (C) DOCSIS Cable Device
  (W) WLAN Access Point, (P) Repeater, (S) Station, (O) Other
Device ID Local Intf Hold-time Capability Port ID
Chassis id: 0022.bddf.548b
Port id: Ethernet1/4
Local Port id: Eth1/4
Port Description: Ethernet1/4
System Name: abc.mycompany.com
System Description: Cisco Nexus Operating System (NX-OS) Software 7.0(3)F3(1)
TAC support: http://www.cisco.com/tac
Copyright (c) 2002-2014, Cisco Systems, Inc. All rights reserved.
Time remaining: 108 seconds
System Capabilities: B, R
Enabled Capabilities: B, R
Management Address: 10.105.215.235
Management Address IPV6: 0022.bddf.548b
Vlan ID: 1
Total entries displayed: 1
```

```
switch(config-if)#
```

```
This example shows how to display the system details about LLDP neighbors:
```

```
switch# sh lldp neighbors system-detail
Capability codes:
 (R) Router, (B) Bridge, (T) Telephone, (C) DOCSIS Cable Device
 (W) WLAN Access Point, (P) Repeater, (S) Station, (O) Other
Device ID Local Intf Chassis ID PortID Hold-time Capability
switch-2 Eth1/7 0005.73b7.37ce Eth1/7 120 B
switch-3 Eth/9 0005.73b7.37d0 Eth1/9 120 B
switch-4 Eth1/10 0005.73b7.37d1 Eth1/10 120 B
Total entries displayed: 3
```
This example shows how to display LLDP timer information:

```
switch# show lldp timers
LLDP Timers
holdtime 120 seconds
reinit 2 seconds
msg_tx_interval 30 seconds
```
This example shows how to display information about LLDP counters:

```
switch# show lldp traffic
LLDP traffic statistics:
    Total frames out: 8464
    Total Entries aged: 6
    Total frames in: 6342
```

```
Total frames received in error: 2
Total frames discarded: 2
Total TLVs unrecognized: 0
```
# <span id="page-130-0"></span>**LLDP Multi-Neighbor Support**

Often times a network device sends multiple LLDP packets, out of which one is from the actual host. If a Cisco Nexus switch is communicating with the device but can only manage a single LLDP neighbor per interface, there is a good chance that becoming a neighbor with the actual required host will fail. To minimize this, Cisco Nexus switch interfaces can support multiple LLDP neighbors creating a better opportunity of becoming an LLDP neighbor with the correct device.

Support for multiple LLDP neighbors over the same interface requires LLDP multi-neighbor support to be configured globally.

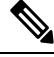

**Note**

You must disable DCBX globally before configuring LLDP multi-neighbor support. Failure to do so invokes an error message.

# **Enabling or Disabling LLDP Multi-Neighbor Support on Interfaces**

#### **Before you begin**

Consider the following before enabling LLDP multi-neighbor support on the interfaces:

• Make sure that you have globally enabled LLDP on the device (global configuration command **feature lldp**).

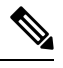

After you globally enable LLDP, it is enabled on all supported interfaces by default. **Note**

• A maximum of three (3) neighbors are supported on an interface.

• LLDP multi-neighbor is not supported on FEX interfaces.

- **1. configure terminal**
- **2. no lldp tlv-select dcbxp**
- **3.** [**no**] **lldp multi-neighbor**
- **4. interface** *port* **/** *slot*
- **5.** (Optional) [**no**] **lldp transmit**
- **6.** (Optional) [**no**] **lldp receive**
- **7.** (Optional) **show lldp interface**l *port* **/** *slot*

**8.** (Optional) **copy running-config startup-config**

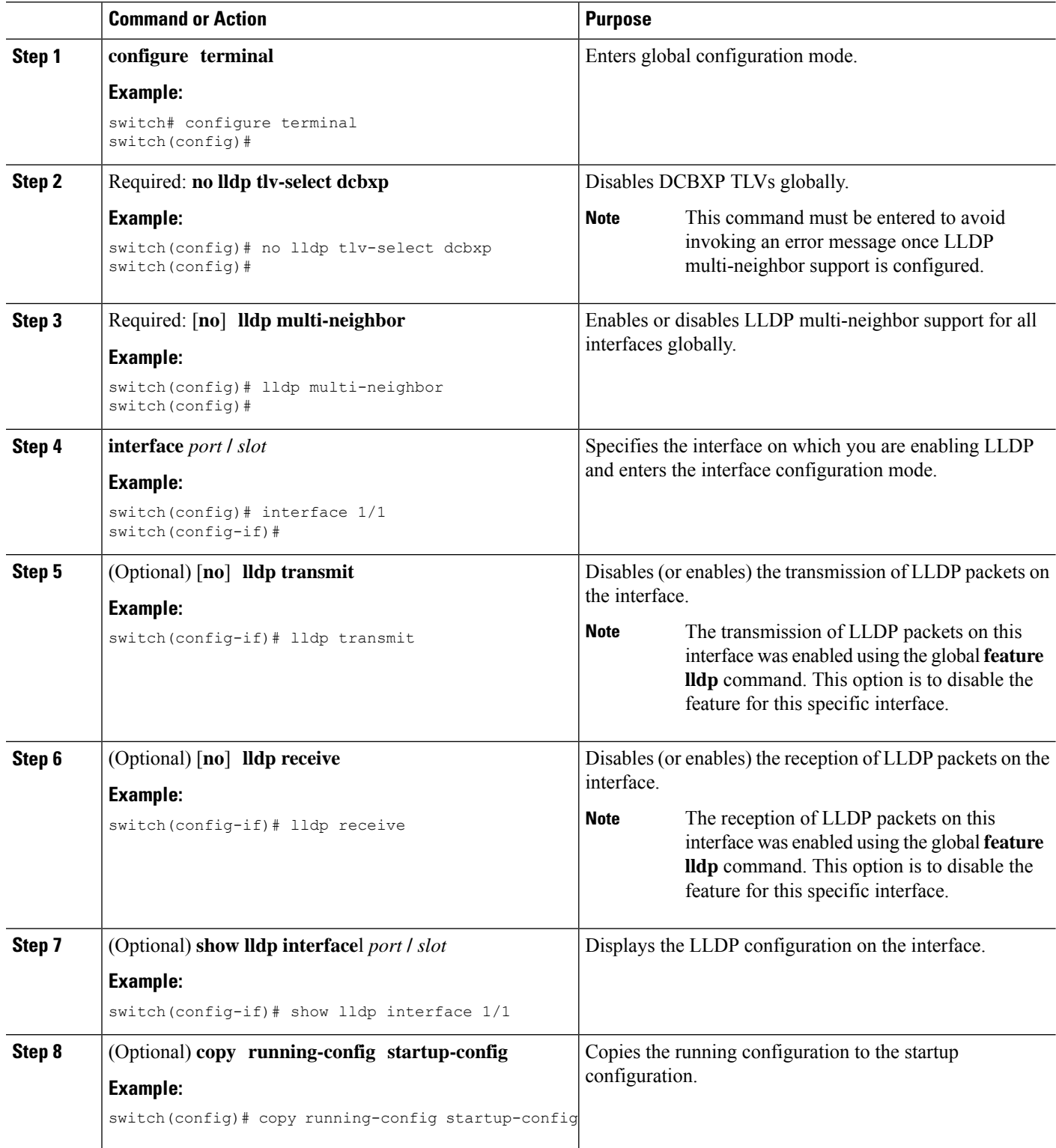

# <span id="page-132-0"></span>**Enabling or Disabling LLDP Support on Port-Channel Interfaces**

### **Before you begin**

Consider the following before enabling LLDP support on port-channels:

• Make sure that you have globally enabled LLDP on the device (global configuration command **feature lldp**).

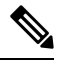

- After you globally enable LLDP, it is enabled on all supported interfaces by default. **Note**
	- Applying the **lldp transmit** and **lldp receive** configuration commands to a port-channel does not affect the configuration for the members of the port-channel.
	- LLDP neighbors form between the port-channels only when LLDP transmit and receive is configured on both sides of the port-channel.
	- The LLDP transmit and receive commands do not work on MCT, VPC, fex-fabric, FEX port-channels, and port-channel sub-interfaces.

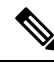

If you enable the LLDP port-channel feature globally, the LLDP configuration is not applied to any of these port types. If the configuration is removed from the port-channels or the port type feature is disabled globally, you cannot use the **lldp port-channel** command to enable it on the newly supported port-channels. The command was already issued. To enable LLDP port-channel on the port-channels in question, configure **lldp transmit** and **lldp receive** for each port-channel (see steps 4, 5, and 6 in the following procedure). **Note**

- **1. configure terminal**
- **2. no lldp tlv-select dcbxp**
- **3.** [**no**] **lldp port-channel**
- **4. interface port-channel** [*port-channel-number* | *port-channel-range*]
- **5.** (Optional) [**no**] **lldp transmit**
- **6.** (Optional) [**no**] **lldp receive**
- **7.** (Optional) **show lldp interface port-channel***port-channel-number*
- **8.** (Optional) **copy running-config startup-config**

I

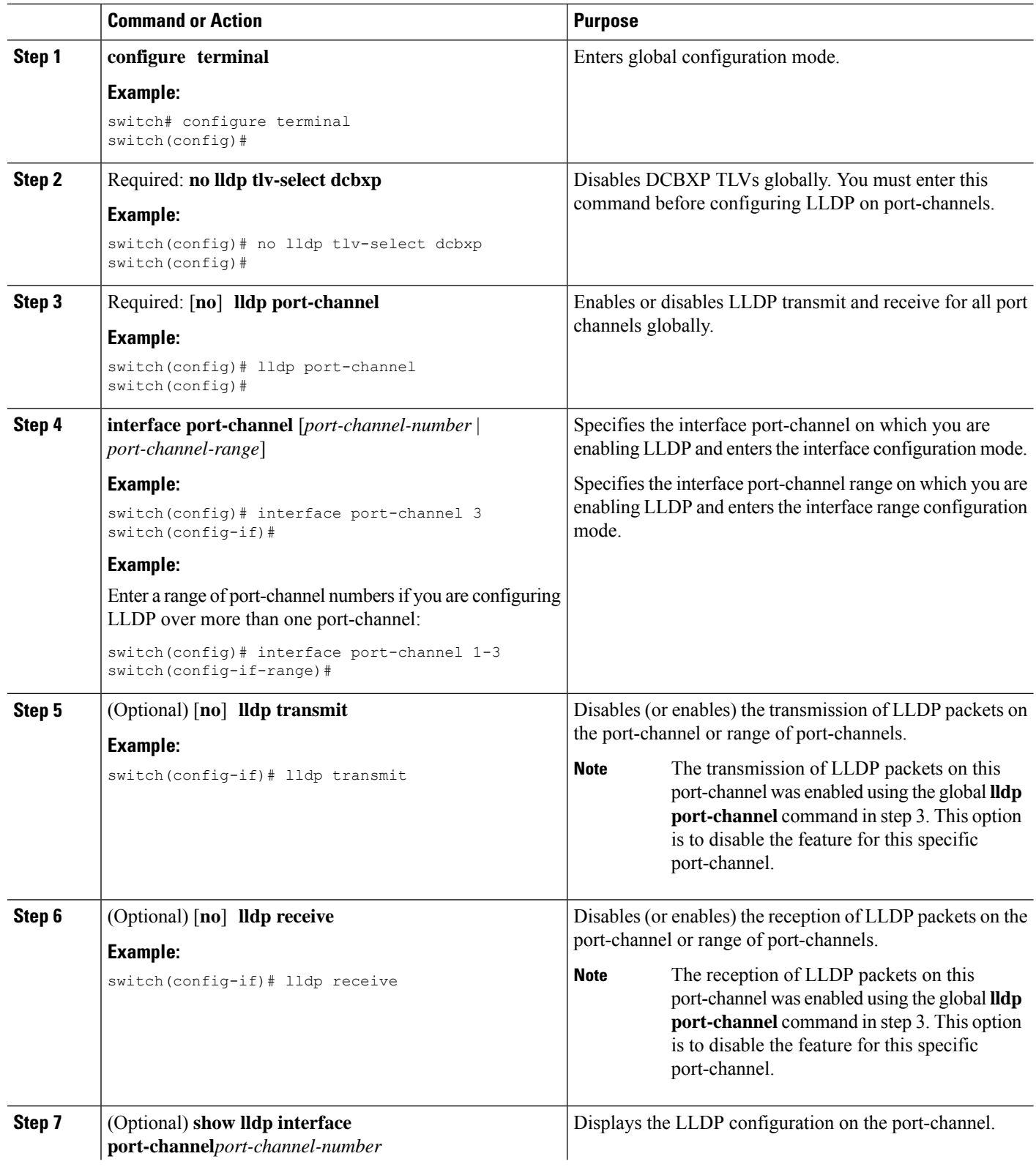

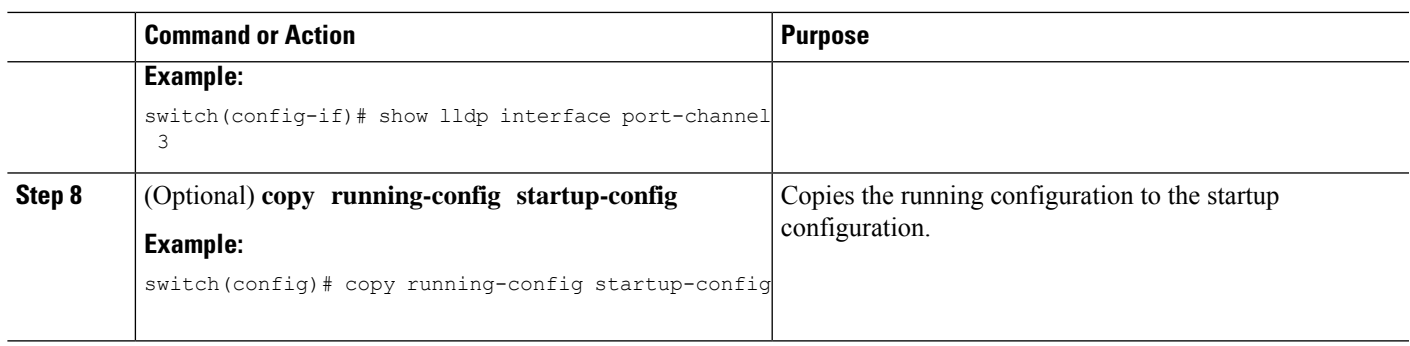

# <span id="page-134-0"></span>**MIBs for LLDP**

 $\mathbf{l}$ 

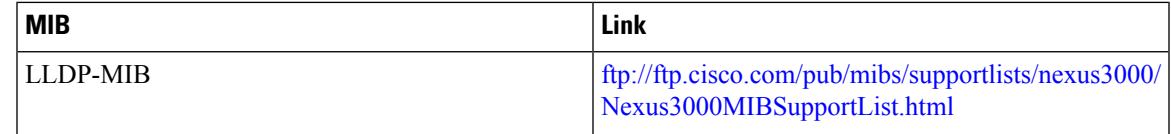

 $\mathbf I$ 

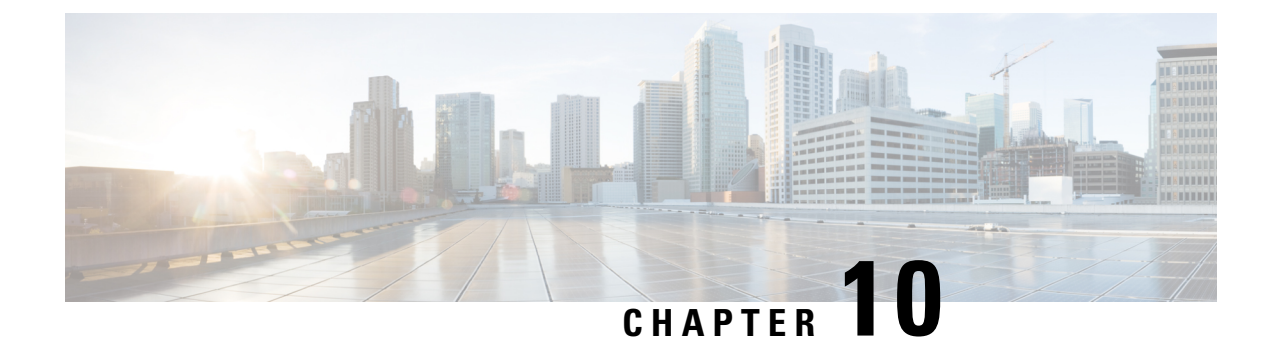

# **Configuring Traffic Storm Control**

- About Traffic Storm [Control,](#page-136-0) on page 123
- Guidelines and [Limitations](#page-137-0) for Traffic Storm Control, on page 124
- Default Settings for Traffic Storm [Control,](#page-138-0) on page 125
- [Configuring](#page-138-1) Traffic Storm Control, on page 125
- [Configuration](#page-139-0) Examples for Traffic Storm Control, on page 126

# <span id="page-136-0"></span>**About Traffic Storm Control**

A traffic storm occurs when packets flood the LAN, creating excessive traffic and degrading network performance. You can use the traffic storm control feature to prevent disruptions on Ethernet interfaces by a broadcast, multicast, or unknown traffic storm.

Traffic storm control (also called traffic suppression) allows you to monitor the levels of the incoming broadcast, multicast, or unknown unicast traffic over a 10-microsecond interval. During this interval, the traffic level, which is a percentage of the total available bandwidth of the port, is compared with the traffic storm control level that you configured. When the ingress traffic reaches the traffic storm control level that is configured on the port, traffic storm control drops the traffic until the interval ends.

The following figure shows the broadcast traffic patterns on an Ethernet interface during a specified time interval. In this example, traffic storm control occurs between times T1 and T2 and between T4 and T5. During those intervals, the amount of broadcast traffic exceeded the configured threshold.

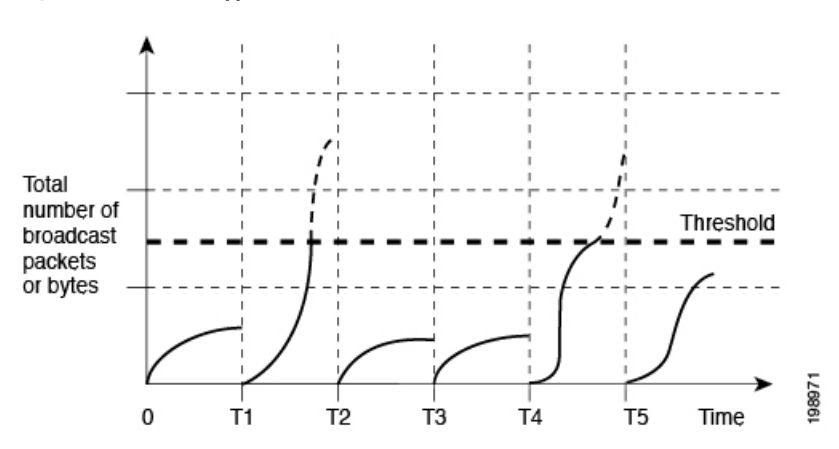

#### **Figure 15: Broadcast Suppression**

The traffic storm control threshold numbers and the time interval allow the traffic storm control algorithm to work with different levels of packet granularity. For example, a higher threshold allows more packets to pass through.

Traffic storm control is implemented in the hardware. The traffic storm control circuitry monitors packets that passfrom an Ethernet interface to the switching bus. Using the Individual/Group bit in the packet destination address, the circuitry determines if the packet is unicast or broadcast, tracks the current count of packets within the 10-microsecond interval, and filters out subsequent packets when a threshold is reached.

Traffic storm control uses a bandwidth-based method to measure traffic. You set the percentage of total available bandwidth that the controlled traffic can use. Because packets do not arrive at uniform intervals, the 10-microsecond interval can affect the operation of traffic storm control.

The following are examples of how traffic storm control operation is affected:

- If you enable broadcast traffic storm control, and broadcast traffic exceeds the level within the 10-microsecond interval, traffic storm control drops all exceeding broadcast traffic until the end of the interval.
- If you enable multicast traffic storm control, and the multicast traffic exceeds the level within the 10-microsecond interval, traffic storm control drops all exceeding multicast traffic until the end of the interval.
- If you enable broadcast and multicast traffic storm control, and broadcast traffic exceeds the level within the 10-microsecond interval, traffic storm control drops all exceeding broadcast traffic until the end of the interval.
- If you enable broadcast and multicast traffic storm control, and multicast traffic exceeds the level within the 10-microsecond interval, traffic storm control drops all exceeding multicast traffic until the end of the interval.

By default, Cisco NX-OS takes no corrective action when traffic exceeds the configured level.

# <span id="page-137-0"></span>**Guidelines and Limitations for Traffic Storm Control**

When configuring the traffic storm control level, follow these guidelines and limitations:

- You can configure traffic storm control on an Ethernet interface or a port-channel interface.
- Specify the level as a percentage of the total interface bandwidth:
	- The level can be from 0 to 100.
	- The optional fraction of a level can be from 0 to 99.
	- 100 percent means no traffic storm control.
	- 0.0 percent suppresses all traffic.
- There are local link and hardware limitations that prevent storm-control drops from being counted separately. Instead, storm-control drops are counted with other drops in the discards counter.
- Because of hardware limitations and the method by which packets of different sizes are counted, the level percentage is an approximation. Depending on the sizes of the frames that make up the incoming traffic, the actual enforced level might differ from the configured level by several percentage points.
- Storm control is only for ingress traffic, specifically for unknown unicast, unknown multicast, and broadcast traffic.
- The link-level control protocols (LACP, LLDP and so on) are not affected in case of a traffic storm. The storm control is applied to data plane traffic only.
- The burst size values are:
	- For a 10G port, 48.68 Mbytes/390Mbits
	- For a 1G port, 25 Mbytes/200Mbits
- The traffic storm control feature is not supported on Cisco Nexus 3600 platform switches with the N3K-C36180YC-R and N3K-C3636C-R line cards in Cisco Nexus Release 9.2(1).
- Beginning with Cisco Nexus Release 9.2(4), the traffic storm control feature is supported on Cisco Nexus 3600 platform switches with the N3K-C36180YC-R and N9K-X9636C-RX line cards. Traffic storm control counters do not increment when the interface is flooded with the broadcast traffic.
- Beginning with Cisco Nexus Release 9.3(2), the traffic storm control feature is supported on Cisco Nexus 3600 platform switches with the N3K-C36180YC-R and N9K-X9636C-RX line cards. Traffic storm control counters do not increment when the interface is flooded with the broadcast traffic.

# <span id="page-138-0"></span>**Default Settings for Traffic Storm Control**

The following table lists the default settings for traffic storm control parameters.

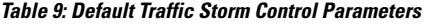

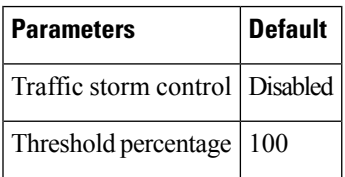

# <span id="page-138-1"></span>**Configuring Traffic Storm Control**

You can set the percentage of total available bandwidth that the controlled traffic can use.

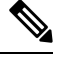

**Note** Traffic storm control uses a 10-microsecond interval that can affect the operation of traffic storm control.

- **1.** switch# **configure terminal**
- **2.** switch(config)# **interface** {**ethernet** *slot*/*port* | **port-channel** *number*}
- **3.** switch(config-if)# **[no] storm-control** [**broadcast** | **multicast** | **unicast**] **level** *percentage*[*fraction*]} ]

#### **DETAILED STEPS**

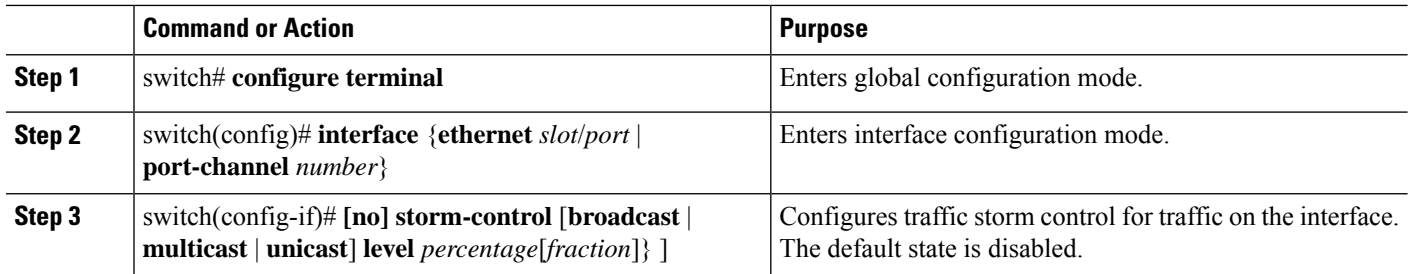

## **Verifying the Traffic Storm Control Configuration**

Use the following commands to display traffic storm control configuration information:

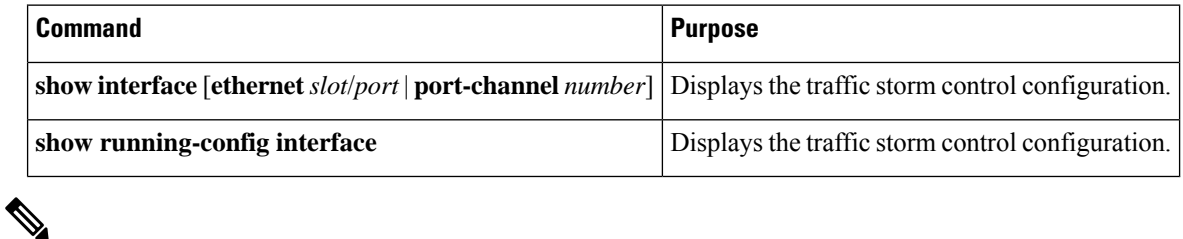

**Note** When a storm event occurs and either a shutdown or a trap is triggered, a syslog message is generated.

# <span id="page-139-0"></span>**Configuration Examples for Traffic Storm Control**

This example shows how to configure traffic storm control:

```
switch# configure terminal
switch(config)# interface ethernet 1/4
switch(config-if)# storm-control broadcast level 40
switch(config-if)# storm-control multicast level 40
switch(config-if)# storm-control unicast level 40
```
This example shows how to configure traffic storm control for port channels 122 and 123:

```
switch# configure terminal
switch(config)# interface port-channel 122, port-channel 123
switch(config-if-range)# storm-control unicast level 66.75
switch(config-if-range)# storm-control multicast level 66.75
switch(config-if-range)# storm-control broadcast level 66.75
switch(config-if-range)#
```